# MyHOME

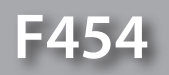

*Εγχειρίδιο χρήσης*

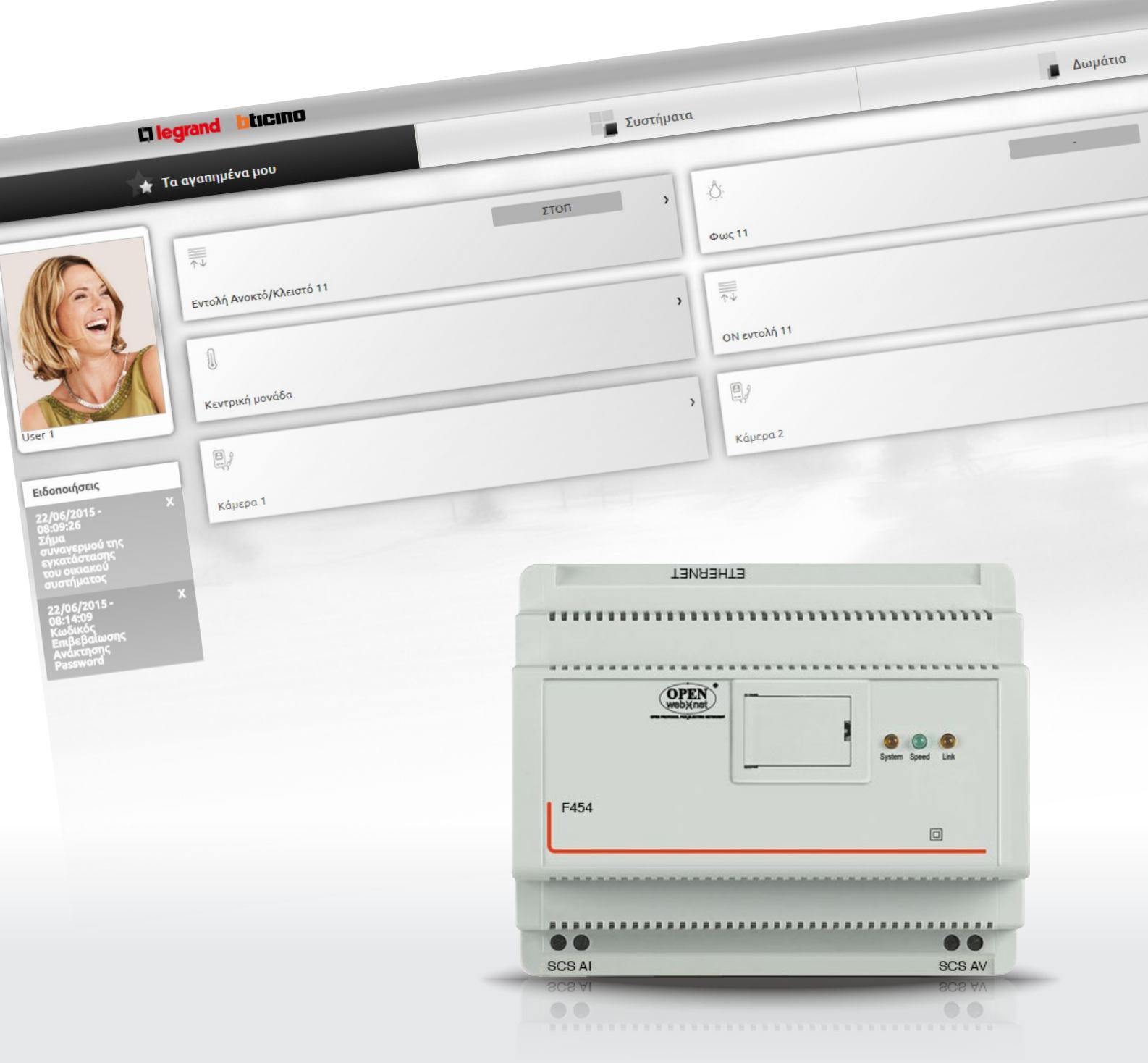

L'I legrand<sup>®</sup>

bticino

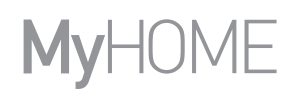

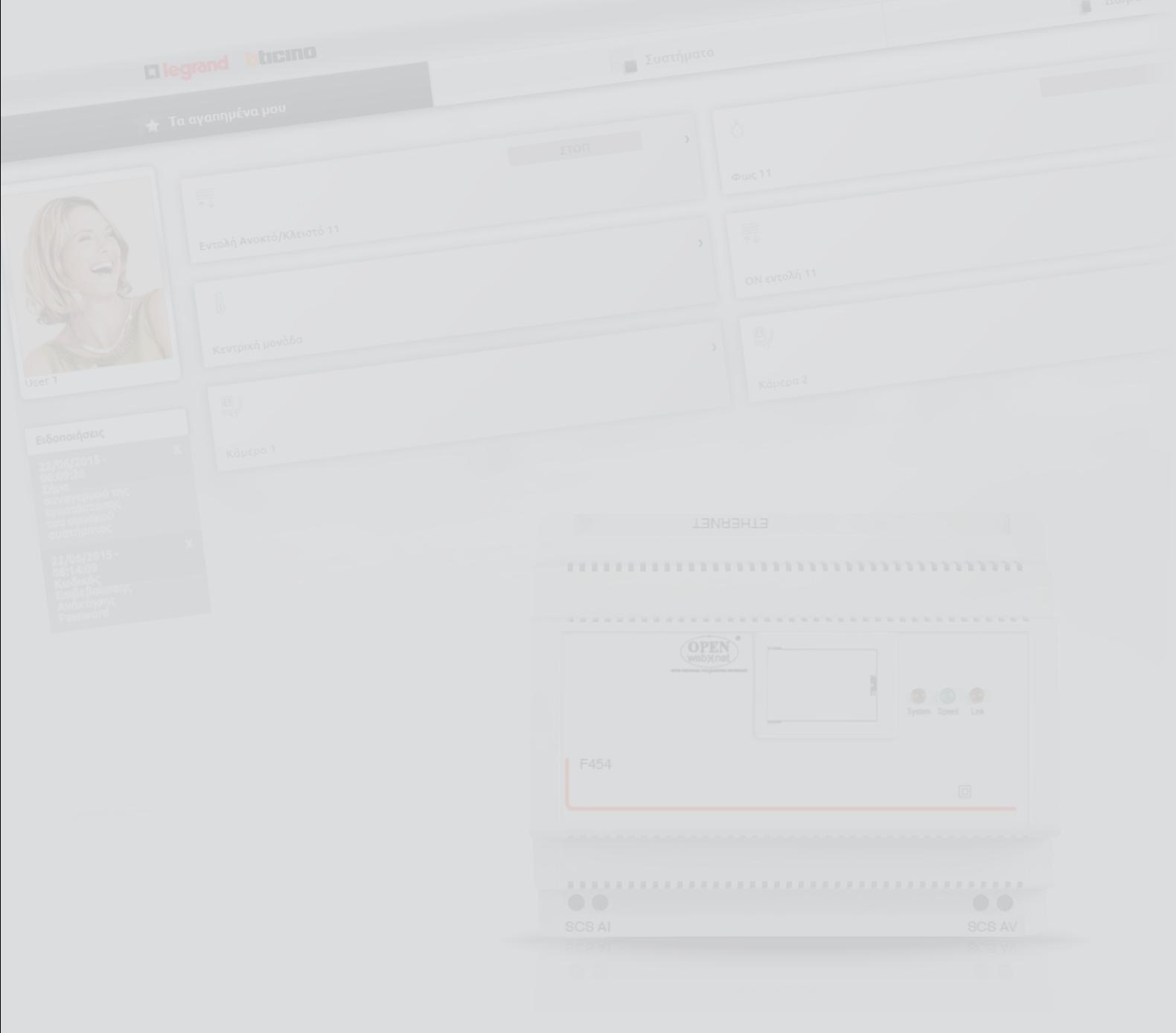

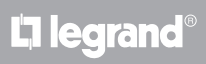

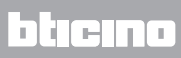

Περιεχόμενα

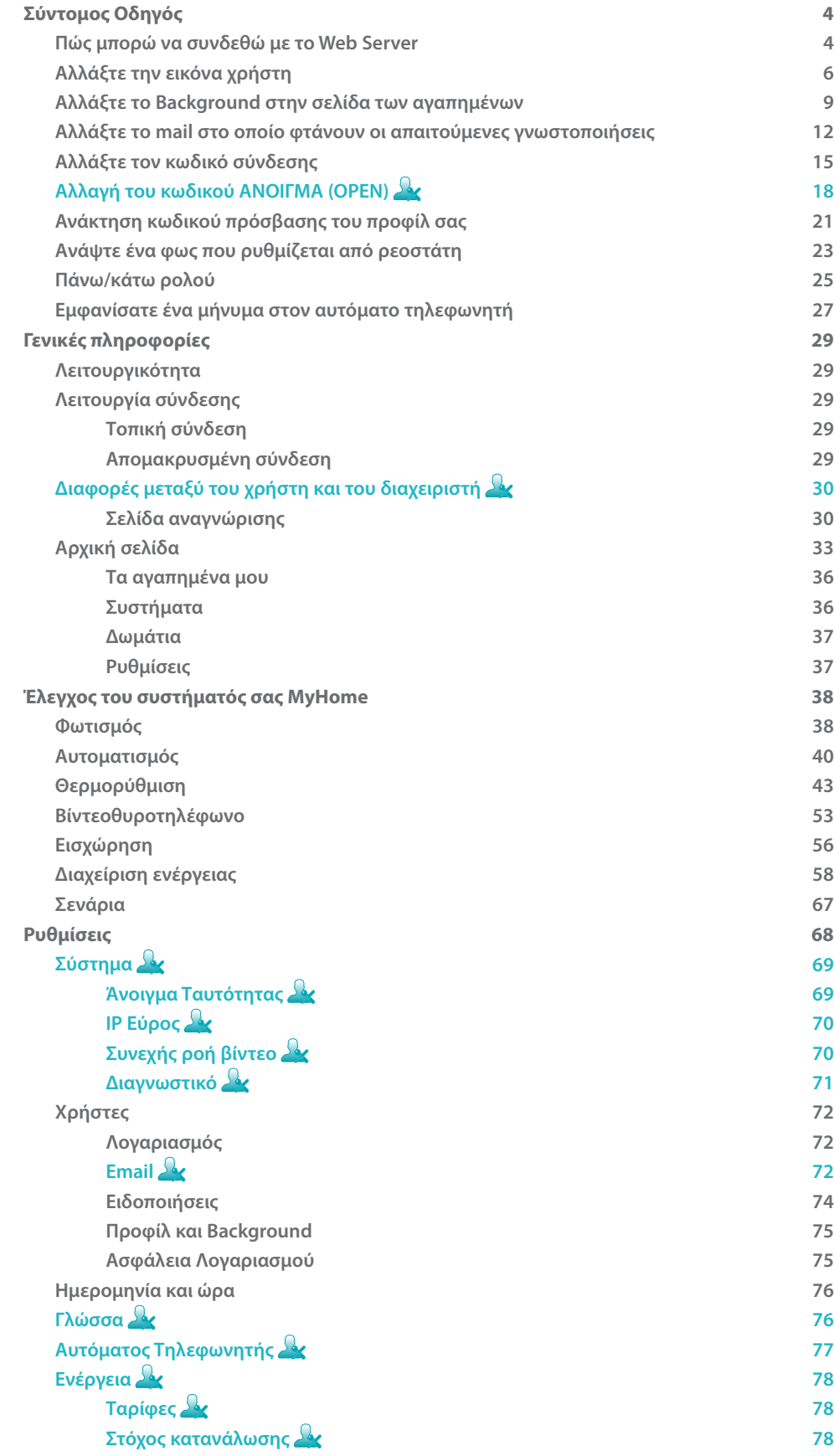

# <span id="page-3-0"></span>**Σύντομος Οδηγός**

# **Πώς μπορώ να συνδεθώ με το Web Server**

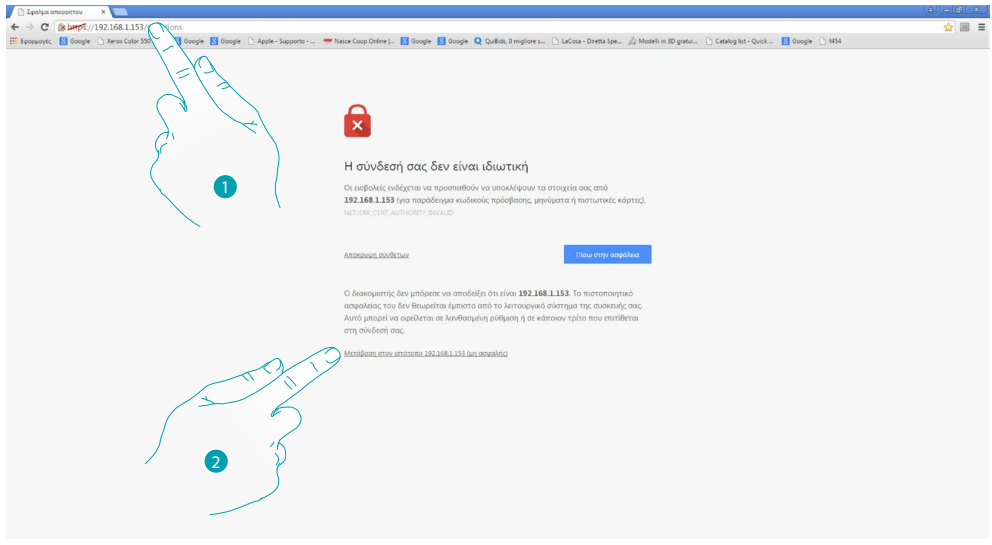

- 1. Πληκτρολογήστε στη γραμμή διευθύνσεων του προγράμματος περιήγησης, η διεύθυνση IP του Web Server είναι (προεπιλογή 192.168.1.35 για [τοπική σύνδεση\)](#page-28-1), ή εκείνο της γραμμής ADSL ([απομακρυσμένη σύνδεση\)](#page-28-2).
- 2. Κάντε κλικ για να αποκτήσετε πρόσβαση στη σελίδα αναγνώρισης.

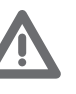

*Το σφάλμα στο πιστοποιητικό ασφαλείας (πιστοποιητικό που εκδίδεται για μια διαφορετική ιστοσελίδα) οφείλεται στο γεγονός ότι οι περιοχές διευθύνσεων είναι προσαρμοζόμενες από το χρήστη, και έτσι είναι αδύνατο να ληφθεί μια έγκυρη πιστοποίηση για όλες τις διευθύνσεις IP.*

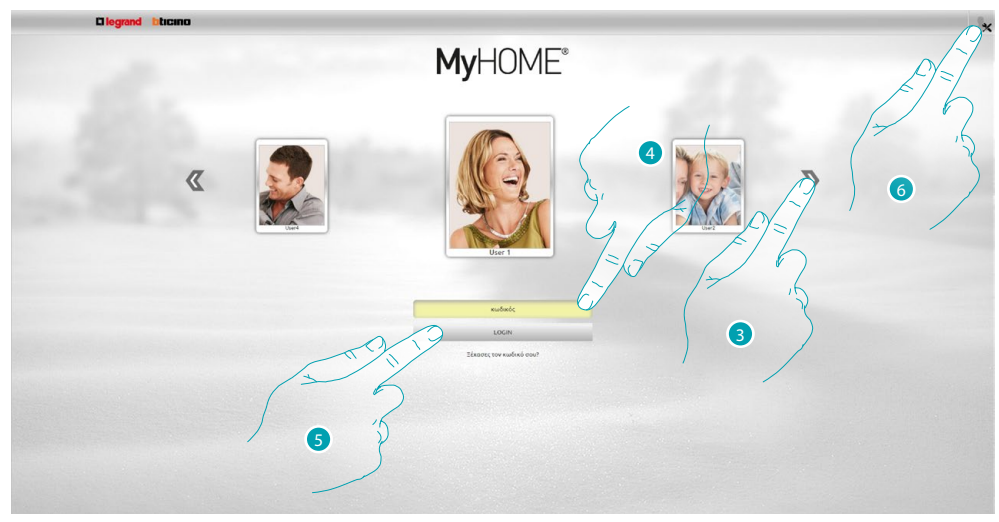

3. Επιλέξτε το προφίλ χρήστη σας.

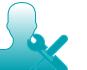

*Σε αυτό το εγχειρίδιο, οι αποκλειστικές λειτουργίες διατηρούνται διαχειριστής θα υπογραμμίζονται με ένα διαφορετικό χρώμα και θα συνοδεύονται από το σχετικό εικονίδιο.*

- 4. Εισάγετε τον κωδικό πρόσβασης (ζητήστε του να διαχειριστής λεκωδικούς πρόσβασης εάν αυτό προβλέπεται).
- 5. Πατήστε για την πραγματοποίηση του login.
- 6. Πατήστε αν είστε διαχειριστής **...**.

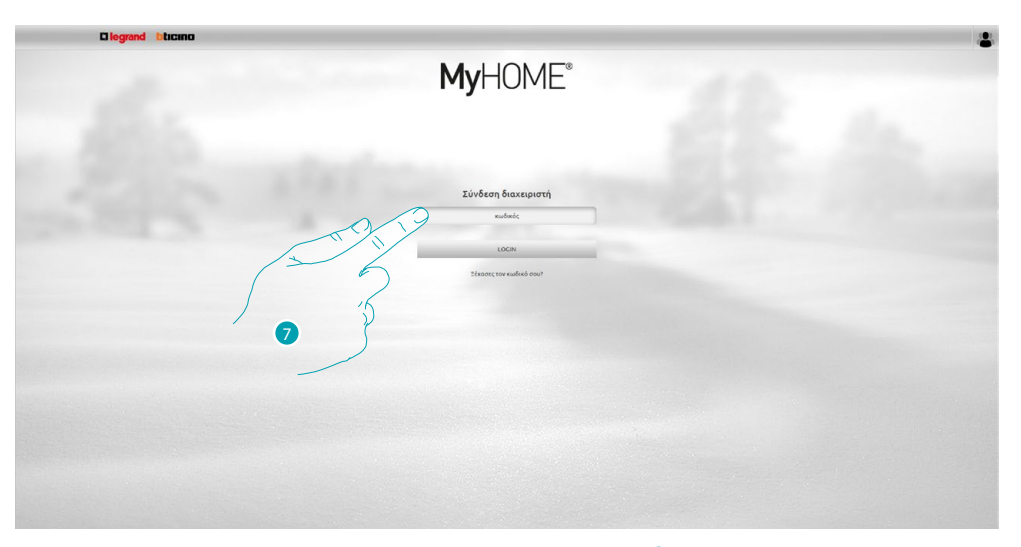

# 7. Πληκτρολογήστε τώρα τον κωδικό πρόσβασης διαχειριστή .

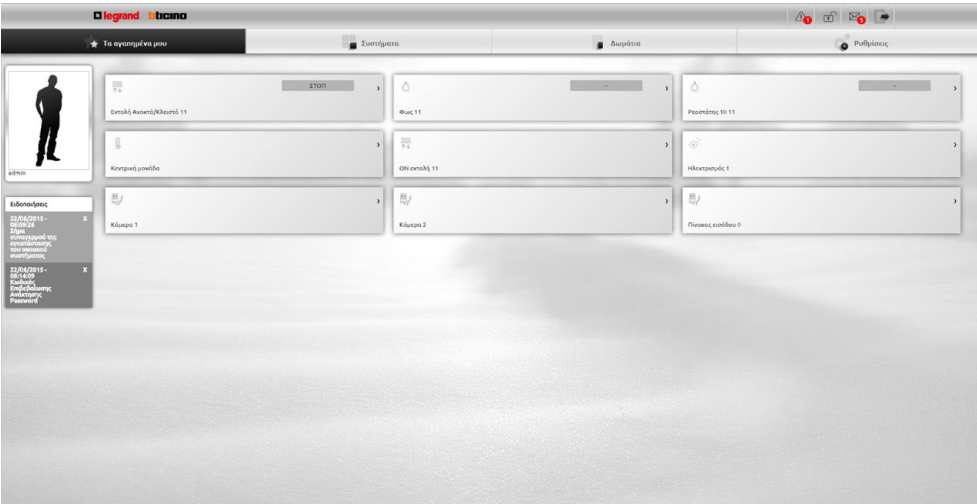

Τώρα μπορείτε να ελέγχετε τις διάφορες συσκευές (φώτα, ρολά, κάμερες κ.λπ.) μέσω ενός web interface αποτελείται από προσαρμόσιμες σελίδες (μέσω λογισμικού).

# <span id="page-5-0"></span>**Αλλάξτε την εικόνα χρήστη**

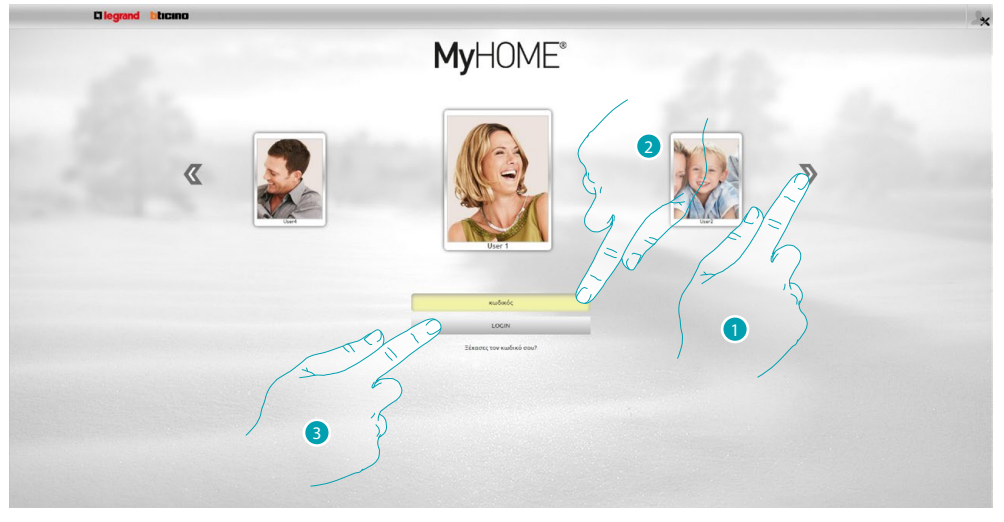

- 1. Επιλέξτε το χρήστη του οποίου θέλετε να αλλάξετε την εικόνα.
- 2. Εισάγετε τον κωδικό πρόσβασης (ζητήστε του να διαχειριστής λκ κωδικούς πρόσβασης εάν αυτό προβλέπεται).
- 3. Πατήστε για την πραγματοποίηση του login.

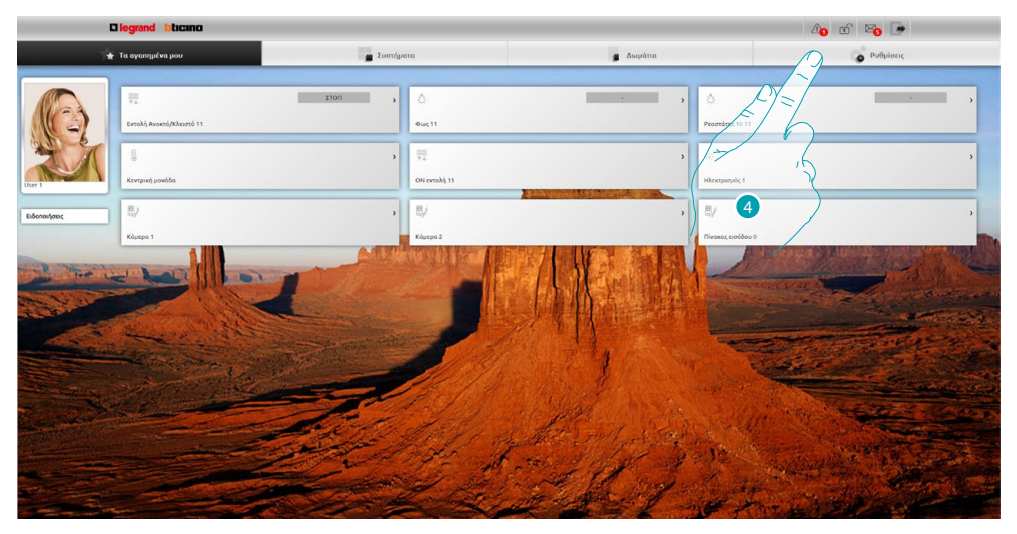

4. Πατήστε **Ρυθμίσεις**.

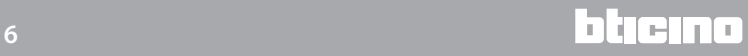

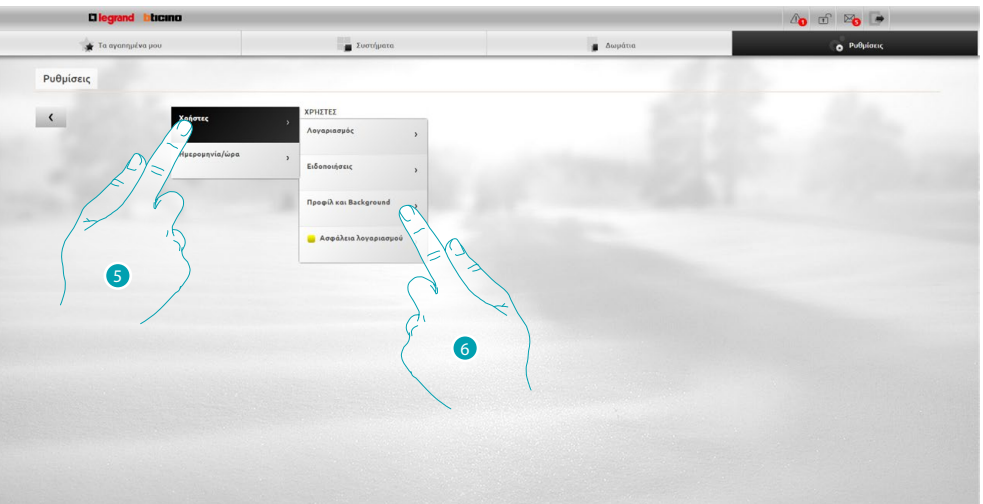

- 5. Επιλέξτε **Χρήστες**.
- 6. Επιλέξτε το **Προφίλ και Βackground**.

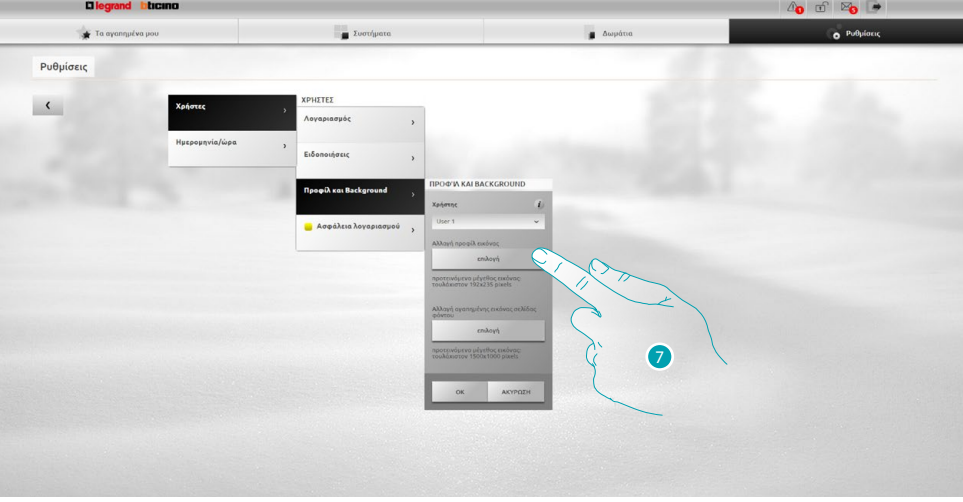

7. Κάντε κλικ για να επιλέξετε από τη συσκευή σας, την εικόνα που θέλετε να εισάγετε ως χρήστης.

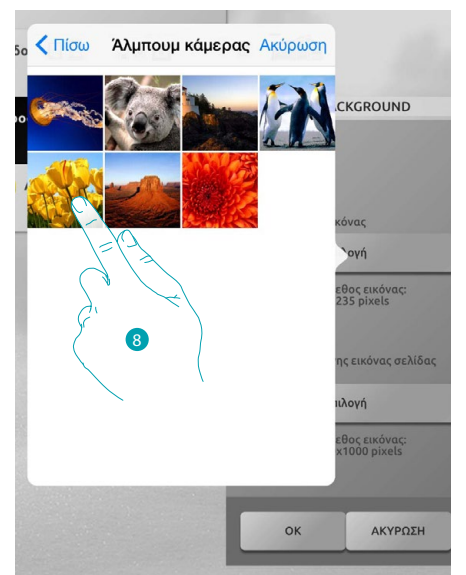

8. Εντοπίστε την εικόνα που θέλετε και επιλέξτε τη (προτεινόμενα 192x235 pixels, 72 dpi).

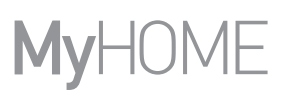

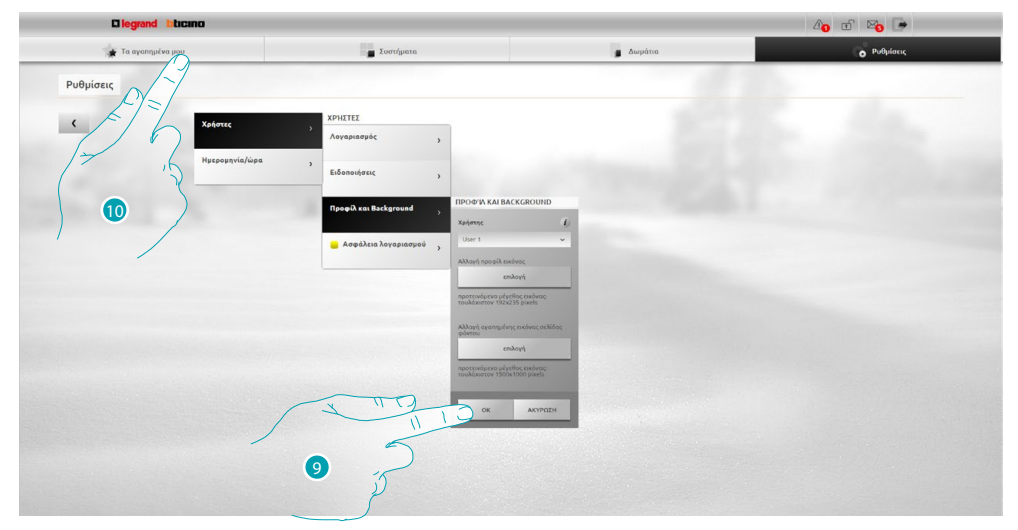

- 9. Πατήστε **OK** για να επιβεβαιώσετε την εικόνα.
- 10. Πατήστε **Τα αγαπημένα μου** για να εμφανιστεί η νέα εικόνα του χρήστη.

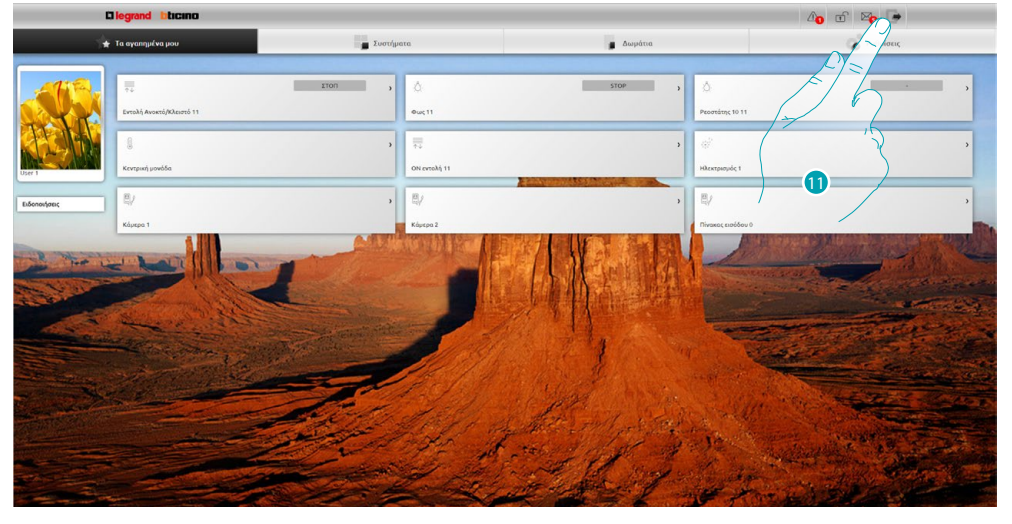

11. Πατήστε για έξοδο.

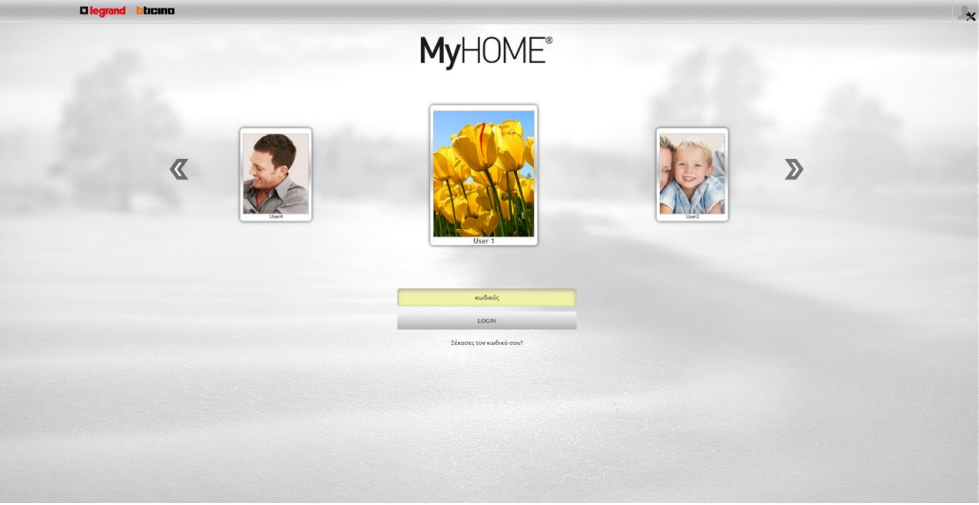

L'I legrand<sup>®</sup>

**Σύντομος Οδηγός**

Σύντομος Οδηγός

# <span id="page-8-0"></span>**Αλλάξτε το Background στην σελίδα των αγαπημένων**

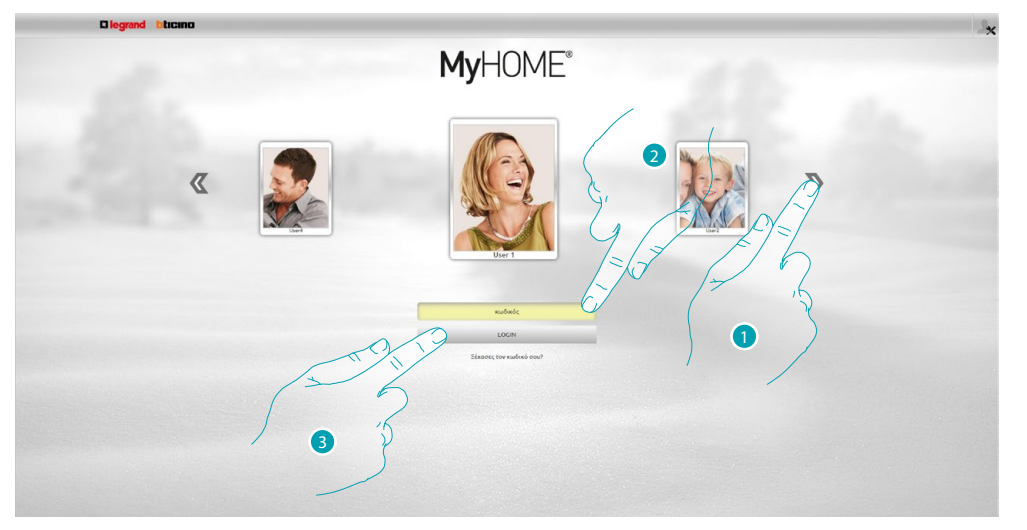

- 1. Επιλέξτε το χρήστη του οποίου θέλετε να αλλάξετε το background των αγαπημένων.
- 2. Εισάγετε τον κωδικό πρόσβασης (ζητήστε του να διαχειριστής λκ κωδικούς πρόσβασης εάν αυτό προβλέπεται).
- 3. Πατήστε για την πραγματοποίηση του login.

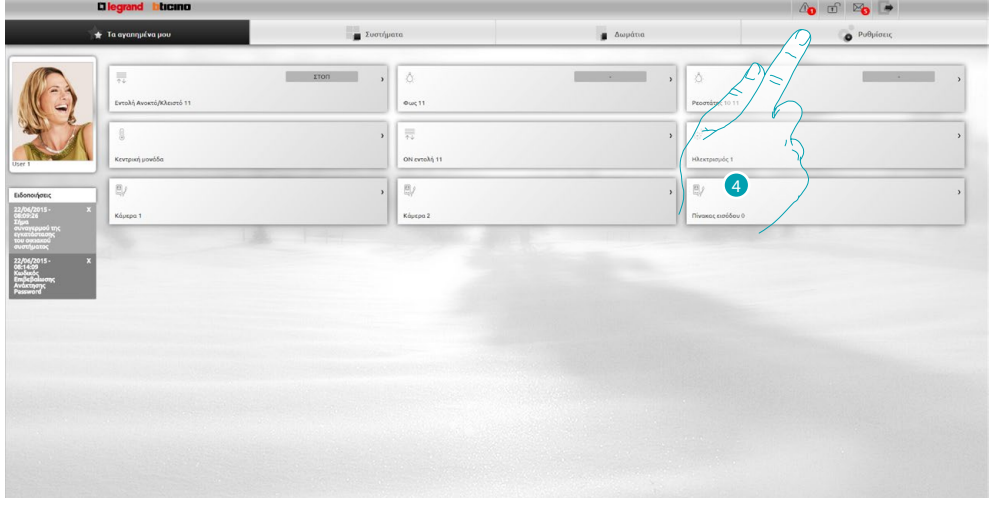

4. Πατήστε **Ρυθμίσεις**.

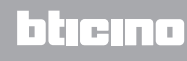

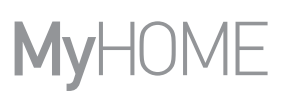

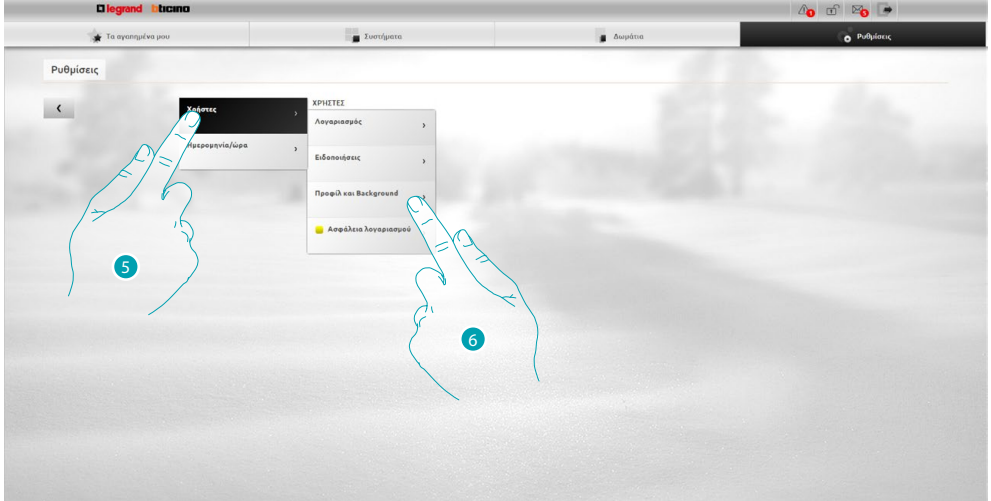

- 5. Επιλέξτε **Χρήστες**.
- 6. Επιλέξτε το **Προφίλ και Βackground**.

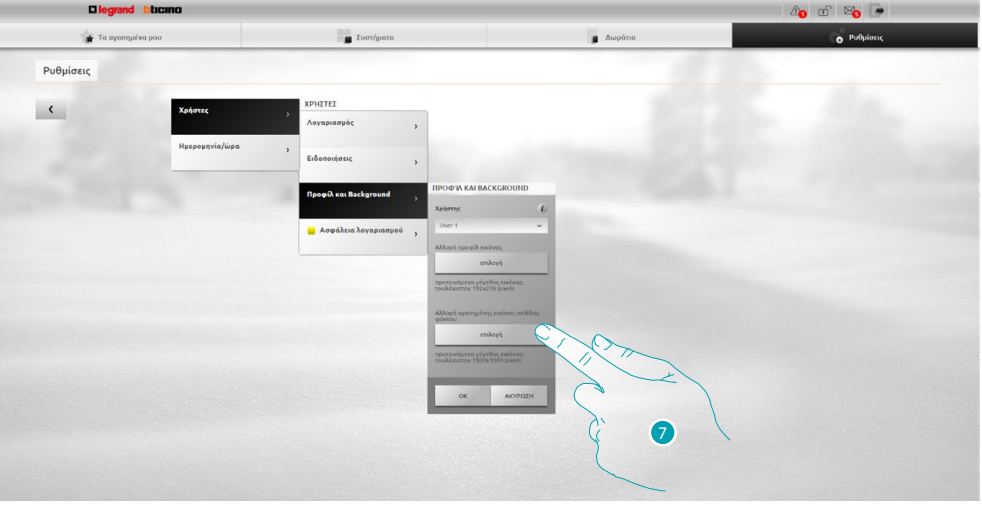

7. Κάντε κλικ για να επιλέξετε από τη συσκευή σας, την εικόνα που θέλετε να προσθέσετε ως φόντο.

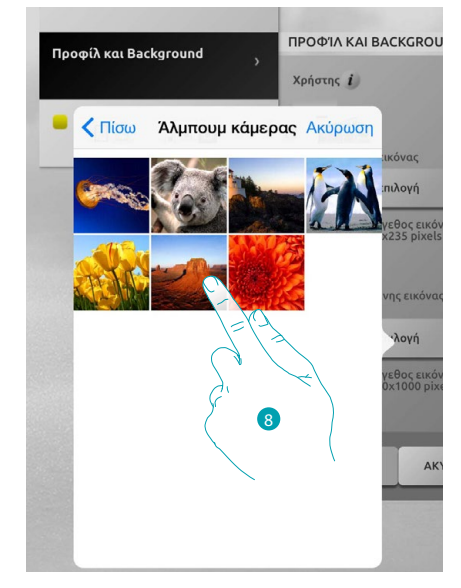

8. Εντοπίστε την εικόνα που θέλετε και επιλέξτε τη (προτεινόμενα 1500x1000 pixels, 72 dpi).

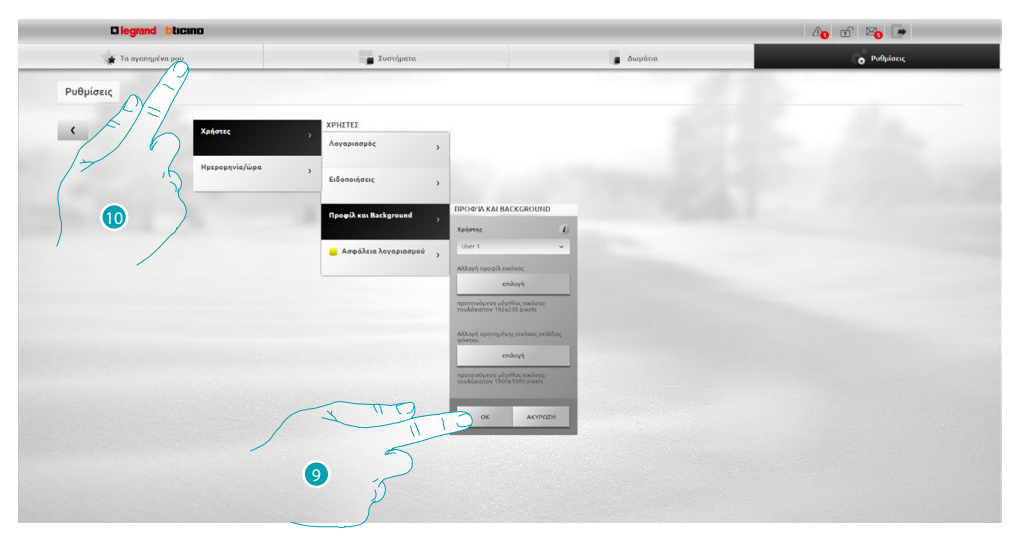

9. Πατήστε **OK** για να επιβεβαιώσετε την εικόνα.

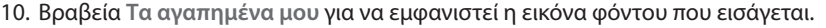

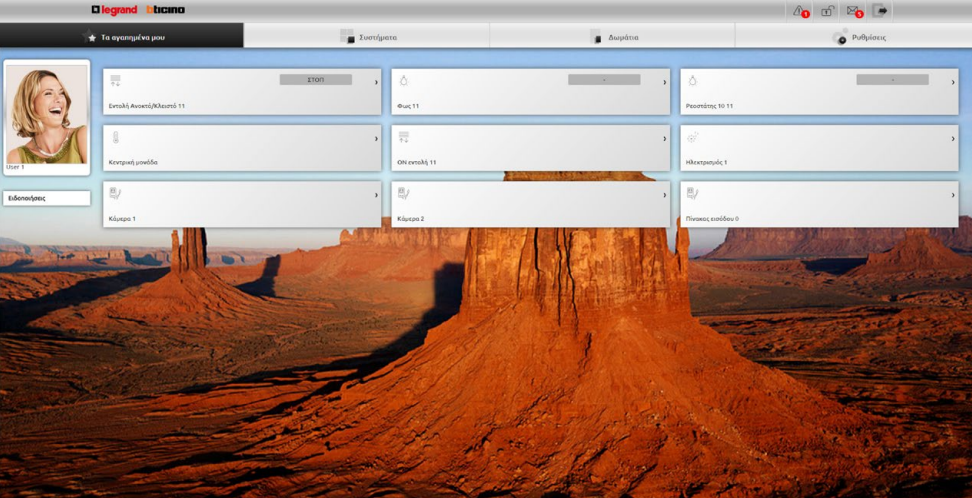

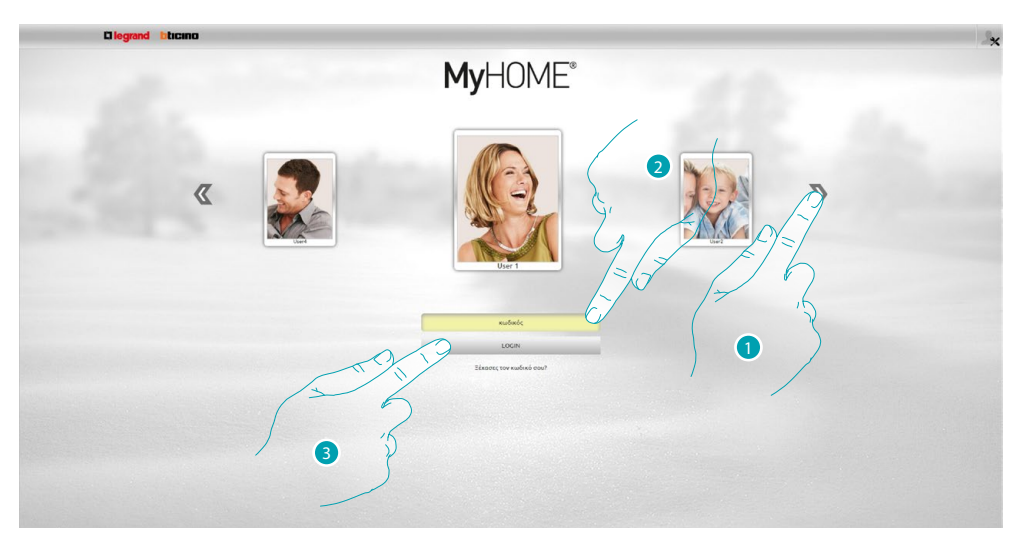

# <span id="page-11-0"></span>**Αλλάξτε το mail στο οποίο φτάνουν οι απαιτούμενες γνωστοποιήσεις**

- 1. Επιλέξτε το προφίλ χρήστη σας.
- 2. Εισάγετε τον κωδικό πρόσβασης (ζητήστε του να διαχειριστής λκωδικούς πρόσβασης εάν αυτό προβλέπεται).
- 3. Πατήστε για την πραγματοποίηση του login.

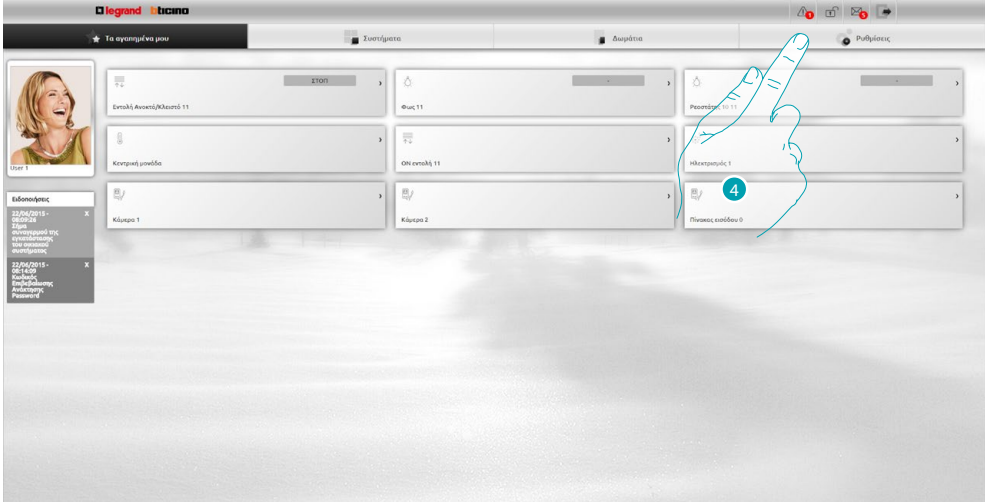

4. Πατήστε **Ρυθμίσεις**.

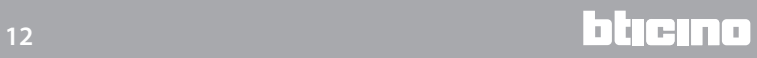

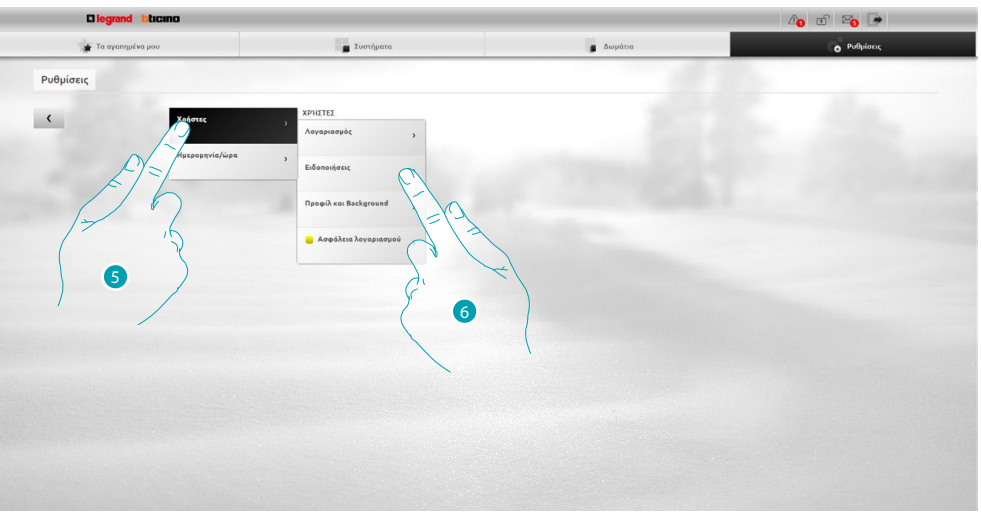

- 5. Επιλέξτε **Χρήστες**.
- 6. Επιλέξτε **Ειδοποιήσεις**.

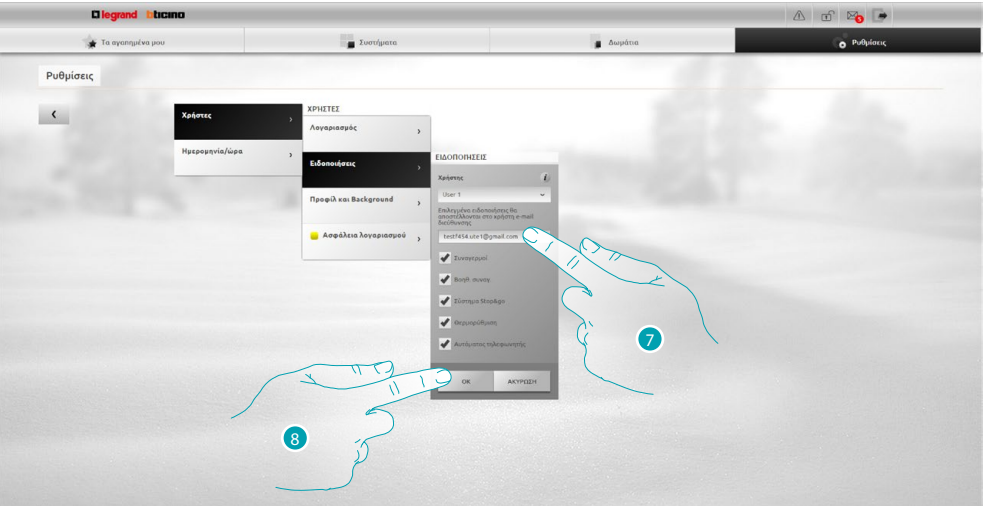

- 7. Εισάγετε τη διεύθυνση ηλεκτρονικού ταχυδρομείου στην οποία θέλετε να λαμβάνετε ειδοποιήσεις.
- 8. Πατήστε **OK** για επιβεβαίωση.

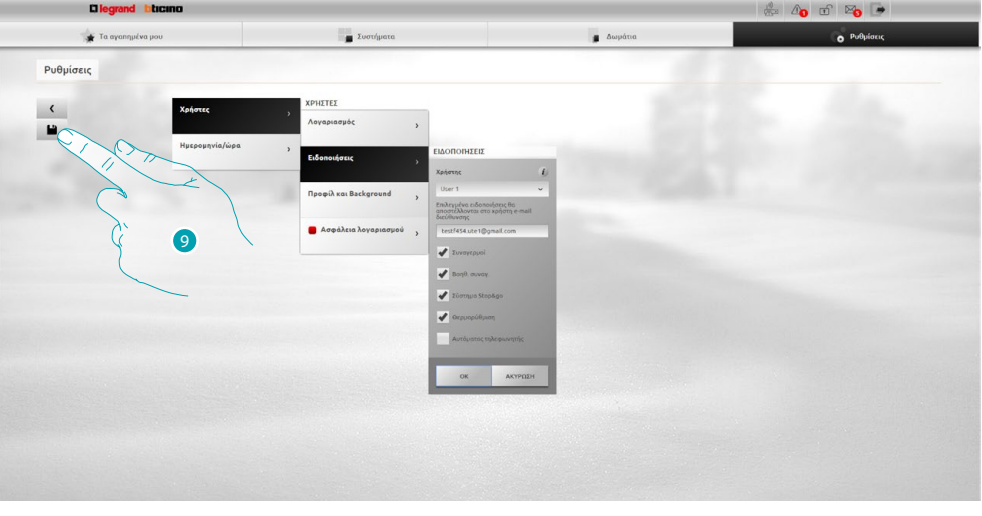

9. Κάντε κλικ στο κουμπί για να αποθηκεύσετε τις ρυθμίσεις που αλλάξατε.

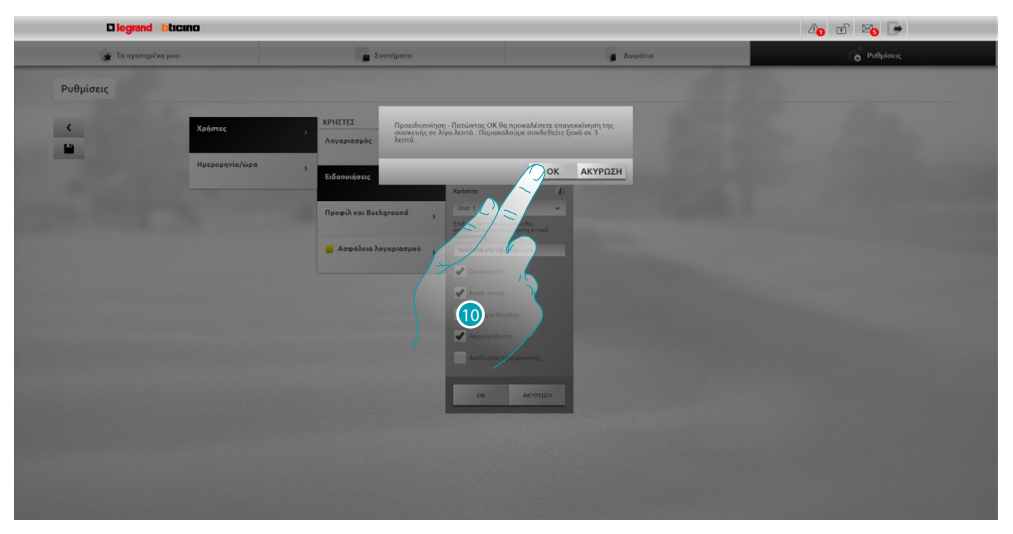

10. Κάντε κλικ για να ενεργοποιήσετε τις αλλαγές, μετά από μερικά δευτερόλεπτα η συσκευή απενεργοποιείται και επανεκκινείται σε 3 λεπτά. Αφού πιέσετε το **OK** εμφανίζεται ένα μήνυμα φόρτωσης, όταν η συσκευή είναι διαθέσιμη και

πάλι, εμφανίζεται μια σελίδα [εντοπισμού](#page-29-1) από την οποία μπορείτε να αναγνωριστείτε και πάλι.

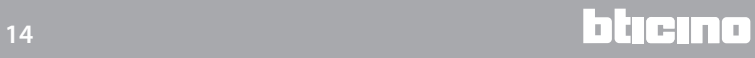

# <span id="page-14-0"></span>**Αλλάξτε τον κωδικό σύνδεσης**

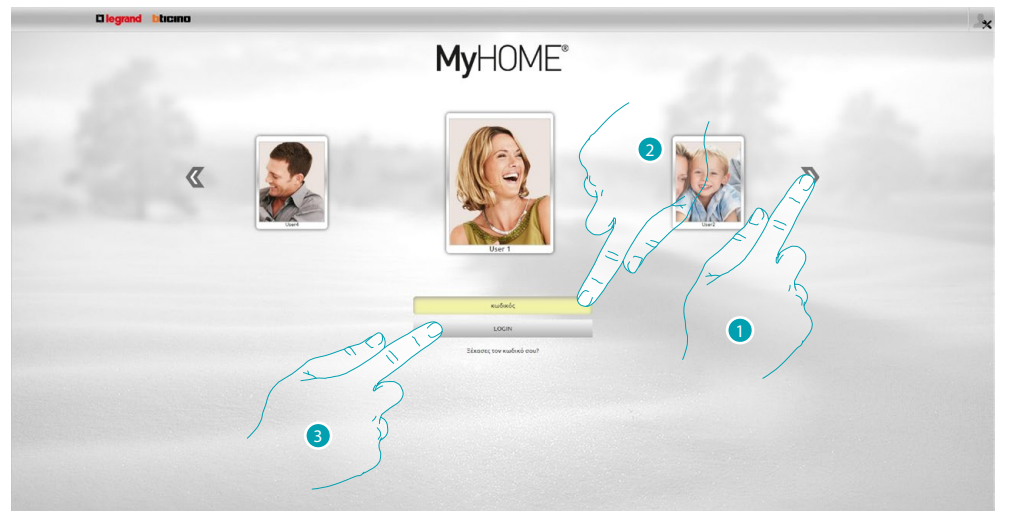

- 1. Επιλέξτε το προφίλ χρήστη σας.
- 2. Εισάγετε τον κωδικό πρόσβασης (ζητήστε του να διαχειριστής λκωδικούς πρόσβασης εάν αυτό προβλέπεται).
- 3. Πατήστε για την πραγματοποίηση του login.

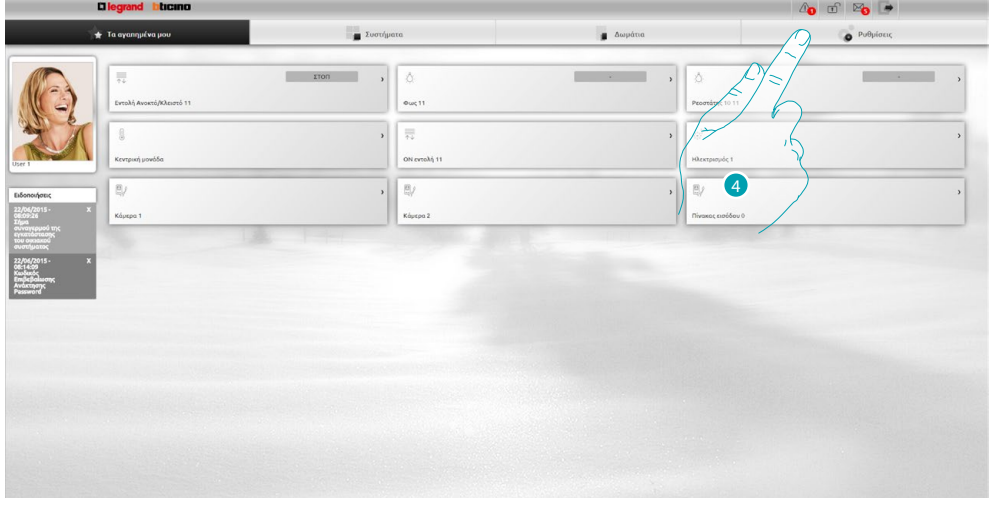

4. Πατήστε **Ρυθμίσεις**.

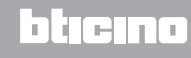

# **MyH**

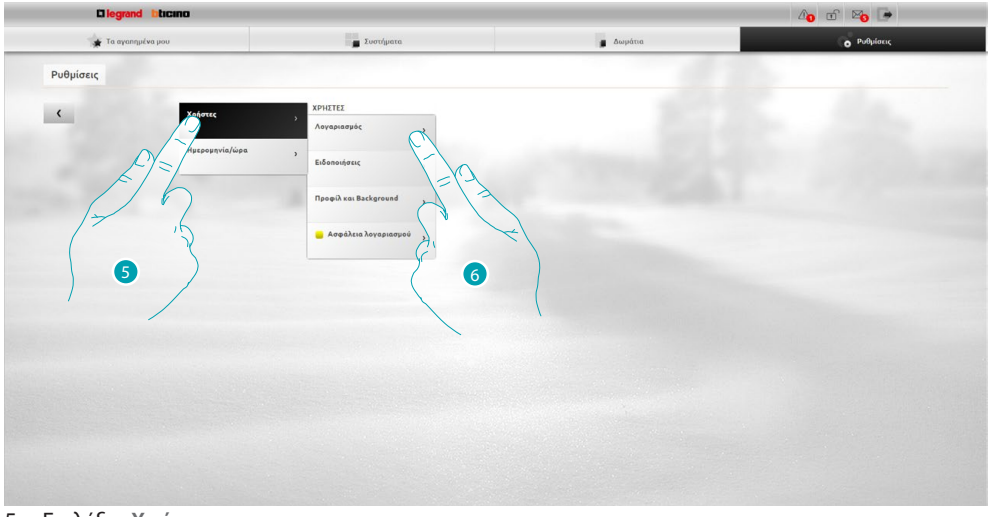

- 5. Επιλέξτε **Χρήστες**.
- 6. Επιλέξτε **Λογαριασμός**.

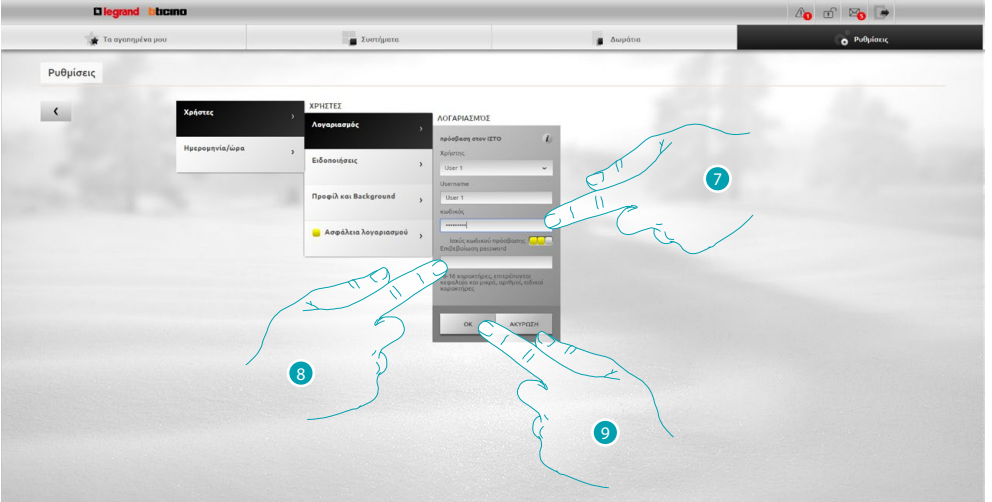

7. Εισάγετε τον νέο <u>κωδικό πρόσβασης</u>.

 Ένα οπτικό αναγνωριστικό θα δείξει το επίπεδο της ασφάλειας κωδικού πρόσβασης από τον αριθμό των τετραγώνων (1 έως 3) και το κόκκινο χρώμα (χαμηλή-ασφάλεια), κίτρινο (μεσαίο επίπεδο ασφαλείας) και πράσινο (υψηλής ασφάλειας).

- 8. Επαναλαβετε τον νέο κωδικό πρόσβασης.
- 9. Πατήστε **OK** για επιβεβαίωση.

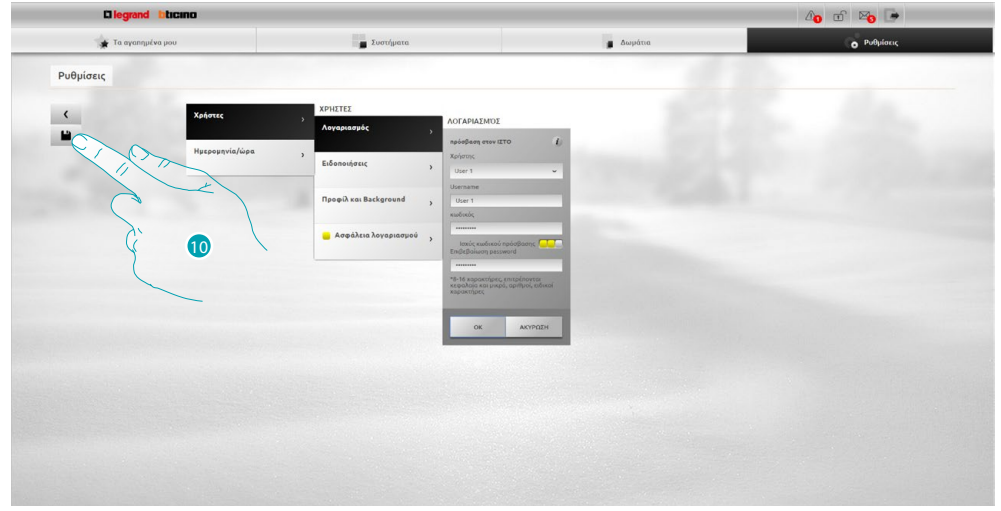

10 Κάντε κλικ στο κουμπί για να αποθηκεύσετε τις ρυθμίσεις που αλλάξατε.

Σύντομος Οδηγός **Σύντομος Οδηγός**

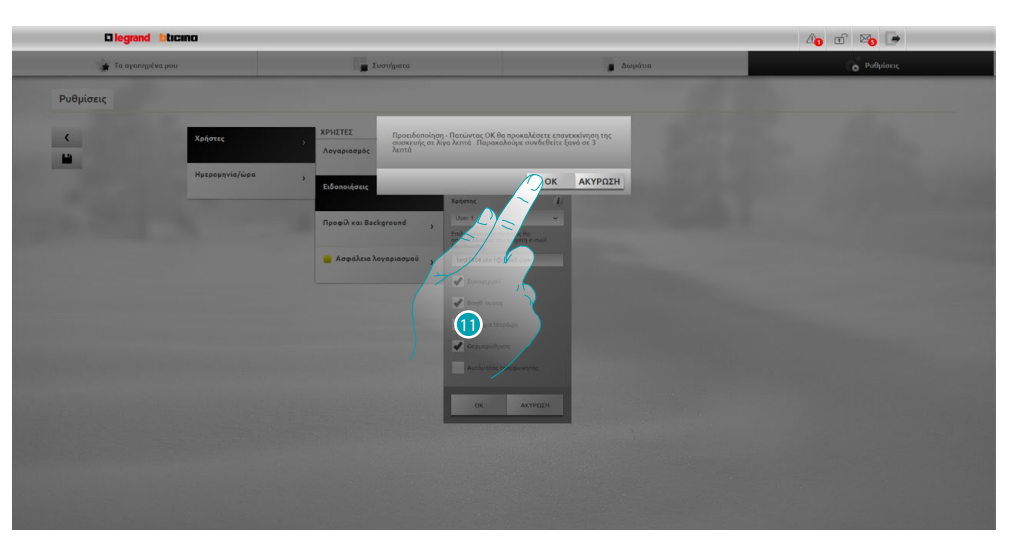

11. Κάντε κλικ για να ενεργοποιήσετε τις αλλαγές, μετά από μερικά δευτερόλεπτα η συσκευή απενεργοποιείται και επανεκκινείται σε 3 λεπτά. Αφού πιέσετε το **OK** εμφανίζεται ένα μήνυμα φόρτωσης, όταν η συσκευή είναι διαθέσιμη και πάλι, εμφανίζεται μια σελίδα [εντοπισμού](#page-29-1) από την οποία μπορείτε να αναγνωριστείτε και πάλι.

# <span id="page-17-0"></span>**Αλλαγή του κωδικού ΑΝΟΙΓΜΑ (OPEN)**

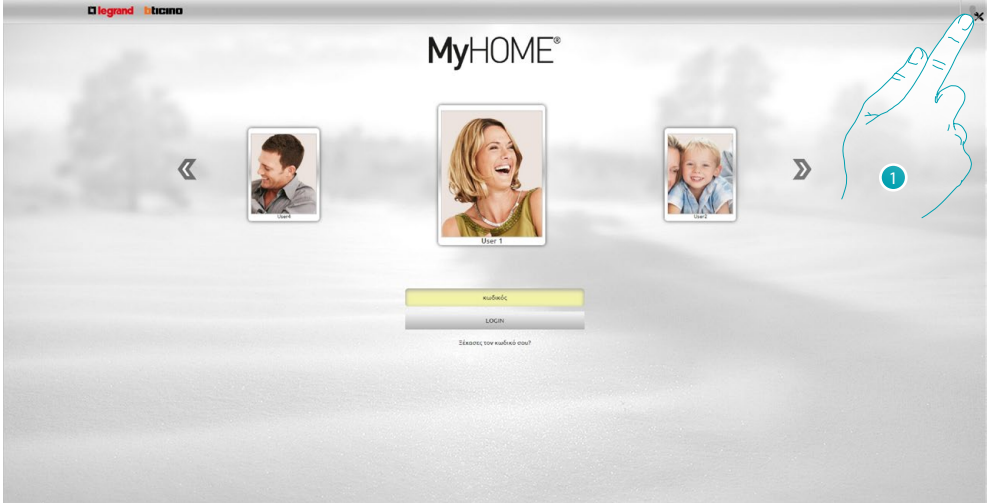

1. Κάντε κλικ για να συνδεθείτε ως διαχειριστής **...**.

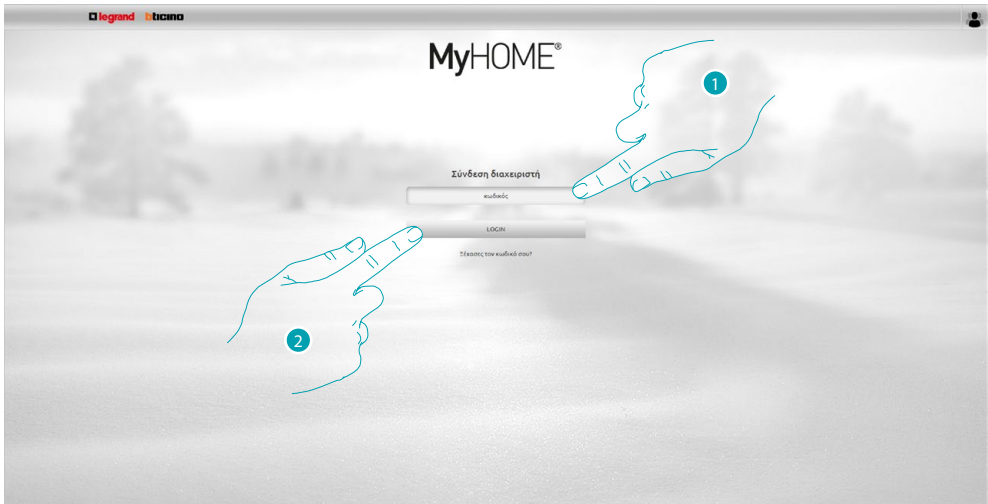

- 1. Εισάγετε τον κωδικό.
- 2. Πατήστε για την πραγματοποίηση του login.

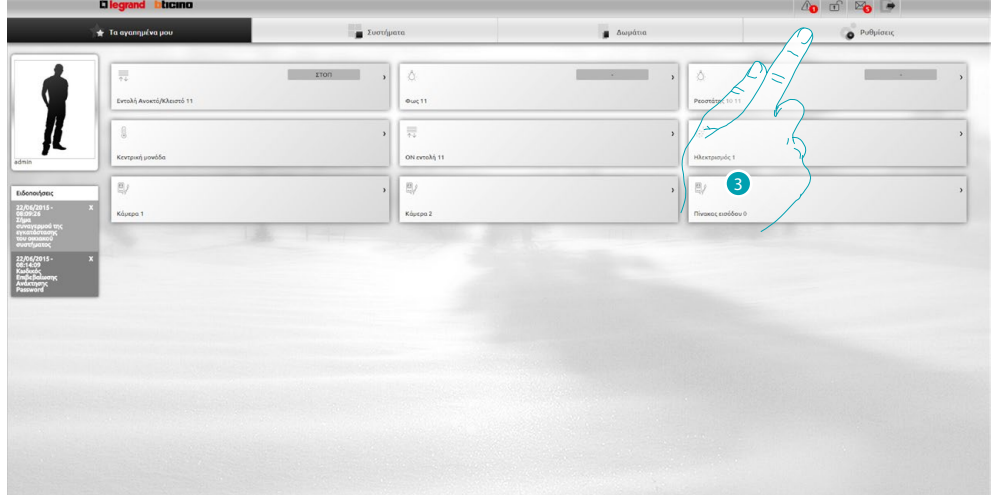

3. Πατήστε **Ρυθμίσεις**.

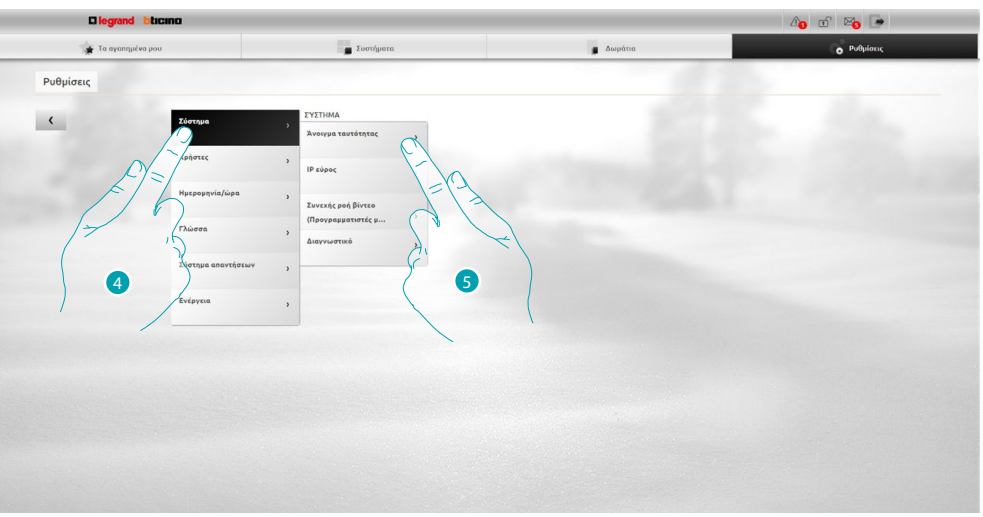

- 4. Επιλέξτε **Σύστημα**.
- 5. Επιλέξτε **Άνοιγμα Ταυτότητας**.

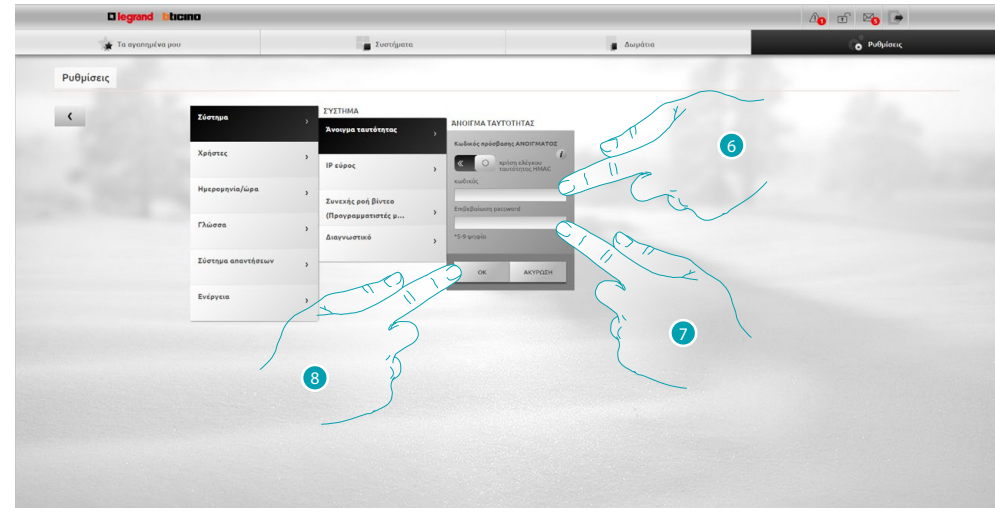

6. Εισάγετε τον νέο [κωδικό ΑΝΟΙΓΜΑΤΟΣ](#page-68-1).

 Ένα οπτικό αναγνωριστικό θα δείξει το επίπεδο της ασφάλειας κωδικού πρόσβασης από τον αριθμό των τετραγώνων (1 έως 3) και το κόκκινο χρώμα (χαμηλή-ασφάλεια), κίτρινο (μεσαίο επίπεδο ασφαλείας) και πράσινο (υψηλής ασφάλειας).

- 7. Επαναλάβετε το νέο κωδικό ΑΝΟΙΓΜΑΤΟΣ.
- 8. Πατήστε **OK** για επιβεβαίωση.

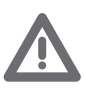

*Πατήστε για ενεργοποίηση της εξουσιοδότησης HMAC. Αν ενεργοποιηθεί προβάλει την εικόνα . Αυτή η ρύθμιση εξασφαλίζει υψηλή ασφάλεια.*

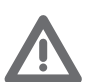

*Σε περίπτωση σύνδεσης με το MyHOME\_Web portal με δυναμικό τρόπο IP, μπορείτε να χρησιμοποιήσετε μόνο την πιστοποίηση με κωδικό πρόσβασης ΑΝΟΙΓΜΑΤΟΣ.*

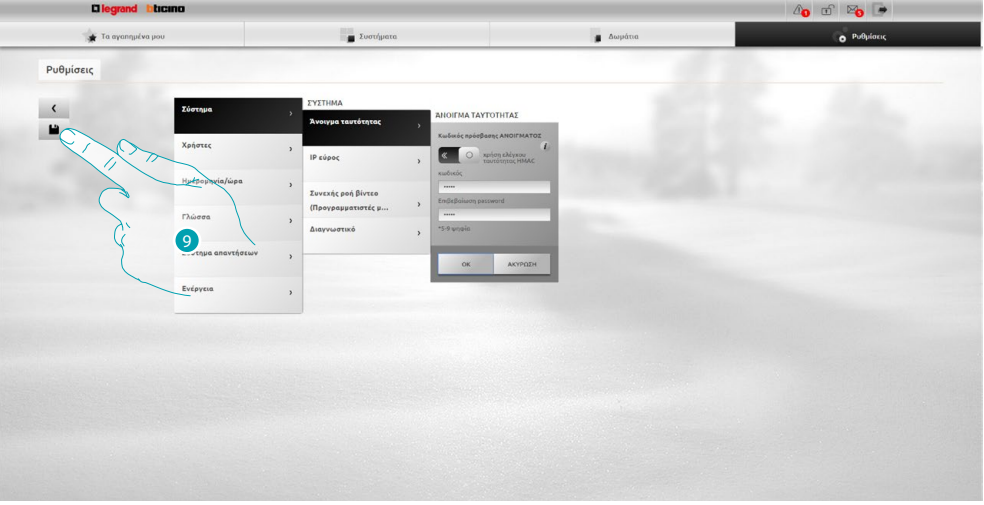

9 Κάντε κλικ στο κουμπί για να αποθηκεύσετε τις ρυθμίσεις που αλλάξατε.

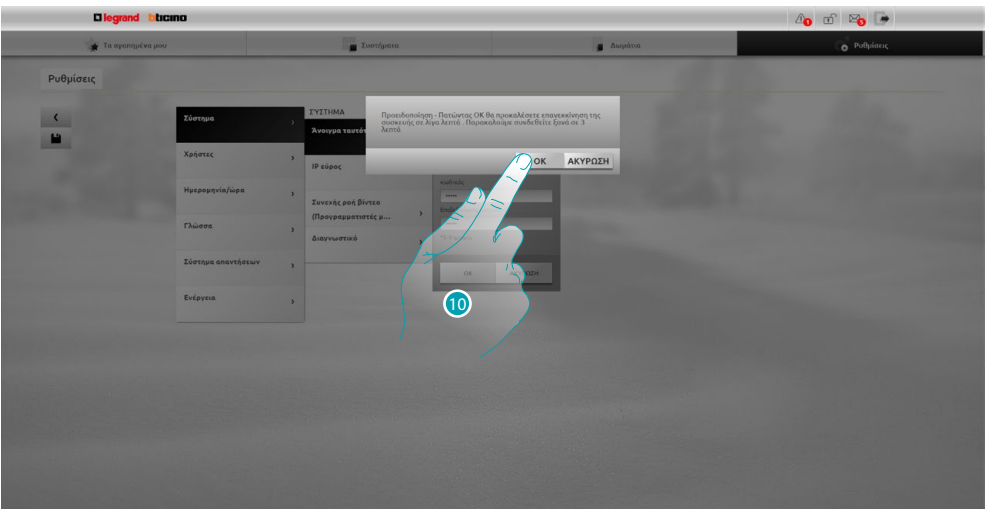

10. Κάντε κλικ για να ενεργοποιήσετε τις αλλαγές, μετά από μερικά δευτερόλεπτα η συσκευή απενεργοποιείται και επανεκκινείται σε 3 λεπτά.

Αφού πιέσετε το **OK** εμφανίζεται ένα μήνυμα φόρτωσης, όταν η συσκευή είναι διαθέσιμη και πάλι, εμφανίζεται μια σελίδα <u>εντοπισμού</u> από την οποία μπορείτε να αναγνωριστείτε και πάλι.

# <span id="page-20-0"></span>**Ανάκτηση κωδικού πρόσβασης του προφίλ σας**

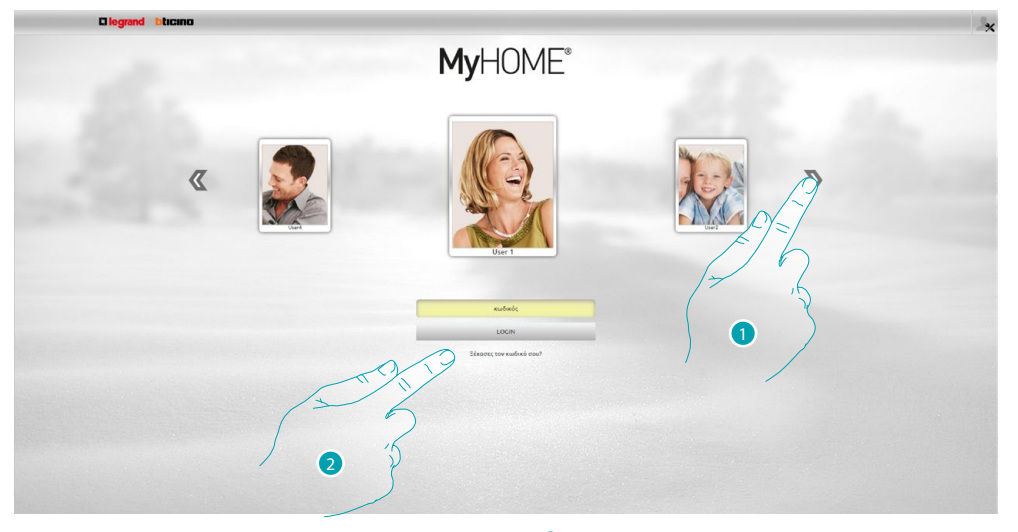

- 1. Επιλέξτε το προφίλ χρήστη / προφίλ διαχειριστή **...**.
- 2. Πατήστε για την πραγματοποίηση της επαναφοράς του κωδικού πρόσβασης σε περίπτωση που τον έχετε ξεχάσει.

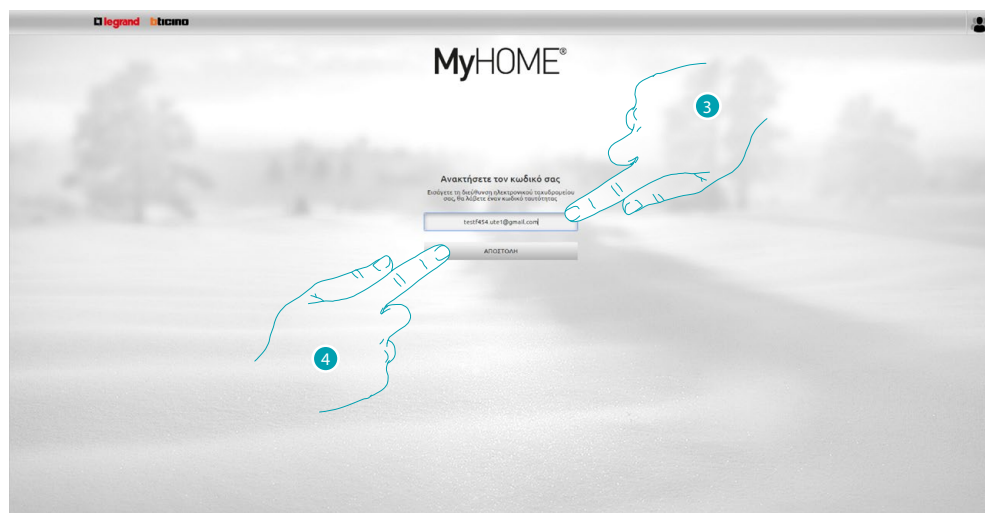

- 3. Εισάγετε την διεύθυνση, λήψης του ηλεκτρονικού ταχυδρομείου που εμπεριέχει τον κωδικό πιστοποίησης για την ανάκτηση του κωδικού
- 4. Πατήστε για αποστολή.

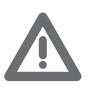

*Η διεύθυνση email στην οποία θα στείλει τον κωδικό πιστοποίησης, θα πρέπει να είναι ο ίδιος διαμορφωμένος στο [προφίλ του χρήστη.](#page-71-2)*

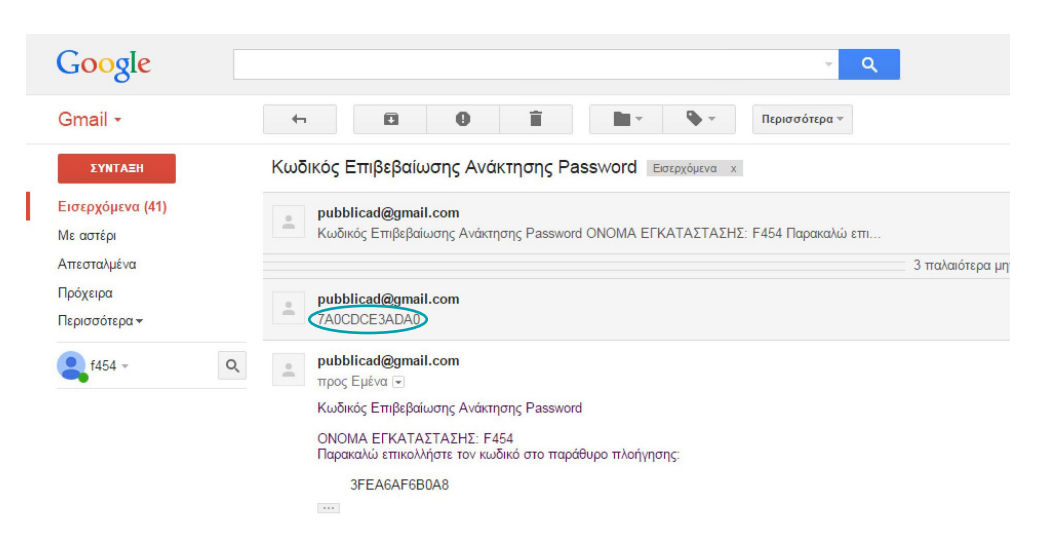

Στα εισερχόμενα σας, ανοίξτε το μήνυμα που περιέχει τον κώδικα, το οποίο εστάλη από το σύστημα.

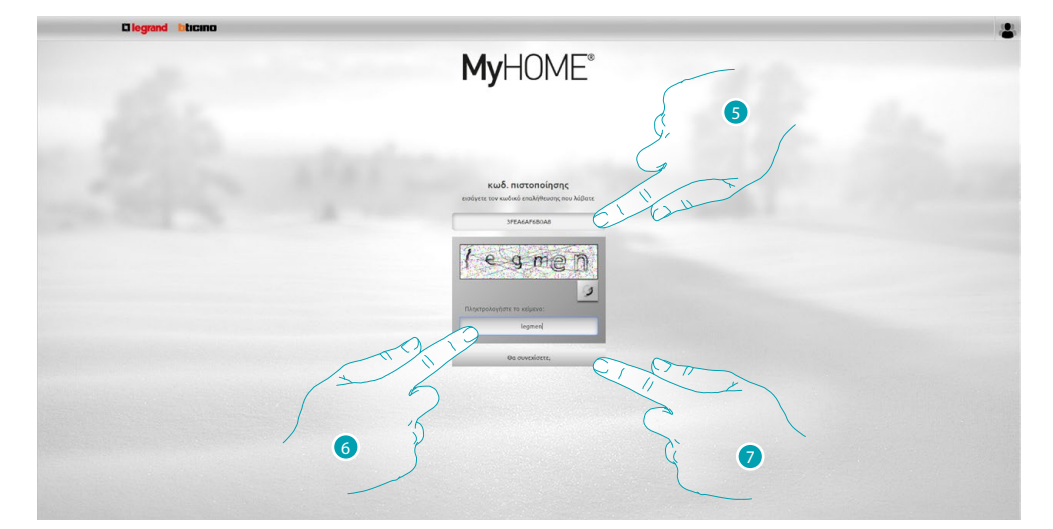

- 5. Εισάγετε τον κωδικό επαλήθευσης που λαμβάνεται μέσω του ηλεκτρονικού ταχυδρομείου.
- 6. Πληκτρολογήστε το κείμενο που εμφανίζεται για να δείξετε ότι δεν είστε ρομπότ.
- 7. Πατήστε για να συνεχίσετε.

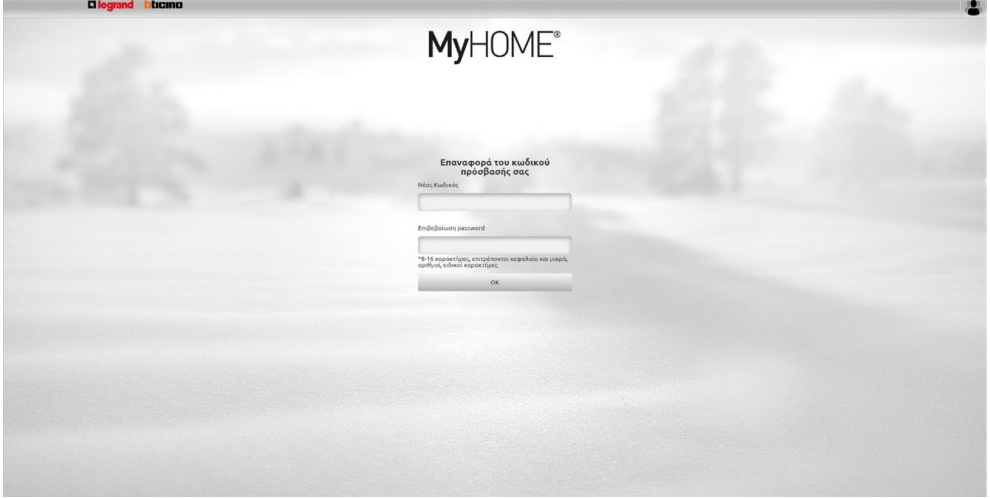

Τώρα μπορείτε να δημιουργήσετε έναν [νέο κωδικό πρόσβασης.](#page-71-1)

# <span id="page-22-0"></span>**Aνάψτε ένα φως που ρυθμίζεται από ρεοστάτη**

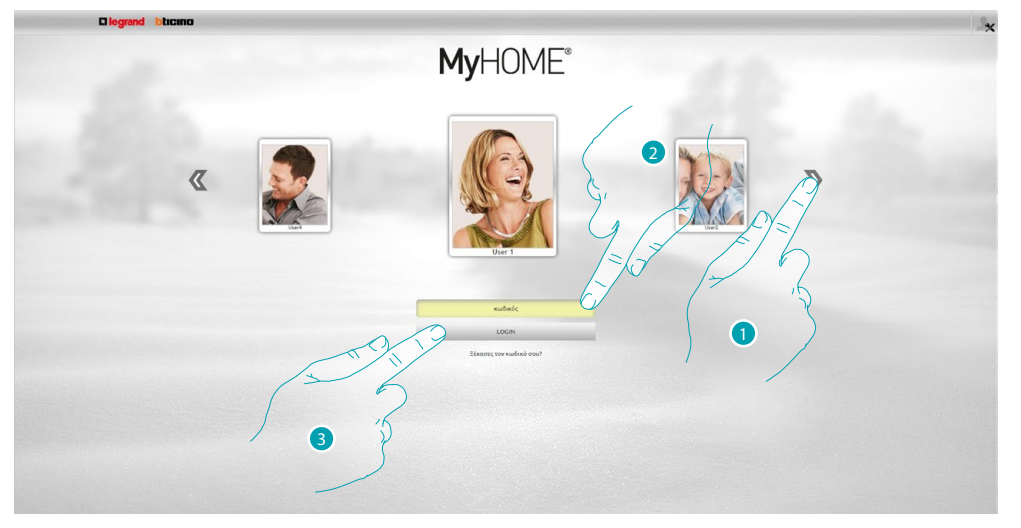

- 1. Επιλέξτε το προφίλ χρήστη σας.
- 2. Εισάγετε τον κωδικό πρόσβασης (ζητήστε του να διαχειριστής λκ κωδικούς πρόσβασης εάν αυτό προβλέπεται).
- 3. Πατήστε για την πραγματοποίηση του login.

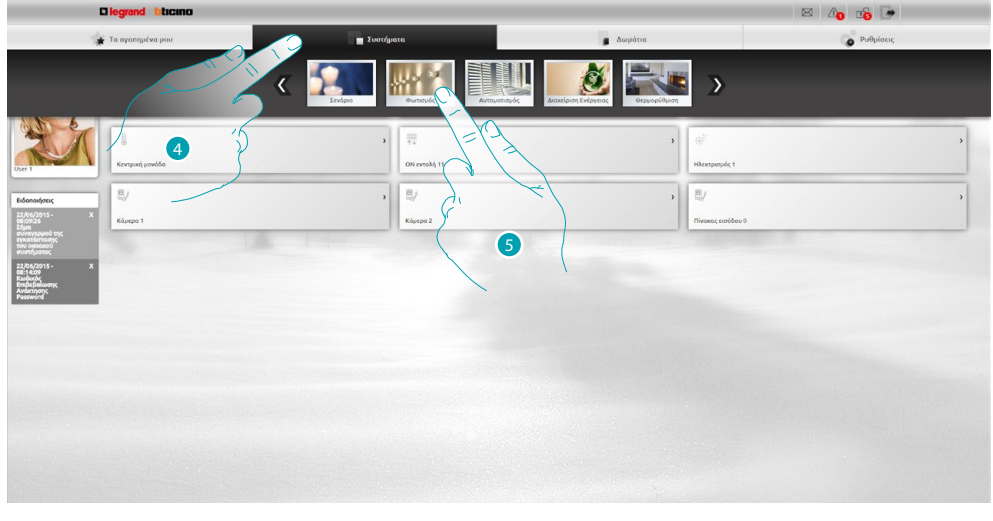

- 4. Πατήστε **Συστήματα**.
- 5. Πατήστε **Φωτισμός**.

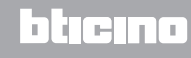

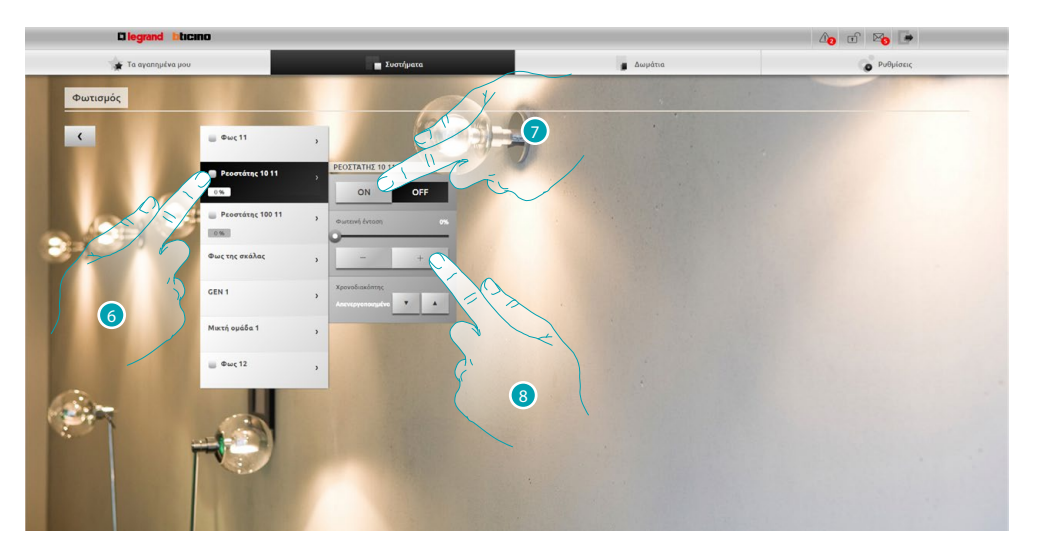

- 6. Κάντε κλικ για να επιλέξετε το φως/ρεοστάτη που θα ενεργήσετε.
- 7. Με τα εικονίδια **και ενεργοποιήστε και απενεργοποιήστε το** φως/ρεοστάτη.
- 8. Πατήστε και + για να ρυθμίσετε την ένταση του ρεοστάτη.

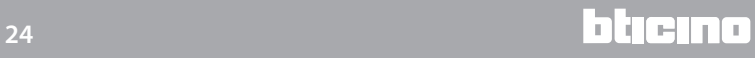

# <span id="page-24-0"></span>**Πάνω/κάτω ρολού**

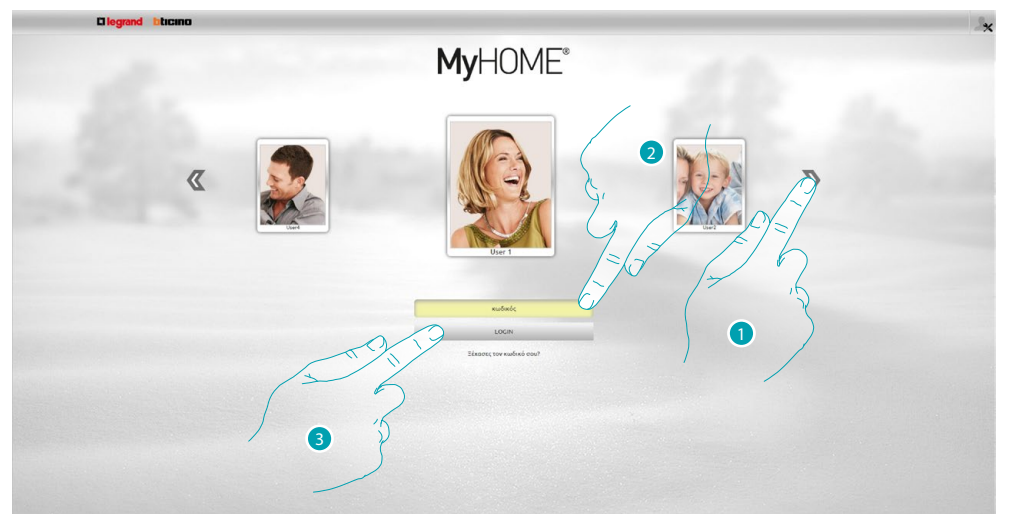

- 1. Επιλέξτε το προφίλ χρήστη σας.
- 2. Εισάγετε τον κωδικό πρόσβασης (ζητήστε του να διαχειριστής λκιωδικούς πρόσβασης εάν αυτό προβλέπεται).
- **b** of E<sub>0</sub> (  $\rightarrow$ nn. Ò H wy \*  $\overline{\mathcal{E}}$ 4 $\overline{G}$
- 3. Πατήστε για την πραγματοποίηση του login.

4. Πατήστε **Συστήματα**. 5. Πατήστε **Aυτοματισμός**.

**25 25 25** 

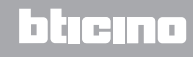

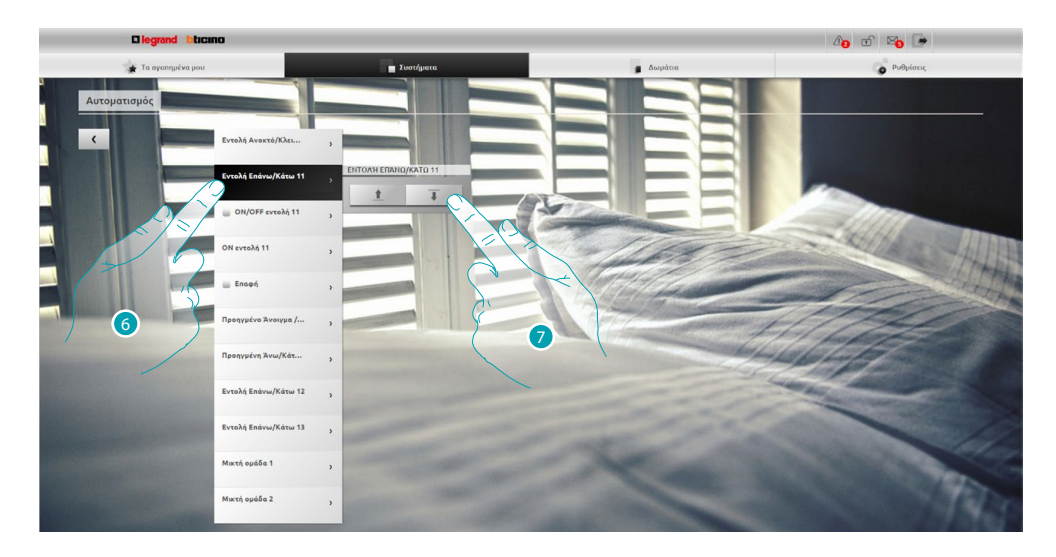

- 6. Πατήστε για την επιλογή του ρολού ενεργοποίησης.
- 7. Με τα εικονίδια <u>τ</u> και τ σηκώστε/κατεβάστε τα ρολά.

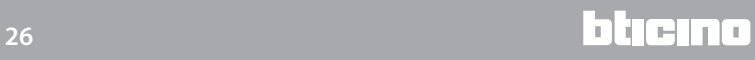

# <span id="page-26-0"></span>**Εμφανίσατε ένα μήνυμα στον αυτόματο τηλεφωνητή**

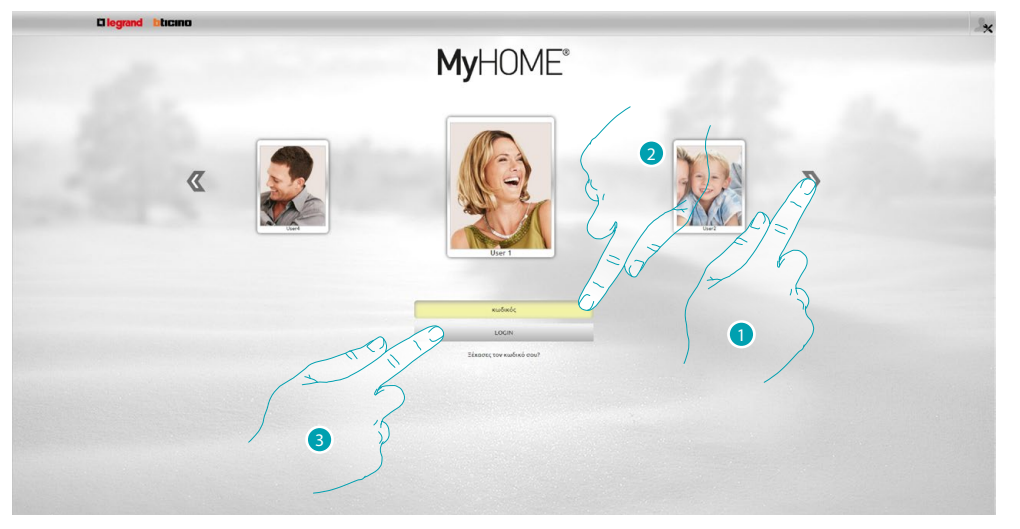

- 1. Επιλέξτε το προφίλ χρήστη σας.
- 2. Εισάγετε τον κωδικό πρόσβασης (ζητήστε του να διαχειριστής λεκωδικούς πρόσβασης εάν αυτό προβλέπεται).
- 3. Πατήστε για την πραγματοποίηση του login.

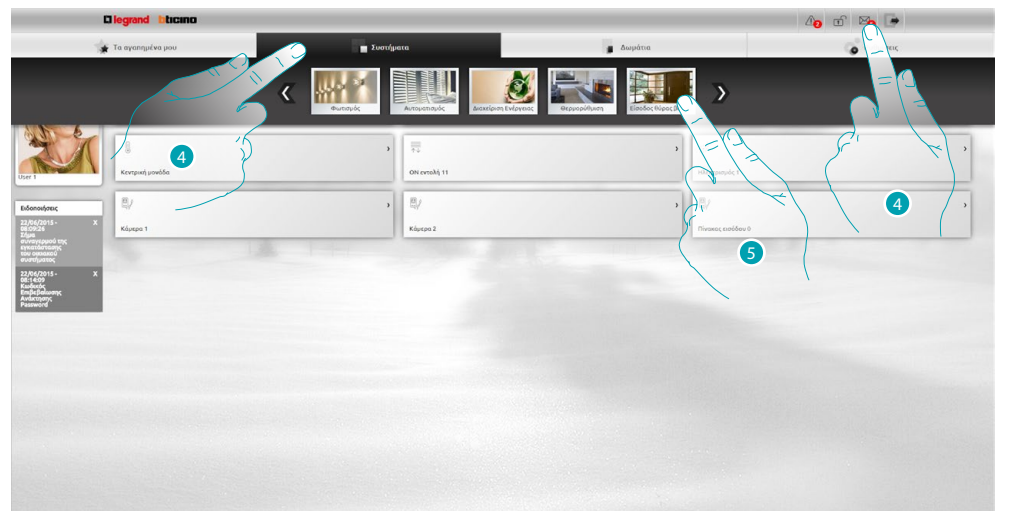

- 4. συστήματα ή όταν υπάρχει ένα νέο ηχητικό μήνυμα στον αυτόματο τηλεφωνητή, εμφανίζεται μια οπτική ένδειξη ( $\chi$ ), σε αυτή την περίπτωση πατήστε το για να μεταβείτε στο βήμα  $\bullet$ .
- 5. Πατήστε **Βιντεοθυροτηλέφωνο**.

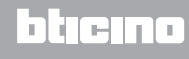

# **MyHOME**

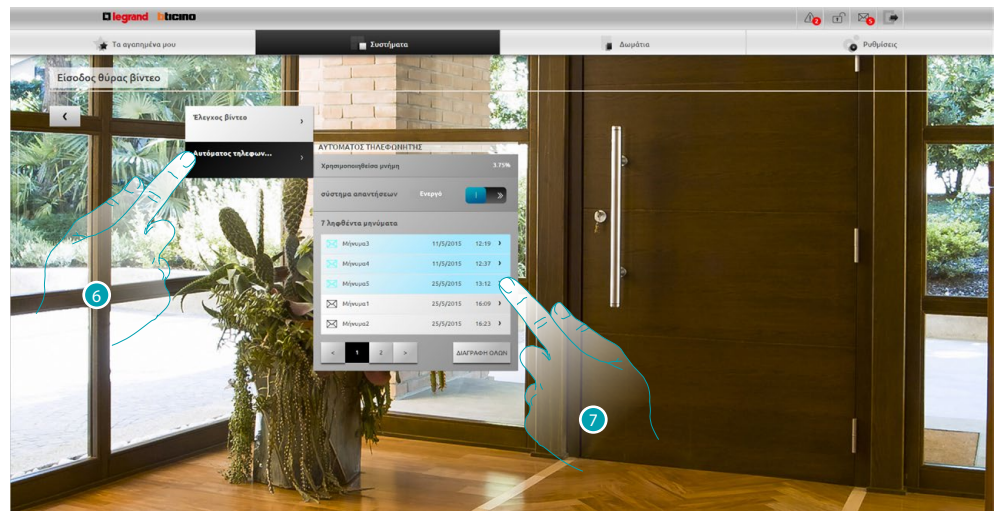

- 6. Πατήστε **Αυτόματος τηλεφωνητής**.
- 7. Πατήστε για προβολή του μηνύματος μη αναγνωσμένα μηνύματα;  $\boxtimes$ **(623)** αναγνωσμένο μήνυμα.

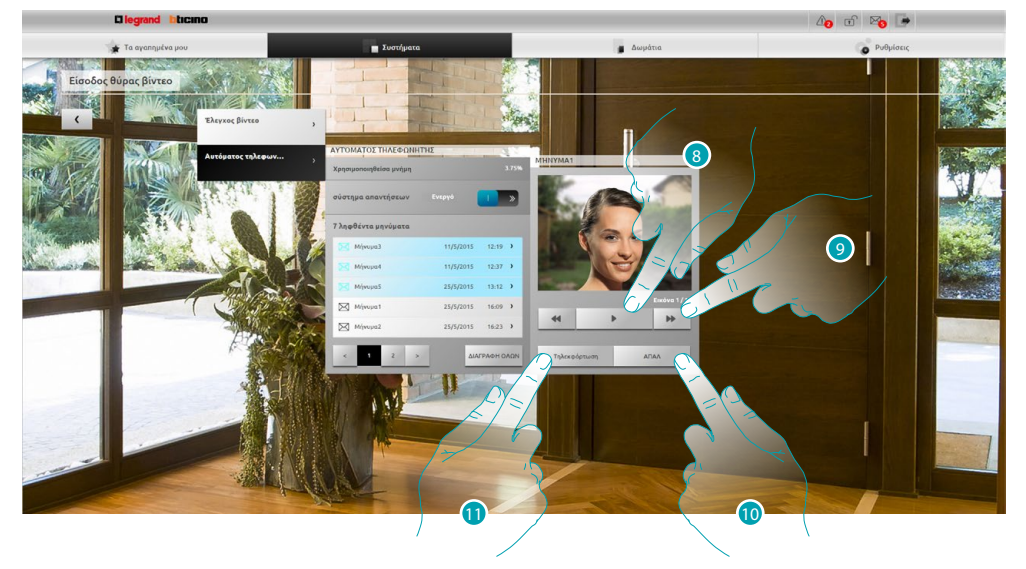

- 8. Πατήστε για την αναπαραγωγή του μηνύματος και την ακολουθία των εικόνων.
- 9. Πατήστε για ολίσθηση της ακολουθίας εικόνων.
- 10. Πατήστε για την κατάργηση του μηνύματος.
- 11. Κάντε κλικ για να κατεβάσετε ένα μοναδικό αρχείο εικόνων και ήχου σε συμπιεσμένη μορφή σε μορφότυπο .wav.

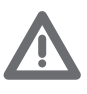

*Μπορείτε να ρυθμίσετε κάποιες παραμέτρους αυτόματου τηλεφωνητή (μήνυμα καλωσορίσματος, τον αριθμό των εικόνων ακολουθίας, κλπ ...) στις Ρυθμίσεις/Αυτόματου τηλεφωνητή διαχειριστή μόνο ).* 

# <span id="page-28-0"></span>**Γενικές πληροφορίες**

## **Λειτουργικότητα**

Ο F454 Web Server σας επιτρέπει να συνδεθείτε στο οικιακό σας σύστημα αυτοματισμού, χρησιμοποιώντας απλά ένα Tablet ή ένα PC και μια τοπική σύνδεση (δίκτυο δεδομένων) ή εξ αποστάσεως (δίκτυο internet).

Με αυτό τον τρόπο μπορείτε να ελέγχετε τις διάφορες συσκευές (φώτα, ρολά, κάμερες κ.λπ.) μέσω μιας διεπαφής Web που αποτελείται από προσαρμόσιμες σελίδες (μέσω λογισμικού).

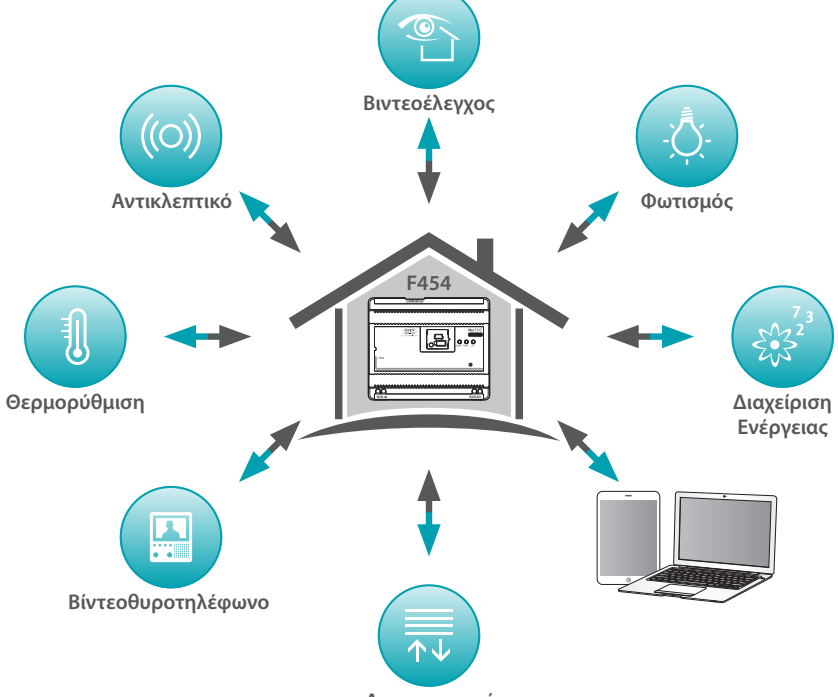

**Αυτοματισμοί**

Μέσα από τις εφαρμογές *Σενάρια*, *Φωτισμός* και *Αυτοματισμός* μπορείτε να ελέγξετε τα φώτα και τις περσίδες στο σπίτι ή το γραφείο σας και να εκτελέσετε αποθηκευμένα σενάρια αποθηκεύονται σε μια λειτουργική βαθμίδα σεναρίων.

Μέσω της εφαρμογής *Αντικλεπτικού*, μπορείτε να διαχειριστείτε τις κεντρικές περιοχές και τις ζώνες του αντικλεπτικού σας συστήματος και να προβάλλετε τα σχετικά συμβάντα, μπορείτε επίσης μέσω αλληλεπίδρασης με την εφαρμογή *Βιντεοθυρετηλεφώνου* να συνδεθείτε με τις τηλεκάμερες και τις εξωτερικές θέσεις του συστήματος λαμβάνοντας εικόνες (μπορείτε να παρέμβετε στην ποιότητα μπορείτε να παρέμβετε στην ποιότητα, ζουμ και διαμόρφωση) και να δείτε ή/και να λάβετε μηνύματα ηλεκτρονικού ταχυδρομείου (ήχο και εικόνες) που καταγράφονται από τη συνδεδεμένη εξωτερική θέση (τηλεφωνητή).

Μέσω της εφαρμογής *Θερμορύθμιση*, μπορείτε να ελέγξετε τη θερμοκρασία του σπιτιού σας και με την εφαρμογή *της Διαχείρισης ενέργειας*, να επιβλέψετε τα φορτία (πλυντήριο ρούχων, φούρνος κλπ) και να εμφανίσετε την κατανάλωση του σπιτιού σας.

## **Λειτουργία σύνδεσης**

#### <span id="page-28-1"></span>**Τοπική σύνδεση**

Αν το tablet ή PC είναι ήδη συνδεδεμένο με το δίκτυο, η σύνδεση πραγματοποιείται με την εισαγωγή, στην μπάρα πλοήγησης του προγράμματος περιήγησης, τη διεύθυνση IP του Web Server (προεπιλογή 192.168.1.35).

Σε αυτό το σημείο μπορείτε να αποκτήσετε πρόσβαση στη [σελίδα αναγνώρισης](#page-29-1) και να εισάγετε το όνομα χρήστη και τον κωδικό [χρήστη ή διαχειριστή](#page-29-2) .

#### <span id="page-28-2"></span>**Απομακρυσμένη σύνδεση**

Από ένα tablet ή ένα PC που είναι ήδη συνδεδεμένα με το Διαδίκτυο, η σύνδεση πραγματοποιείται με την εισαγωγή της μπάρας πλοήγησης του προγράμματος περιήγησης, τη διεύθυνση IP του ADSL γραμμή σας (βεβαιωθείτε για τη σωστή διαμόρφωση του Modem Router).

Σε αυτό το σημείο μπορείτε να αποκτήσετε πρόσβαση στη [σελίδα αναγνώρισης](#page-29-1) και να εισάγετε το όνομα χρήστη και τον κωδικό [χρήστη ή διαχειριστή](#page-29-2) .

# <span id="page-29-2"></span><span id="page-29-0"></span>**Διαφορές μεταξύ του χρήστη και του διαχειριστή**

Μπορείτε να αποκτήσετε πρόσβαση στην αρχική σελίδα με δύο διαφορετικούς τρόπους, ως χρήστης ή διαχειριστής χαι λειτουργία διαχειριστή και πέρα από τις λειτουργίες χρήστη μπορείτε να:

- **•** Μπορείτε να ρυθμίσετε εκ νέου τα αντικείμενα της αρεσκείας σας μέσω drag and drop.
- **•** Ρυθμίστε την [πρόσβαση σε δεδομένα,](#page-71-1) [τις κοινοποιήσεις](#page-73-1) και [τις εικόνες φόντου](#page-74-1) του προφίλ και της σελίδας για όλους τους χρήστες.
- **•** Ρυθμίστε τη [διεύθυνση email που θα](#page-71-2) χρησιμοποιήσετε για την αποστολή ειδοποιήσεων στους χρήστες.
- **•** Εκτελέστε τις ρυθμίσεις του [συστήματος.](#page-68-2)
- **•** Να ορίσετε τη [γλώσσα.](#page-75-1)
- **•** Ρυθμίστε τον [αυτόματο τηλεφωνητή.](#page-76-1)
- **•** Ρυθμίστε τις παραμέτρους για [τη διαχείριση της ενέργειας](#page-77-1) του συστήματος.

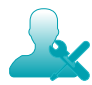

*Σε αυτό το εγχειρίδιο, οι αποκλειστικές λειτουργίες διατηρούνται διαχειριστή θα υπογραμμίζονται με ένα διαφορετικό χρώμα και θα συνοδεύονται από το σχετικό εικονίδιο.*

#### <span id="page-29-1"></span>**Σελίδα αναγνώρισης**

Για να αποκτήσετε πρόσβαση στη σελίδα αναγνώρισης και να δείτε την αρχική σελίδα, θα πρέπει να συνδεθείτε με τον web server.

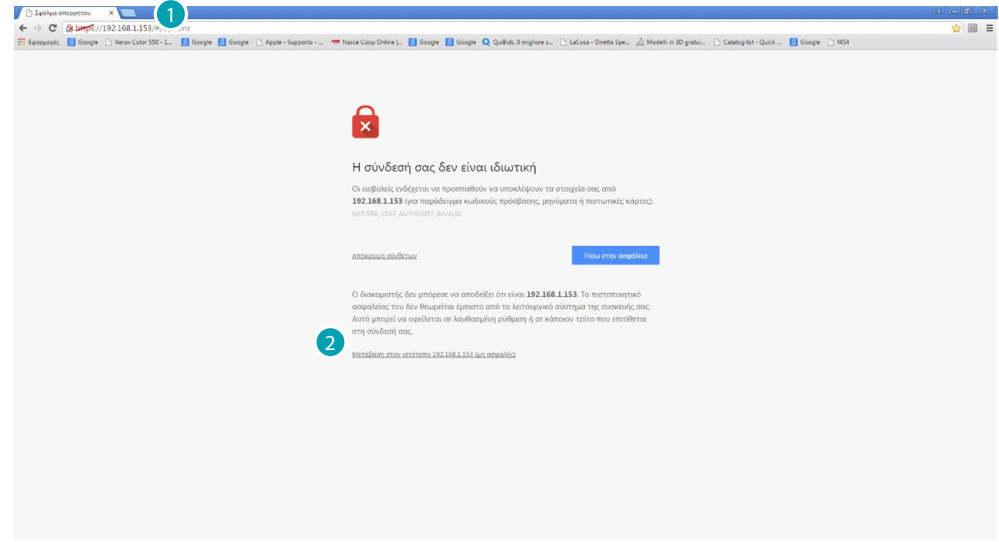

- 1. Πληκτρολογήστε τη διεύθυνση του Web Server.
- 2. Κάντε κλικ για να αποκτήσετε πρόσβαση στη σελίδα αναγνώρισης.

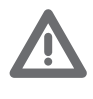

*Το σφάλμα στο πιστοποιητικό ασφαλείας (πιστοποιητικό που εκδίδεται για μια διαφορετική ιστοσελίδα) οφείλεται στο γεγονός ότι οι περιοχές διευθύνσεων είναι προσαρμοζόμενες από το χρήστη, και έτσι είναι αδύνατο να ληφθεί μια έγκυρη πιστοποίηση για όλες τις διευθύνσεις IP.*

Το πρόγραμμα περιήγησης φορτώνει τη σελίδα αναγνώρισης.

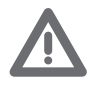

*Ελάχιστα προαπαιτούμενα του προγράμματος περιήγησης για τη σωστή απεικόνιση των ιστοσελίδων: Mozilla Firefox ver. 38, Google Chrome ver. 43, Safari ver. 8, Android Browser ver. 4.*

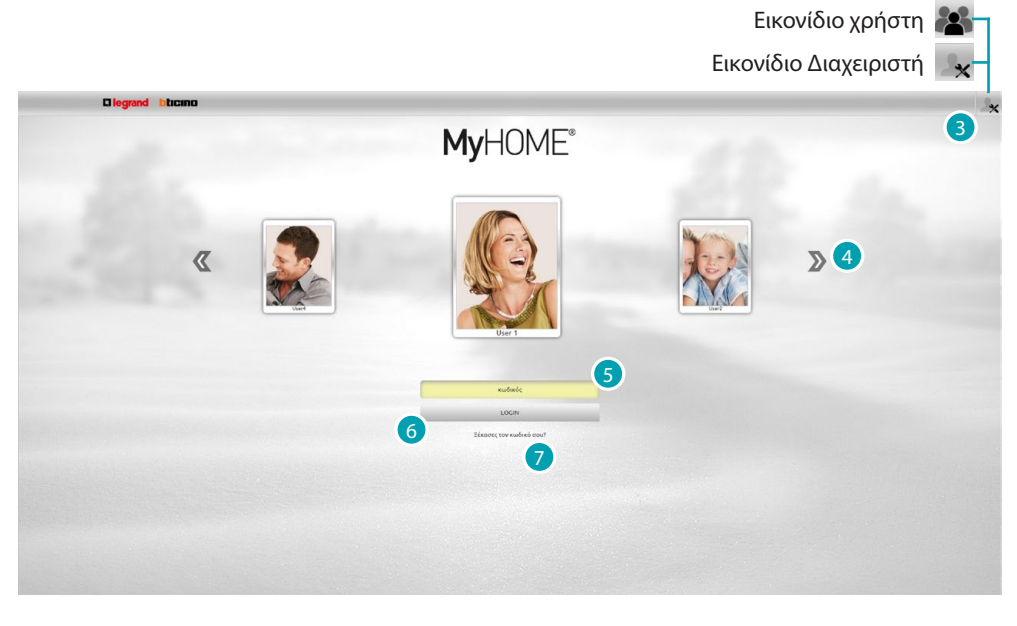

Η σελίδα αναγνώρισης είναι η προεπιλογή χρήστη

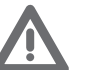

*Εάν η διαμόρφωση περιέχει ένα μόνο χρήστη (δηλαδή το διαχειριστή ), η πρώτη σελίδα της ταυτότητας που θα είναι άμεσα του διαχειριστή .*

- 3. Πιέστε  $\mathbb{R}_{\times}$  αν θέλετε να προσδιοριστείτε ως διαχειριστής ή ως χρήστης ...
- 4. Πατήστε για ολίσθηση μεταξύ των χρηστών και επιλέξετε τον επιθυμητό.
- 5. Εισάγετε τον κωδικό πρόσβασης (ζητήστε του να διαχειριστής λεκωδικούς πρόσβασης εάν αυτό προβλέπεται).
- 6. Πατήστε για την πραγματοποίηση του login.
- 7. Πατήστε για την πραγματοποίηση της επαναφοράς του κωδικού πρόσβασης σε περίπτωση που τον έχετε ξεχάσει.

## **Ανακτήσετε τον κωδικό σας**

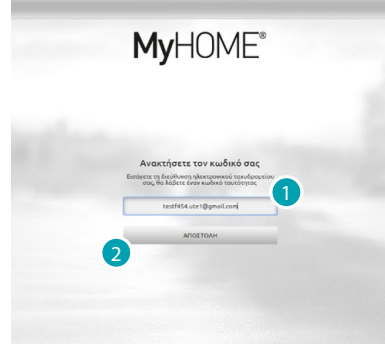

- 1. Εισάγετε την διεύθυνση, λήψης του ηλεκτρονικού ταχυδρομείου που εμπεριέχει τον κωδικό πιστοποίησης για την ανάκτηση του κωδικού.
- 2. Πατήστε για αποστολή.

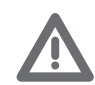

*Η διεύθυνση email στην οποία θα στείλει τον κωδικό πιστοποίησης, θα πρέπει να είναι ο ίδιος διαμορφωμένος στο προφίλ του χρήστη.*

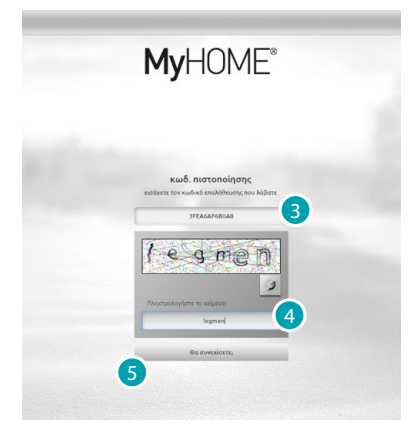

- 3. Εισάγετε τον κωδικό επαλήθευσης που λαμβάνεται μέσω του ηλεκτρονικού ταχυδρομείου.
- 4. Πληκτρολογήστε το κείμενο που εμφανίζεται για να δείξετε ότι δεν είστε ρομπότ.
- 5. Πατήστε για να συνεχίσετε.

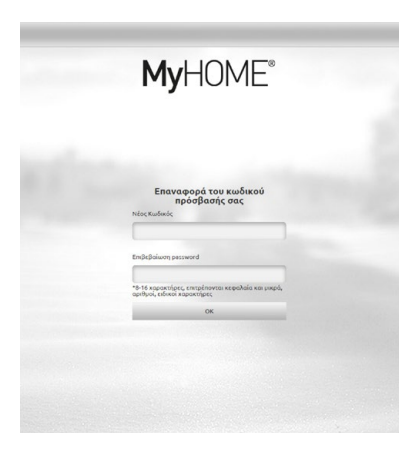

Τώρα μπορείτε να δημιουργήσετε έναν [νέο κωδικό πρόσβασης.](#page-71-1)

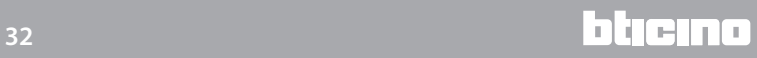

bticino

## <span id="page-32-0"></span>**Αρχική σελίδα**

Μετά την ταυτοποίηση εμφανίζεται η αρχική σελίδα που χωρίζεται σε 4 ενότητες, στις οποίες θα βρείτε όλα τα εργαλεία για να διαχειριστείτε το σύστημα οικιακού αυτοματισμού. Ανάλογα με τον τρόπο με τον εγκαταστάτη σας το έχει ρυθμίσει θα βρείτε τα αντικείμενα ποιο κοινής χρήσης που χρησιμοποιούνται στην ενότητα [Αγαπημένα,](#page-35-1) διαιρούμενο με το σύστημα ενδιαφέροντος στην ενότητα [Συστήματα](#page-35-2) και στο εσωτερικό του συστήματος στο οποίο είναι εγκατεστημένα στην ενότητα [δωμάτια](#page-36-1).

Μπορείτε επίσης να προσαρμόσετε ορισμένες λειτουργίες (ανάλογα με το πώς προσδιορίζονται) στην ενότητα [Ρυθμίσεις.](#page-36-2)

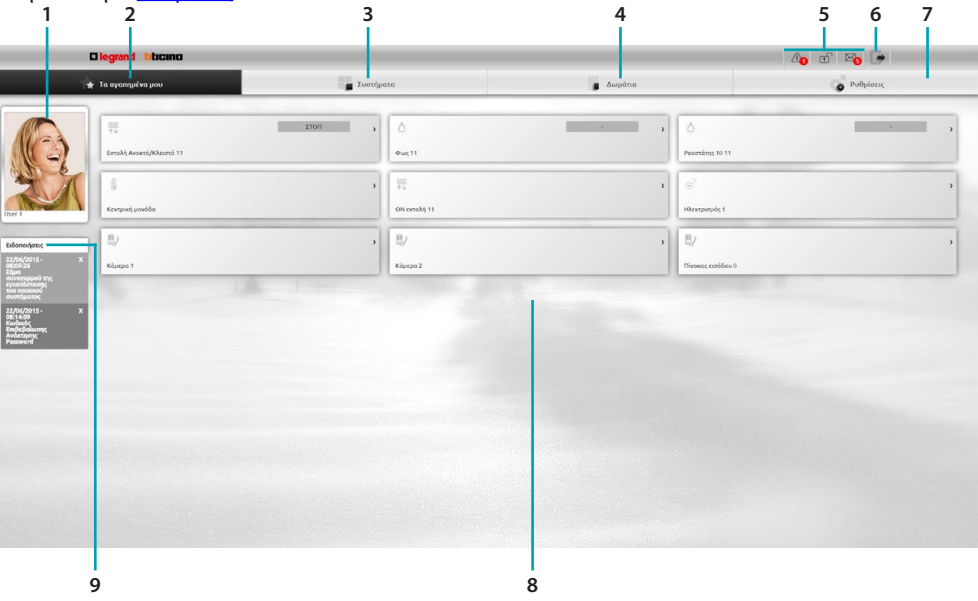

- 1. Κάρτα χρήσης.
- 2. Αγαπημένα.
- 3. Συστήματα.
- 4. Δωμάτια.
- 5. Μπάρα ειδοποιήσεων.
- 6. Έξοδος από την αρχική σελίδα.
- 7. Ρυθμίσεις.
- 8. Περιοχή αντικειμένων.
- 8. Ειδοποιήσεις μέσω mail.

#### **Μπάρα ειδοποιήσεων**

Στην περιοχή αυτή μπορείτε να δείτε διάφορα είδη των κοινοποιήσεων που θα σας κρατούν ενήμερους σχετικά με την κατάσταση του συστήματος σας:

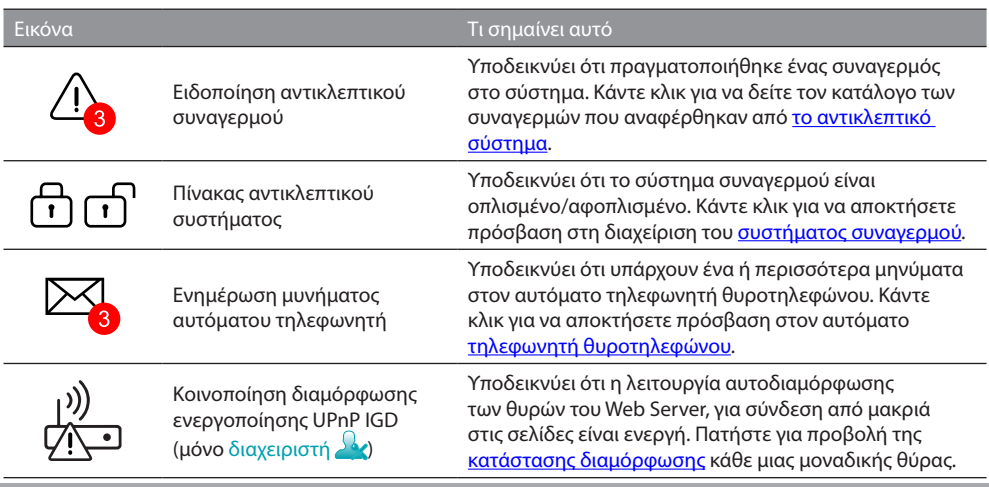

#### **UPnP IGD**

Σε περίπτωση που ο εγκαταστάτης σας ενεργοποίησε μέσω του λογισμικού UPnP IGD για αυτόματη ρύθμιση παραμέτρων των θυρών δρομολογητή για εξ αποστάσεως πρόσβαση σε ιστοσελίδες, κατά την πρώτη πρόσβαση εμφανίζεται μια προειδοποίηση:

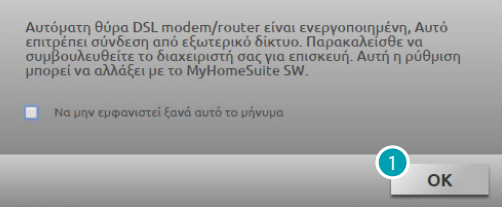

1. Πατήστε για να συνεχίσετε.

Από αυτή τη στιγμή η λειτουργία της αυτόματης ρύθμισης των θυρών δρομολογητή για την πρόσβαση σε ιστοσελίδες από απόσταση θεωρείται ενεργή. Εάν η διαμόρφωση τουλάχιστον μίας θύρας του δρομολογητή είναι επιτυχής, αυτό υποδεικνύεται από ένα συγκεκριμένο συναγερμό (μόνο διαχειριστή 2.

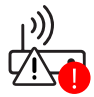

Μπορείτε επίσης να δείτε την κατάσταση των επιμέρους θυρών από το μενού *Ρυθμίσεις > Σύστημα > Κατάσταση UPnP IGD* (μόνο διαχειριστή

<span id="page-33-0"></span>Η σωστή διαμόρφωση της θύρας θα σηματοδοτηθεί με μια πράσινη κουκίδα. Εάν η διαμόρφωση δεν είναι επιτυχής δίνει μια κόκκινη κουκκίδα.

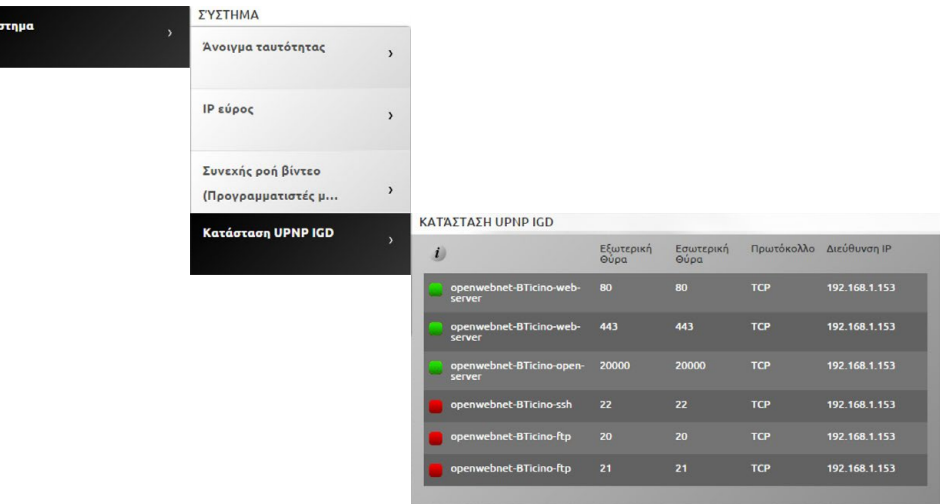

Αν η σωστή διαμόρφωση τουλάχιστον μίας θύρας του δρομολογητή είναι επιτυχής, αυτό υποδεικνύεται

από ένα συγκεκριμένο συναγερμό .

Για να αυξηθεί η ασφάλεια και να απενεργοποιήσετε τη λειτουργία, επικοινωνήστε με τον εγκαταστάτη σας.

#### **Ειδοποιήσεις μέσω mail**

Αν διαμορφώσετε στην ενότητα [ρυθμίσεις](#page-73-1) μπορείτε να δείτε τις ειδοποιήσεις που αποστέλλονται μέσω e-mail μετά από κάποια γεγονότα που συνέβησαν στο σύστημα.

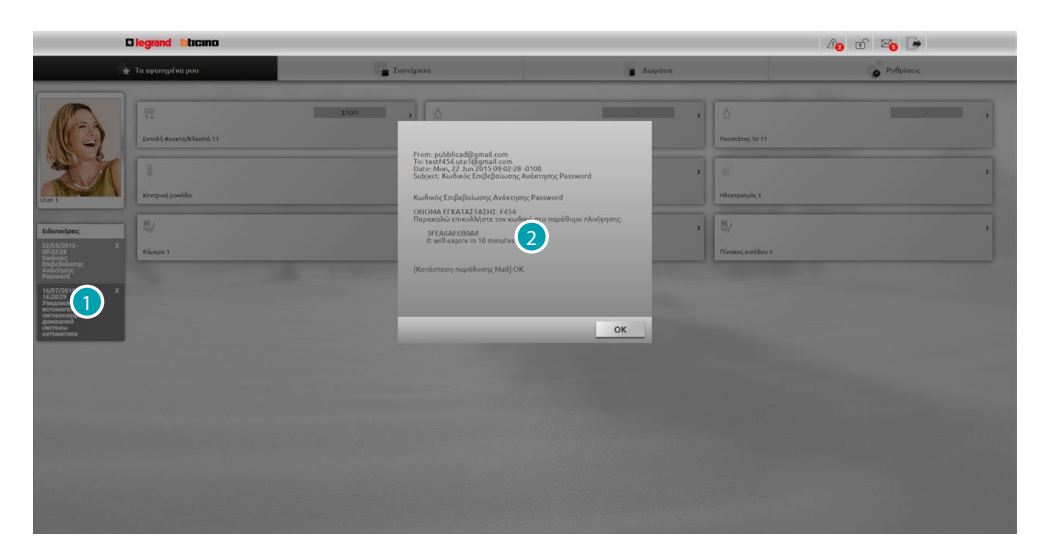

- 1. Πατήστε την ληφθείσα γνωστοποίηση.
- 2. Δείτε την αλληλογραφία που αποστέλλεται από το σύστημα.

Πατήστε για να καταργήσετε την ειδοποίηση

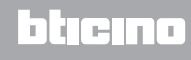

# <span id="page-35-1"></span><span id="page-35-0"></span>**Τα αγαπημένα μου**

Σε αυτή την ενότητα μπορείτε να ελέγξετε το σύστημά σας μέσα από τα αντικείμενα της πιο κοινής στο παρελθόν χρήσης που ρυθμίστηκαν μέσω του λογισμικού από τον εγκαταστάτη σας. Μπορείτε να ρυθμίσετε εκ νέου τα αντικείμενα της αρεσκείας σας μέσω drag and drop.

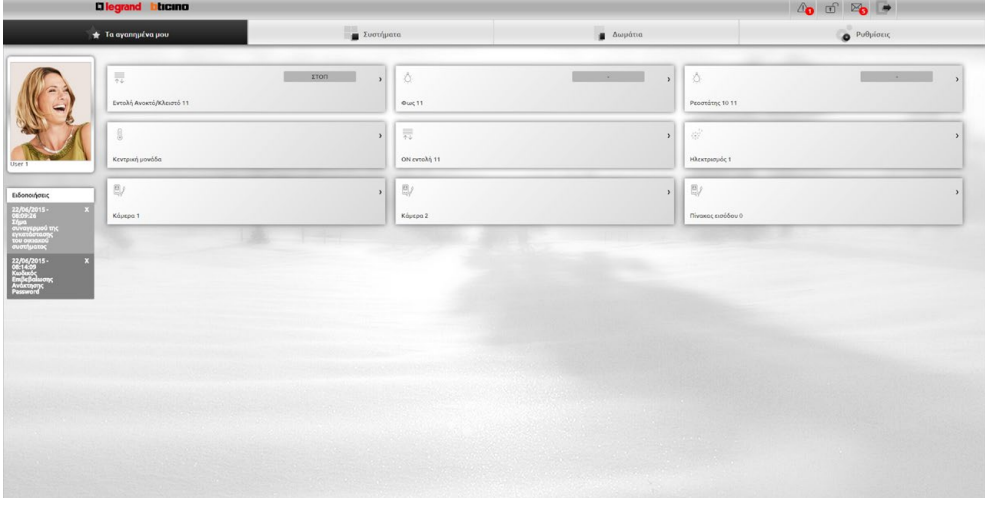

# <span id="page-35-2"></span>**Συστήματα**

Στην ενότητα αυτή, μπορείτε να ελέγχετε το σύστημά σας χρησιμοποιώντας τα αντικείμενα που θα ομαδοποιηθούν στα συστήματά που ανήκουν.

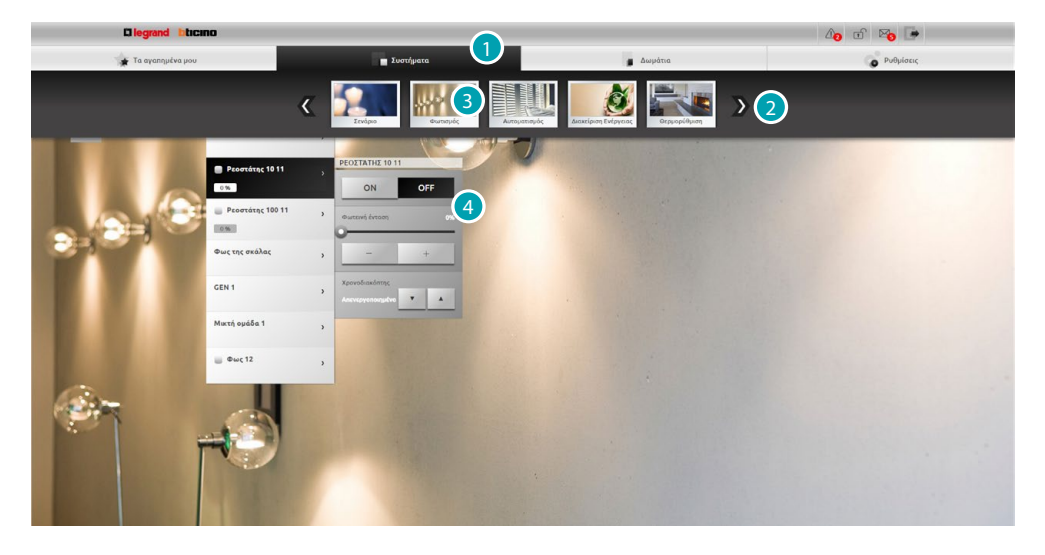

- 1. Πατήστε για άνοιγμα της ενότητας συστήματα.
- 2. Πατήστε για ολίσθηση μεταξύ των συστημάτων και επιλέξετε το πιο επιθυμητό.
- 3. Πιέστε το επιθυμητό σύστημα.
- 4. Πατήστε τα αντικείμενα [για τον έλεγχο του συστήματός σας MyHome.](#page-37-1)
## **Δωμάτια**

Στην ενότητα αυτή, μπορείτε να ελέγχετε το σύστημά σας από αντικείμενα που έχουν τοποθετηθεί από τον εγκαταστάτη σας, χρησιμοποιώντας το λογισμικό, στην εκπροσώπηση των χώρων του σπιτιού σας. Ο διαχειριστής μπορεί να τα επαναταξινομήσει κατά τις προτιμήσεις σας.

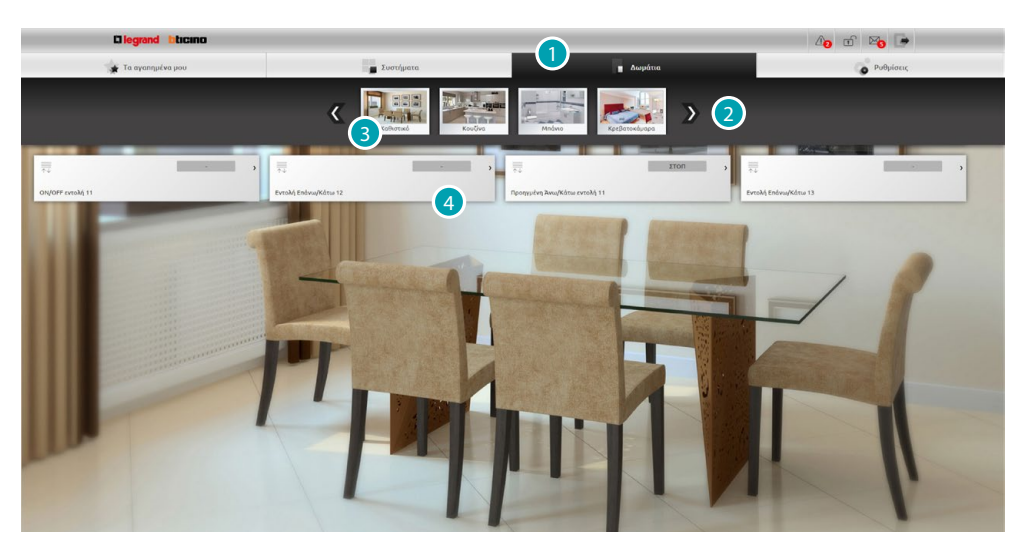

- 1. Πατήστε για να ανοίξετε την ενότητα δωμάτια.
- 2. Πατήστε για ολίσθηση μεταξύ των δωματίων και επιλέξτε το πιο επιθυμητό.
- 3. Πατήστε το επιθυμητό δωμάτιο.
- 4. Πατήστε τα αντικείμενα [για τον έλεγχο του συστήματός σας MyHome.](#page-37-0)

## **Ρυθμίσεις**

Σε αυτή την ενότητα μπορείτε να ρυθμίσετε ορισμένες παραμέτρους του web server σας. Σύμφωνα με τα στοιχεία που περιλαμβάνονται στη [σελίδα αναγνώρισης](#page-29-0) και στη συνέχεια με τον τύπο της πρόσβασης (χ<u>ρήστη ή διαχειριστή δε</u>), μπορείτε να ρυθμίσετε διάφορες παραμέτρους.

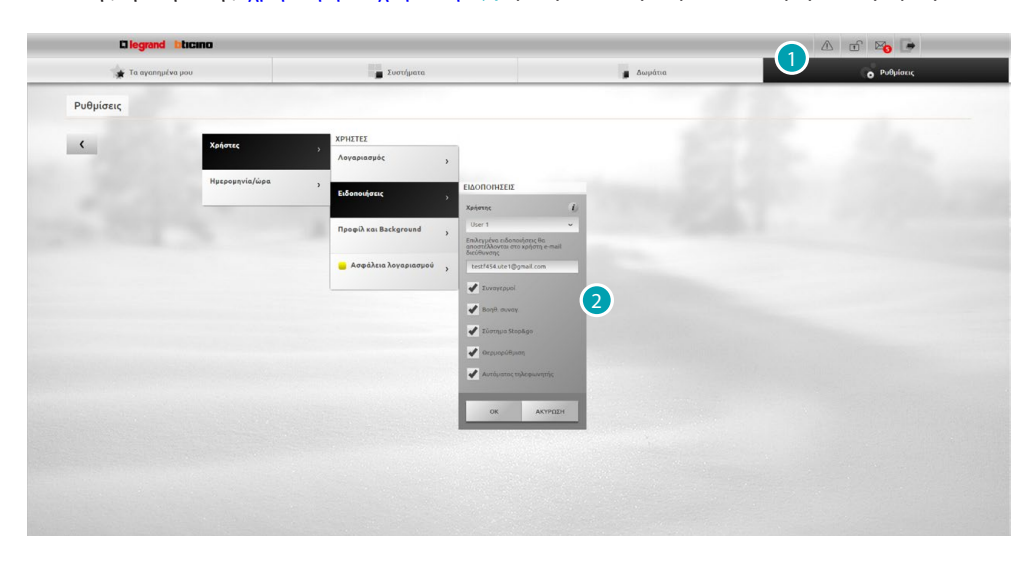

- 1. Πατήστε για να ανοίξετε την ενότητα ρυθμίσεις.
- 2. Πατήστε για να αλλάξετε τιςi [παραμέτρους](#page-67-0).

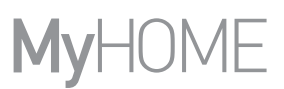

# <span id="page-37-0"></span>**Έλεγχος του συστήματός σας MyHome**

## **Φωτισμός**

Μπορείτε να ενεργοποιήσετε και να απενεργοποιήσετε και να ρυθμίσετε την ένταση ενός μόνο λαμπτήρα ή μιας ομάδα των φώτων και να διαχειριστείτε χρονοδιακοπτόμενες εναύσεις. Πατήστε [Συστήματα](#page-35-0) στην αρχική σελίδα και στη συνέχεια, πατήστε το πλήκτρο *φωτισμού*.

**ΜΟΝΟ ΦΩΣ/ΧΡΟΝΟΔΙΑΚΟΠΤΩΜΕΝΟ ΦΩΣ ΣΕ ΠΡΟΚΑΘΟΡΙΣΜΕΝΟΥΣ ΧΡΟΝΟΥΣ** Αυτή η εντολή σας επιτρέπει να ενεργοποιήσετε και να απενεργοποιήσετε ένα μόνο φως, επίσης, σας επιτρέπει να ρυθμίσετε την ώρα της ανάφλεξης.

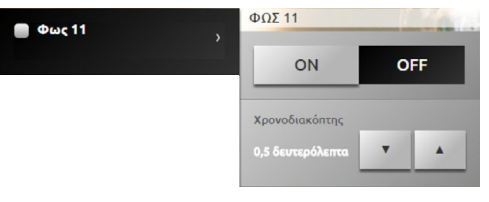

Με τα εικονίδια <sup>οκ</sup> και <sup>οπ</sup> ενεργοποιήστε και απενεργοποιήστε το φως. Πατήστε και για να ορίσετε ένα χρόνο ενεργοποίησης (1, 2, 3, 4, 5, 15 λεπτά / 0.5, 30 sec).

## **ΜΙΚΤΗ ΟΜΑΔΑ**

Αυτή η εντολή σας επιτρέπει να ενεργοποιήσετε και να απενεργοποιήσετε την ίδια στιγμή μια σειρά από φώτα και ρεοστάτες.

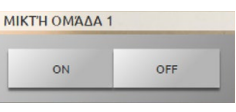

Με τα εικονίδια **και ενεργοποιήστε και απενεργοποιήστε τα φώτα ταυτόχρονα.** 

**ΕΞΑΤΟΜΙΚΕΥΟΜΕΝΟ ΧΡΟΝΟΔΙΑΚΟΠΤΩΜΕΝΟ ΦΩΣ**

Αυτή η εντολή σας επιτρέπει να ενεργοποιήσετε ένα φως για την καθορισμένη ώρα.

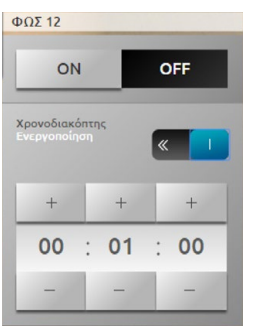

Με τα εικονίδια <sup>οκ</sup> και <sup>οπ</sup> ενεργοποιήστε και απενεργοποιήστε το φως. Πατήστε **ο Σεργοποίηση της έναυσης. Αν ενεργοποιηθεί προβάλει την εικόνα** ... Με τα εικονίδια και και και σταν θμίζετε τις ώρες, λεπτά και δευτερόλεπτα.

## **ΦΩΣ ΤΗΣ ΣΚΑΛΑΣ**

Αυτή η εντολή σας επιτρέπει να εφαρμόσετε τη λειτουργία Φως της σκάλας στο βιντεοθυροτηλέφωνο.

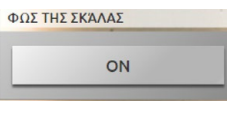

Πατήστε <sup>οΝ</sup> για την πραγματοποίηση της λειτουργίας.

## **ΡΕΟΣΤΑΤΗΣ 10 ΕΠΙΠΕΔΩΝ/ΡΕΟΣΤΑΤΗΣ 100 ΕΠΙΠΕΔΩΝ**

Αυτή η εντολή σας επιτρέπει να ενεργοποιήσετε και να απενεργοποιήσετε και να ρυθμίσετε το φως με ροοστάτη. Αν ο εγκατεστημένος ρεοστάτης είναι του τύπου 10 επιπέδων, θα πρέπει να γίνει προσαρμογή μέχρι 10 επίπεδα, αν ο ρεοστάτης που έχει εγκατασταθεί είναι 100 επιπέδων η προσαρμογή θα είναι στα 100 επίπεδα.

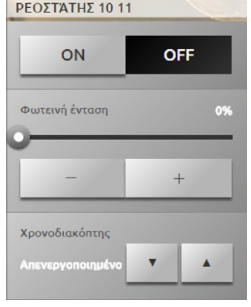

Με τα εικονίδια «και ενεργοποιήστε και απενεργοποιήστε το ρεοστάτη.

Πατήστε - και + για να ρυθμίσετε την ένταση του ρεοστάτη.

Πατήστε · και · για να ορίσετε ένα χρόνο ενεργοποίησης (1, 2, 3, 4, 5, 15 λεπτά / 0.5, 30 sec).

## **Αυτοματισμός**

Μπορείτε εύκολα να διαχειριστείτε όλους τους αυτοματισμούς του συστήματος My Home, όπως ρολά, περσίδες, μηχανοκίνητες κουρτίνες, συστήματα άρδευση κ.λπ. Πατήστε [Συστήματα](#page-35-0) στην αρχική σελίδα και στη συνέχεια, πατήστε το πλήκτρο *Αυτοματισμού*.

**ΕΝΤΟΛΗ ΆΝΟΙΓΜΑ/ΚΛΕΙΣΙΜΟ Ή ΕΠΑΝΩ/ΚΑΤΩ**

Οι εντολές αυτές σας επιτρέπουν να ανοίξετε και να κλείσετε τις κουρτίνες, περσίδες κ.λπ. με την απλή πίεση στο εικονίδιο. Με βάση τον πραγματοποιούμενο προγραμματισμό από τον εγκαταστάτη, η λειτουργία μπορεί να πραγματοποιηθεί με δύο διαφορετικούς τρόπους:

- **•** ασφαλής λειτουργία:
- η κίνηση ανοίγματος ή κλεισίματος πραγματοποιείται μέχρι να πατήσετε το αντίστοιχο εικονίδιο ( $+$  + /  $+$   $+$  ή  $\pm$  /  $\overline{\pm}$  ), η εικόνα αλλάζει την κατάσταση παρουσιάζοντας μία ένδειξη της κίνησης (  $\leftarrow$  |  $\rightarrow$  | |  $\leftarrow$  | ή |  $\pm$  |  $\leftarrow$   $\leftarrow$  | Αφήνοντας το εικονίδιο πραγματοποιείται αυτόματα η Διακοπή.
- **•** κανονική λειτουργία:

η κίνηση ανοίγματος ή κλεισίματος ξεκινά με ένα πάτημα του εικονιδίου ( ++ / ++ ή  $\pm$  /  $\bar{\pm}$  ); Ενώ κινείται το εικονίδιο αλλάζει η κατάσταση με την παρουσίαση του εικονιδίου **ετοπης για να εμποδιστεί η κίνηση, πρέπει να πατήσετε το εικονίδιο ετοπ** 

**Παραδείγματα σε ασφαλή λειτουργία**

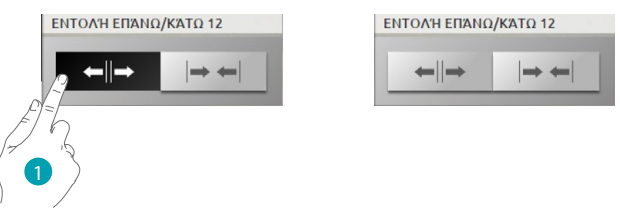

1. Πατήστε και κρατήστε πατημένο το εικονίδιο μέχρι να ανοίξει το αυτοματοποιημένο σύστημα, απελευθερώνοντας, σταματά.

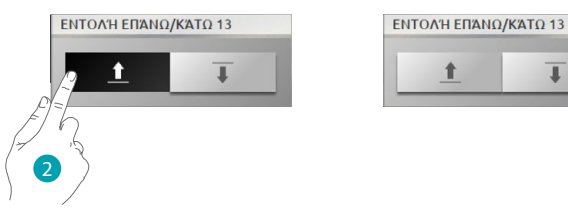

2. Όσο κρατάτε πατημένο το εικονίδιο ο αυτοματισμός κατεβαίνει, απελευθερώνοντας σταματά.

**Παραδείγματα κανονικής λειττουργίας**

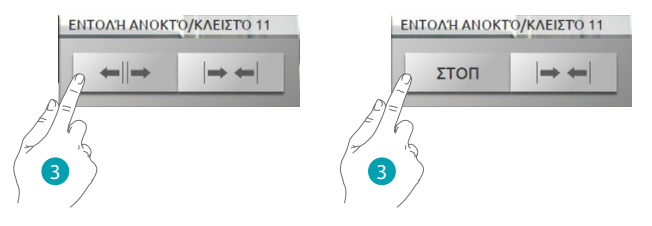

3. Πατήστε το εικονίδιο για να ενεργοποιήσετε το άνοιγμα του αυτοματισμού, για να το σταματήσετε πατήστε το εικονίδιο .

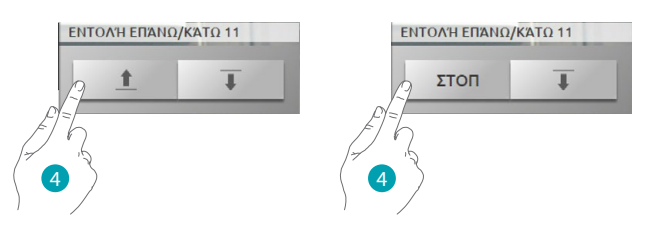

4. Πατήστε το εικονίδιο για να ενεργοποιήσετε το άνοιγμα του αυτοματισμού, για να το σταματήσετε πατήστε το εικονίδιο .

**ΕΝΤΟΛΗ ON**

Αυτή η εντολή λειτουργεί και ως κουμπί, το κλείδωμα είναι ενεργοποιημένο όσο πατάτε το εικονίδιο και ενεργοποιείται κατά την απελευθέρωση. Εάν ελέγχει μια κλειδαριά του συστήματος βιντεοθυροτηλεφώνου, ο χρόνος ενεργοποίησης ρυθμίζεται από τη διαμόρφωση της κλειδαριάς.

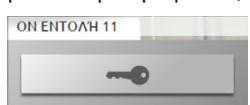

Πατήστε - για να ενεργοποιήσετε μια ηλεκτρική κλειδαριά.

#### **ΕΝΤΟΛΉ ON/OFF**

Αυτή η εντολή σας επιτρέπει την πρόσβαση και σβήσιμο ενός αυτοματισμού (π.χ ανεμιστήρα, ύδρευσης, κλπ.)

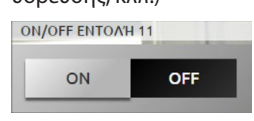

Πατήστε **για να ενεργοποιήσετε τον αυτοματισμό, (το εικονίδιο αλλάζει την κατάσταση** 

 $\overline{\phantom{a}}$  on  $\overline{\phantom{a}}$  );

για να σβήσετε πατήστε <sub>οπ</sub> (το εικονίδιο αλλάζει κατάσταση <del>οπ</del>).

#### **ΕΠΑΦΗ**

Η εντολή αυτή παρέχει συγχρονισμένη εικόνα της κατάστασης της επαφής που συνδέεται με το σύστημα.

ΕΠΑΦΉ

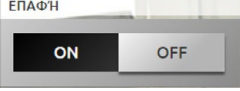

Το ενεργό εικονίδιο υποδεικνύει την κατάσταση της επαφής:

 = εμφάνιση ανοικτής επαφής. = εμφάνιση κλειστής επαφής. OFF

**41 Lagrand**® **2008 41 41** 

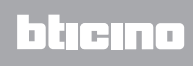

#### **ΕΝΤΟΛΗ ΆΝΟΙΓΜΑ/ΚΛΕΙΣΙΜΟ Ή ΕΠΑΝΩ/ΚΑΤΩ ΠΡΟΗΓΜΕΝΟ**

Μερικές εντολές αυτοματοποίησης διαθέτουν προηγμένη λειτουργία που πέρα από τις κανονικές λειτουργίες σας επιτρέπουν την προβολή του επιπέδου ανοίγματος και καθορισμού με τιμές επί τοις εκατό.

Επικοινωνήστε με τον τεχνικό σας εγκατάστασης για την επιβεβαίωση ότι ο εγκαταστημένος ενεργοποιητής είναι προηγμένου τύπου.

*<u>DPOHEMENH ANO/KATO ENTO</u>* 

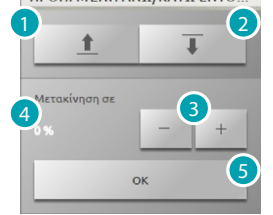

- 1. Ανοίγει/σηκώνει το ρολό/τέντες σε βασική λειτουργία.
- 2. Κλείνει/χαμηλώνει το ρολό/τέντες σε βασική λειτουργία.
- 3. Προσδιορίζει την τιμή σε ποσοστό (βήμα του 10%), του ανοίγματος ανάκτησης που πρέπει να ανακτήσει το ρολό/τέντα.
- 4. Προσδιορίζει την τιμή σε ποσοστό του ανοίγματος ανάκτησης που πρέπει να ανακτήσει το ρολό/τέντα.
- 5. Επιβεβαίωση ρύθμισης.

**Παράδειγμα προηγμένης εντολής**

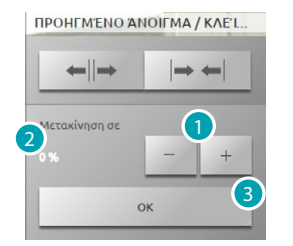

- 1. Αγγίξτε για να φέρετε το ρολό στο 20% του ανοίγματος.
- 2. Προβολή του ποσοστού.
- 3. Επιβεβαίωση, το ρολό έρχεται στην επιθυμητή θέση.

#### **ΜΙΚΤΗ ΟΜΑΔΑ**

Αυτή η εντολή σας επιτρέπει να ενεργοποιήσετε πολλαπλούς αυτόματους αυτοματισμούς, για παράδειγμα μπορείτε με μια μόνο πίεση να ανάψετε/σβήσετε όλους τους ανεμιστήρες στο σπίτι ή να σηκώσετε/κατεβάσετε όλα τα ρολά.

Μπορείτε επίσης να δημιουργήσετε προηγμένες μονάδες αυτοματισμού.

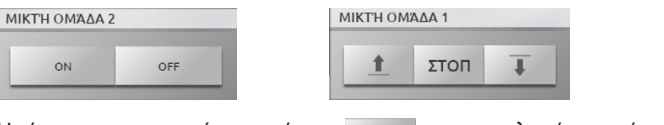

Η κίνηση ενεργοποιείται πατώντας , για να μπλοκάρει πρέπει να πατήσετε .

## **Θερμορύθμιση**

Μπορείτε να ελέγξετε και να ρυθμίσετε τη θέρμανση και τον κλιματισμό, παρεμβαίνοντας στην θερμοκρασία ζώνη προς ζώνη, σύμφωνα με τις τρέχουσες ανάγκες σας.

Πατήστε [Συστήματα](#page-35-0) στην αρχική σελίδα και στη συνέχεια, πατήστε το πλήκτρο *Θερμορύθμιση*. Δείτε τον κατάλογο των συστημάτων, περιοχών που δεν ελέγχονται (αν υπάρχουν), των εξωτερικών ανιχνευτών (εάν υπάρχουν) και το σύστημα κλιματισμού (αν υπάρχει).

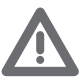

*Προσοχή: Η διαχείριση του ελέγχου της θερμοκρασίας είναι δυνατή μόνο αν στην Κεντρική μονάδα ενεργοποιήθηκε με το Τηλεχειριστήριο.*

#### **ΚΕΝΤΡΙΚΗ ΜΟΝΑΔΑ ΘΕΡΜΟΡΥΘΜΙΣΗΣ**

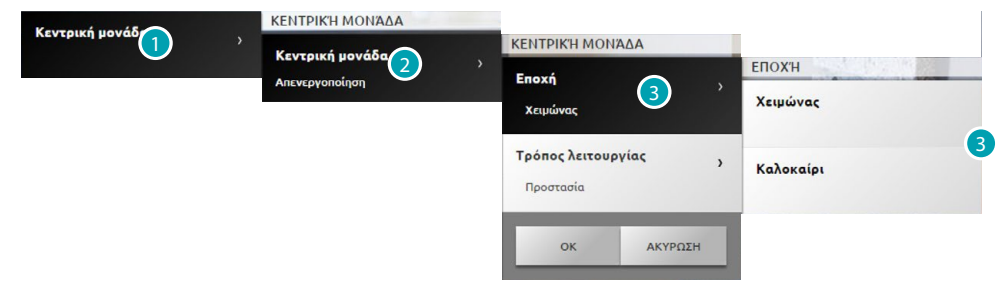

- 1. Πατήστε για προβολή του συστήματος ελέγχου θερμορύθμισης.
- 2. Πατήστε για προβολή της κατάστασης της κεντρικής μονάδας.
- 3. Κάντε κλικ για να επιλέξετε τον τρόπο λειτουργίας της μονάδας. Με αυτή τη λειτουργία ρυθμίζετε τον τρόπο λειτουργίας του συστήματος: Καλοκαίρι = ψύξη;

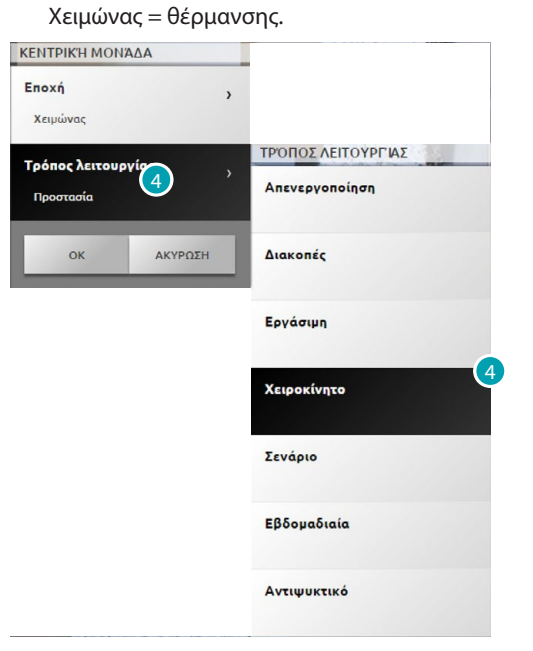

4. Κάντε κλικ για να επιλέξετε τον τρόπο λειτουργίας της μονάδας. Μπορείτε να επιλέξετε τη λειτουργία του συστήματός σας, για παράδειγμα, μπορείτε να επιλέξετε ένα από τα εβδομαδιαία προγράμματα, ή να ορίσετε μια σταθερή θερμοκρασία για όλες τις ζώνες.

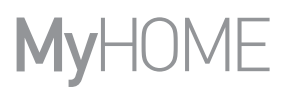

## **Λειτουργία OFF**

Αυτή η λειτουργία σας επιτρέπει να απενεργοποιήσετε τις περιοχές του συστήματός σας.ΚΕΝΤΡΙΚΉ ΜΟΝΆΔΑ

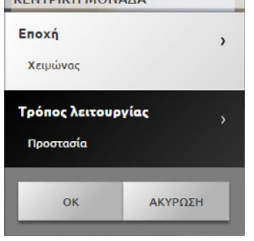

#### **Λειτουργία διακοπών**

Αυτή η λειτουργία σας επιτρέπει να διατηρήσετε (σε περίπτωση παρατεταμένης απουσίας, όπως διακοπές) το αντιψυκτικό σύστημα ή Θερμικής προστασίας μέχρι την ρυθμιζόμενη ημερομηνία και ώρα, στο τέλος θα ρυθμίζεται το επιλεγμένο εβδομαδιαίο πρόγραμμα.

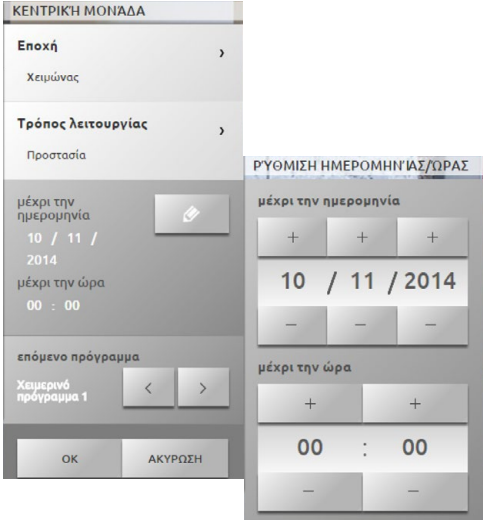

### **Λειτουργία Καθημερινών**

Αυτή η λειτουργία σας επιτρέπει να επιλέξετε ένα συγκεκριμένο ημερήσιο προφίλ για συγκεκριμένο χρονικό διάστημα.

Το πρόγραμμα θα διαρκέσει μέχρι την ημερομηνία και την προγραμματισμένη ώρα, μετά την οποία θα πρέπει να αποκατασταθεί το εβδομαδιαίο πρόγραμμα που έχει επιλεγεί.

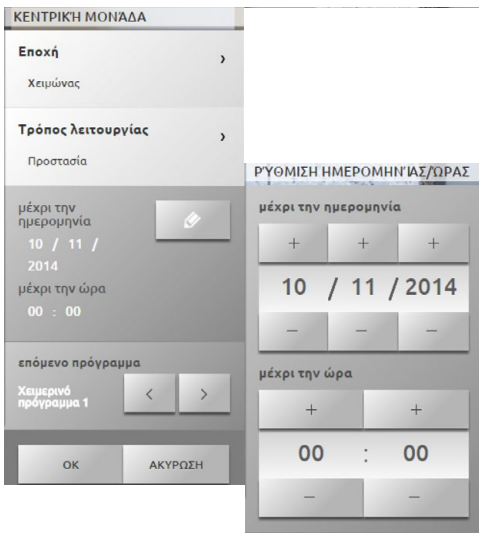

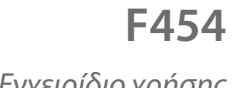

*Εγχειρίδιο χρήσης*

ΚΕΝΤΡΙΚΉ ΜΟΝΆΔΑ Enoxá  $\overline{ }$ **Χειμώνας** Τρόπος λειτουργίας  $n<sub>o</sub>$ naio επόμενο πρόγραμμα  $\langle$  $\,$ ΑΚΥΡΩΣΗ OK

**Εβδομαδιαία λειτουργία**

**Χειροκίνητη λειτουργία**

,

 $+$ 

ΑΚΥΡΩΣΗ

συστήματός σας.

ΚΕΝΤΡΙΚΉ ΜΟΝΆΔΑ

Τρόπος λειτουρνίας **Doomonio** 

.<br>Ρύθμιση Θερμοκρασί

OK

Enoxá

.<br>Χειμώνας

ημέρα της εβδομάδας.

**Αντιψυκτική προστασία ή Θερμική προστασία**

Μπορείτε να αποφασίσει να τοποθετήσετε μία ή περισσότερες ζώνες ή το σύνολο των Αντιψυκτικών εγκαταστάσεων σε λειτουργία Αντιψυκτικού (ή θερμική προστασία για το καλοκαίρι). Σε αντιψυκτική διατηρείται μία ελάχιστη θερμοκρασία 7° (προεπιλεγμένη θερμοκρασία). Σε θερμική Προστασία μία ελάχιστη θερμοκρασία 35° (προεπιλεγμένη θερμοκρασία).

Αυτή η λειτουργία σας επιτρέπει να λειτουργείτε το σύστημά σας αυτόματα ακολουθώντας τον ρυθμισμένο προγραμματισμό στην κεντρική μονάδα ανάλογα με τις ανάγκες σας, τα προγράμματα που έχουν ρυθμιστεί μπορεί να διαφοροποιούν τις θερμοκρασίας στο τόξο των 24 ωρών για κάθε

Αυτή η λειτουργία σας επιτρέπει να ρυθμίσετε μια σταθερή θερμοκρασία σε όλες τις περιοχές του

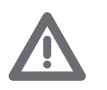

*Προσοχή: οι τιμές της θερμοκρασίας μπορεί να ρυθμιστούν με διαφορετικό τρόπο στην μονάδα ελέγχου θερμοκρασίας (π.χ. 10° για την Αντιψυκτική και 30° για την θερμική Προστασία.*

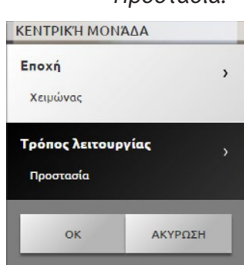

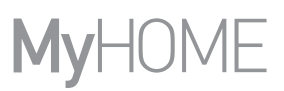

## **Λειτουργία Σεναρίων**

Αυτή η λειτουργία σας επιτρέπει να επιλέξετε ένα σενάριο ανάμεσα στα 16 καλοκαιρινά ή 16 χειμωνιάτικα. Το σύστημά σας θα λειτουργεί αυτόματα ακολουθώντας το ρυθμισμένο σενάριο.

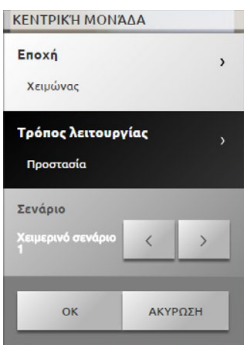

**Λειτουργία Χρονοδιακοπής (κεντρική μονάδα ζώνη 4)** Αυτή η λειτουργία σας επιτρέπει να εκτελέσετε τη χειροκίνητη λειτουργία σε όλες τις ζώνες για συγκεκριμένο χρονικό διάστημα.

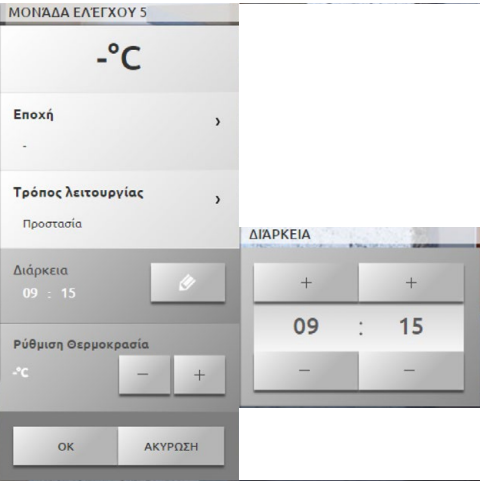

ΚΕΝΤΡΙΚΉ ΜΟΝΆΔΑ Κεντρική μονάδα  $\overline{1}$ Χειροκίνητο Ζώνη 1  $\cdot^{\circ}$ C  $\cdot^{\circ}$ C **ΖΏΝΗ 2** Ζώνη 2  $\left( 1\right)$ 30.3°C 30.3°C 5°C-2 Z'ONH 2 .<br>Τρόπος λειτουργ 2 Χειροκίνητο  $\mathbf{v}$  $\alpha$ ΑΚΥΡΩΣΗ Auto 2 Υπερθέρμανση Απενεργοποίηση

1. Πατήστε για προβολή τις λεπτομέρειες της ζώνης.

**ZΩΝΕΣ (ΚΕΝΤΡΙΚΗ ΜΟΝΑΔΑ 99 ZΩΝΕΣ)**

2. Πατήστε για επιλογή του τρόπου της λειτουργίας της ζώνης.

**ΖΩΝΗ ΛΕΙΤΟΥΡΓΙΑΣ ΑΝΕΜΙΣΤΗΡΑ (ΜΟΝΑΔΑ 99 ΖΩΝΕΣ)**

Η ζώνη προβλέπει την προβολή του ονόματος της ζώνης, της μετρούμενης θερμοκρασίας, του τρόπου λειτουργίας και της προβολής της κατάστασης του αισθητήρα (-3, -2, -1, 0, +1, +2, +3) καθώς και της ταχύτητας του ανεμιστήρα.

Η ζώνη προβλέπει την προβολή του ονόματος της ζώνης, της μετρώμενης θερμοκρασίας, του τρόπου λειτουργίας και της προβολής της κατάστασης του αισθητήρα (-3, -2, -1, 0, +1, +2, +3).

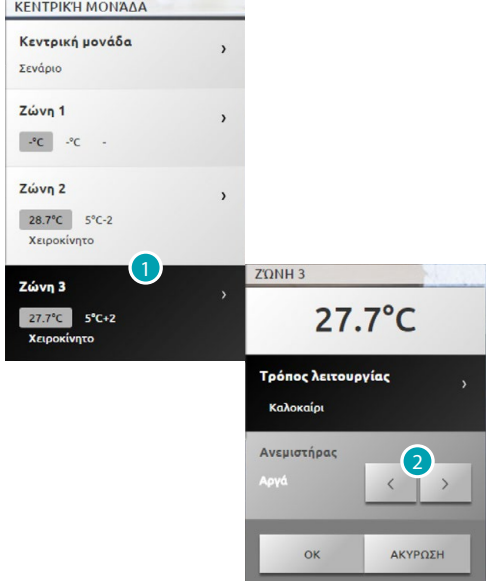

- 1. Πατήστε για προβολή τις λεπτομέρειες της ζώνης.
- 2. Πατήστε για ρύθμιση της ταχύτητας ανεμιστήρα.

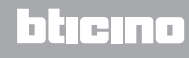

#### **Ο ΘΕΡΜΙΚΟΣ ΑΝΙΧΝΕΥΤΗΣ**

Η τοπική μετατόπιση του αισθητήρα και η ρύθμιση του λεβιέ που βρίσκεται στον ανιχνευτή κάθε ζώνης του συστήματος θερμορύθμισης.

Εάν ο ανιχνευτής τοποθετείται σε \* (προστασία από παγετό / ζέστη) ή σε OFF, από το Web Server δεν θα είναι δυνατή οποιαδήποτε προσαρμογή, για να αλλάξετε τη ρύθμιση, θα πρέπει να δράσουμε άμεσα στη λαβή του αισθητήρα.

## **ZΩΝΕΣ (ΚΕΝΤΡΙΚΗ ΜΟΝΑΔΑ 4 ZΩΝΕΣ)**

Η ζώνη προβλέπει την προβολή του ονόματος της ζώνης, της μετρούμενης Θερμοκρασίας και της προβολής της κατάστασης του αισθητήρα (-3, -2, -1, 0, +1, +2, +3).

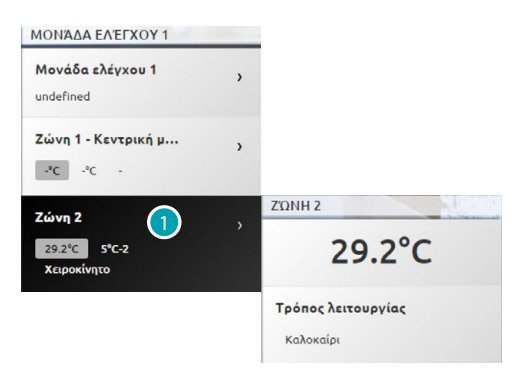

1. Πατήστε για να εμφανιστεί η μετρούμενη θερμοκρασία.

## **ΖΩΝΗ ΛΕΙΤΟΥΡΓΙΑΣ ΑΝΕΜΙΣΤΗΡΑ (ΜΟΝΑΔΑ 4 ΖΩΝΕΣ)**

Η ζώνη προβλέπει την προβολή του ονόματος της ζώνης, της μετρούμενης θερμοκρασίας, του τρόπου λειτουργίας και της προβολής της κατάστασης του αισθητήρα (-3, -2, -1, 0, +1, +2, +3) καθώς και της ταχύτητας του ανεμιστήρα.

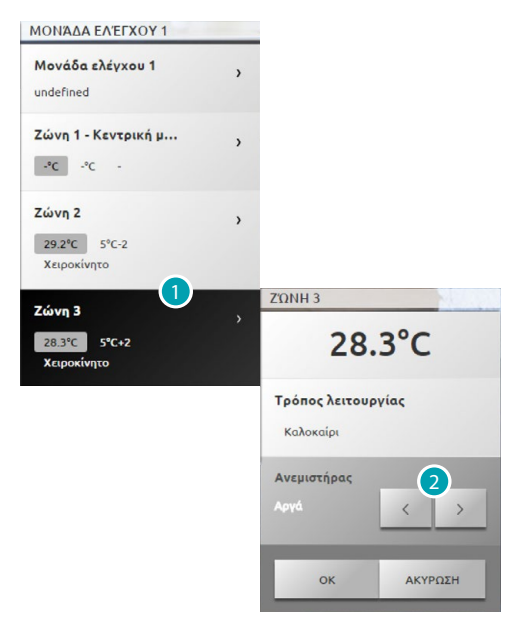

- 1. Πατήστε για προβολή τις λεπτομέρειες της ζώνης.
- 2. Πατήστε για ρύθμιση της ταχύτητας ανεμιστήρα.

Εάν στο σύστημα υπάρχουν εξωτερικοί ανιχνευτές, μπορείτε να δείτε την θερμοκρασία που μετράται από αυτούς. ΕΞΩΤΕΡΙΚΟΊ ΑΝΙΧΝΕΥΤΈΣ 1 **Εξωτερικοί ανιχνευτές** Εξωτερικοί ανιχνευτές 1

ΜΗ ΕΛΕΓΧΌΜΕΝΗ ΖΏΝΗ 1

Μη ελεγχόμενες ζώνες 1

Εάν το σύστημα περιλαμβάνει αισθητήρες κατάλληλους για τη μέτρηση της θερμοκρασίας και μόνο (μη ελεγχόμενες περιοχές) μπορείτε να εμφανίσετε τη θερμοκρασία που μετράται από

③

**ΑΚΥΡΩΣΗ** 

**ПРОГРАММА** 

Εντολή 1

Εντολή 2

Απενεργοποίηση

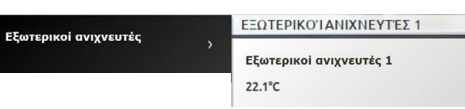

**ΜΗ ΕΛΕΓΧΟΜΕΝΕΣ ΖΩΝΕΣ (4 ΚΑΙ 99 ΖΩΝΕΣ)**

θερμοκρασία που μετράται σε περιβάλλον σχετικό.

ΚΛΙΜΑΤΙΣΜΌΣ

Mονάδα AC 1

 $22.1^{\circ}C$ 

1. Πατήστε για προβολή του συστήματος κλιματισμού.

4. Επιλέξτε τη λειτουργία που πρέπει να εκτελεστεί στο splitter.

2. Πατήστε το Splitter που θέλετε να ελέγχετε. 3. Πατήστε για να επιλέξετε το πρόγραμμα.

αυτούς.

Μη ελεγχόμενες ζώνες

**Κλιματισμός** 

**ΒΑΣΙΚΟΣ ΚΛΙΜΑΤΙΣΜΟΣ**

 $\left(\begin{smallmatrix} 1\ 1\end{smallmatrix}\right)$ 

**ΕΞΩΤΕΡΙΚΟΙ ΑΙΣΘΗΤΗΡΕΣ**

Ο κλιματισμός στη βασική λειτουργία, σας επιτρέπει να διαχειριστείτε το διαχωριστή στο συστημά σας, χρησιμοποιώντας εντολές από το λογισμικό που εισάγατε προηγουμένως. Αν στον splitter έχει συνδεθεί με έναν αισθητήρα θερμοκρασίας, ο Web Server θα είναι σε θέση να εμφανίσει τη

MONAAA AC 1

**Πρόγραμμα** 

ok

 $\Omega$ 

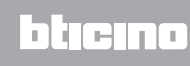

4

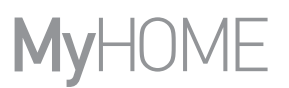

**ΠΡΟΗΓΜΕΝΟΣ ΚΛΙΜΑΤΙΣΜΟΣ**

Μέσα από την προηγμένη λειτουργία μπορείτε να χειριστείτε το splitter όπως άμεσα από το τηλεχειριστήριο σας.

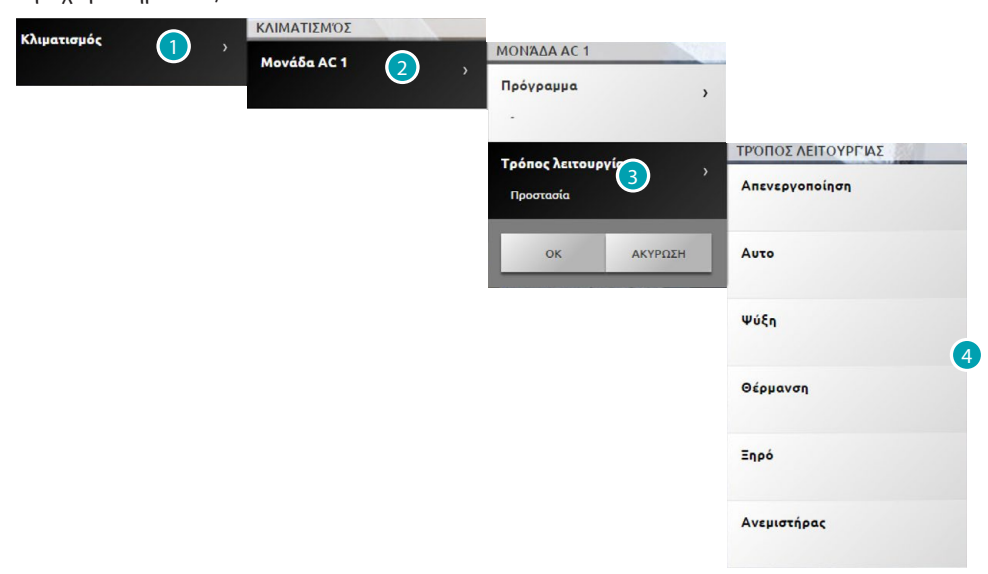

- 1. Πατήστε για προβολή του συστήματος κλιματισμού.
- 2. Πατήστε το Splitter που θέλετε να ελέγχετε.
- 3. Πατήστε για επιλογή της λειτουργίας του splitter.
- 4. Επιλέξτε τη λειτουργία που πρέπει να εκτελεστεί στο splitter.

## **Λειτουργία OFF**

Αυτή η λειτουργία σας επιτρέπει να απενεργοποιήσετε το splitter.

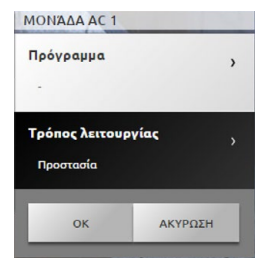

## **Λειτουργία θέρμανσης**

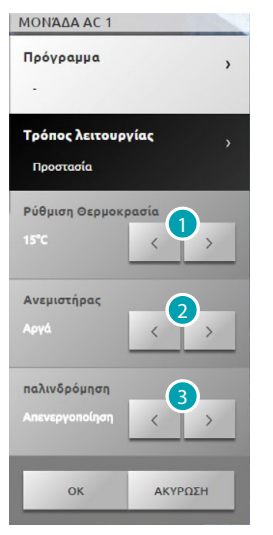

- 1. Κάντε κλικ για να επιλέξετε η θερμοκρασία είναι εντός του εύρους διαμέσου λογισμικού.
- 2. Κάντε κλικ για να επιλέξετε την ταχύτητα μεταξύ εκείνων που έχουν ρυθμιστεί στο λογισμικό.
- 3. Κάντε κλικ για να επιλέξετε την ενεργοποίηση / απενεργοποίηση του swing.

## **Λειτουργία Ψύξης**

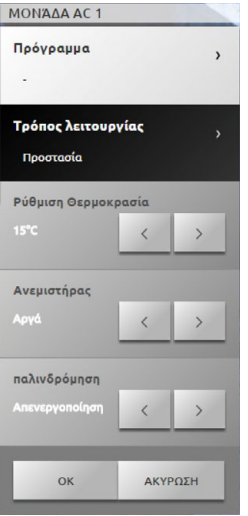

### **Λειτουργία ανεμιστήρα**

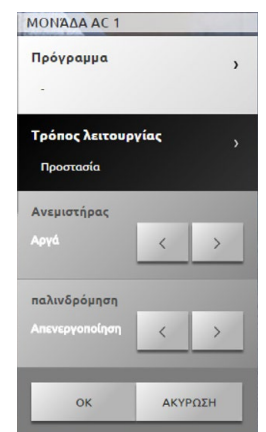

**17 legrand**<sup>®</sup> **51 51** 

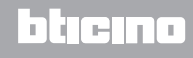

### **Λειτουργία Αφυγραντήρα**

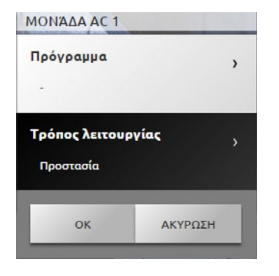

#### **Αυτόματη λειτουργία**

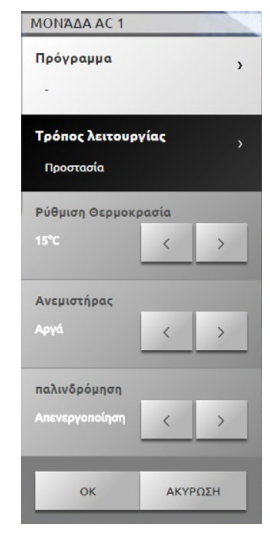

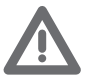

*Προσοχή: Οι λειτουργίες ελέγχου εξαρτώνται από τον τύπο του διαχωριστή που εγκατασταθεί στο σύστημα και τη διαμόρφωση που γίνεται μέσω του λογισμικού.*

## **Γκρουπ εντολών**

Αυτή η λειτουργία σας επιτρέπει να ελέγχετε ταυτόχρονα, με μια ενιαία δράση, περισσότερες μονάδες AC.

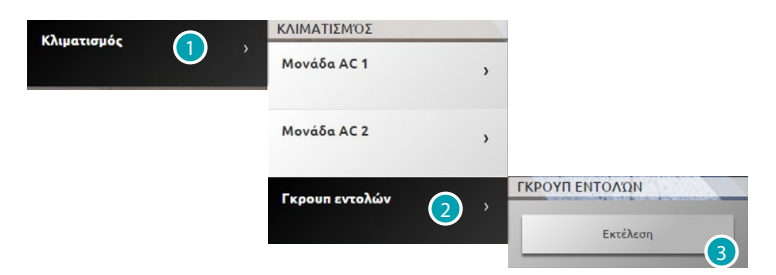

- 1. Πατήστε για προβολή του συστήματος κλιματισμού.
- 2. Πιέστε την ομάδα των εντολών προς εκτέλεση.
- 3. Κάντε κλικ για να εκτελέσετε τις εντολές.

## **Βίντεοθυροτηλέφωνο**

Σε αυτή την ενότητα μπορείτε να διαχειριστείτε τις λειτουργίες βιντεοελέγχου και του αυτόματου τηλεφωνητή θυροτηλεόρασης.

Πατήστε [Συστήματα](#page-35-0) στην αρχική σελίδα και στη συνέχεια, πατήστε το πλήκτρο *Βιντεοθυροτηλεόρασης*.

**Βιντεοέλεγχος**

Σας επιτρέπει να δείτε εικόνες από τις μπουτονιέρες και τις κάμερες στο σύστημα. Για εξωτερικούς χώρους μπορείτε επίσης να ελέγξετε το άνοιγμα της κλειδαριάς ή/και τα φώτα σκάλα.

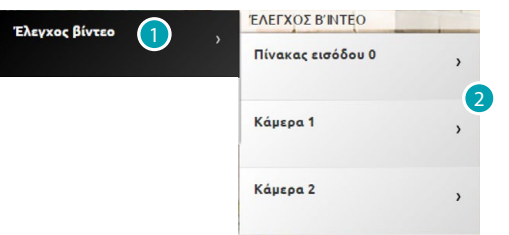

- 1. Πατήστε Βιντεοέλεγχος.
- 2. Πατήστε Εξωτερική θέση ή Τηλεκάμερα.

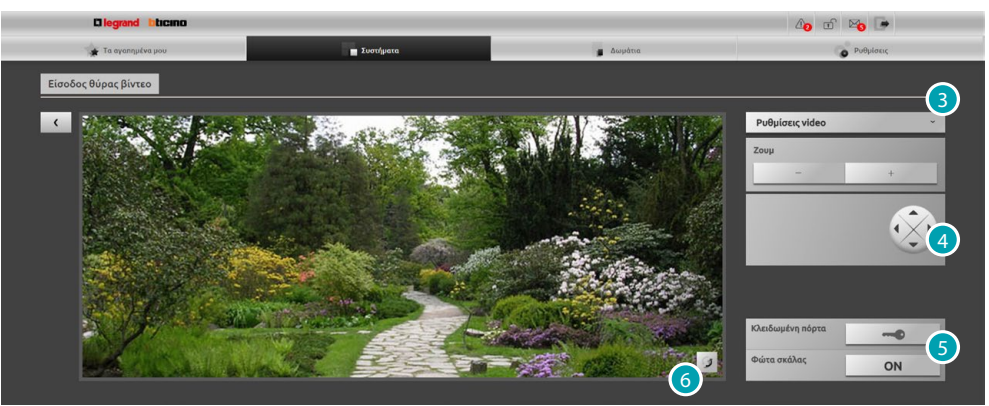

3. Κάντε κλικ για να αλλάξετε τις ρυθμίσεις βίντεο για τη φωτεινότητα, την αντίθεση και το χρώμα, ή να μεγεθύνετε την εικόνα.

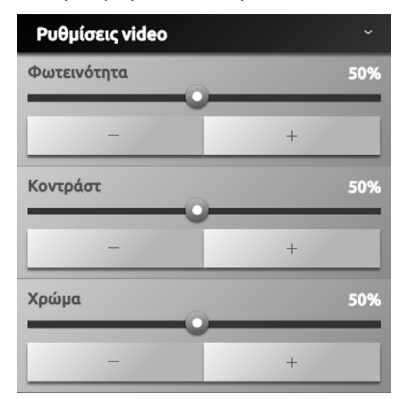

- 4. Κάντε κλικ για να μετακινήσετε την προβολή της κάμερας (επικοινωνήστε με τον εγκαταστάτη σας, εάν το σύστημα είναι συμβατό με τη λειτουργία).
- 5. Κάντε κλικ για να ανοίξει την κλειδαριά της μπροστινής πόρτας ή ενεργοποιήστε τα φώτα στις σκάλες.
- 6. Κάντε κλικ για να μεταβείτε στην επόμενη κάμερα.

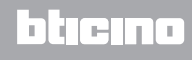

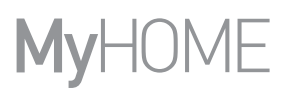

Αν το κανάλι ήχου / εικόνας είναι κατειλημμένο από έναν άλλο χρήστη, εμφανίζεται μια μαύρη οθόνη με τις λέξεις

"Υπηρεσία μη διαθέσιμη" και η εντολή δεν εκτελείται. Περιμένετε έως ότου το κανάλι να είναι ελεύθερο και δοκιμάστε ξανά.

Σε περίπτωση κλήσης από την εξωτερική θέση, η σύνδεση θα τερματιστεί. Η λειτουργία CCTV δεν είναι διαθέσιμη όταν κάνετε εγγραφή ενός μηνύματος από το βίντεοθυροτηλέφωνο τηλεφωνητή.

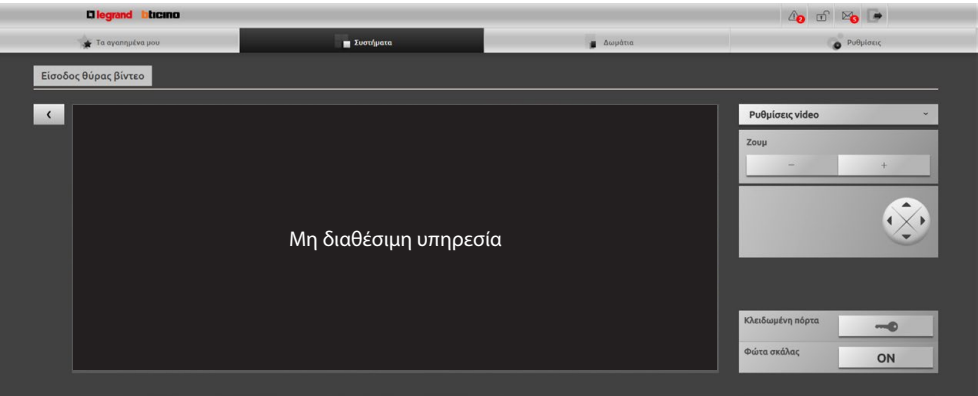

**Αυτόματος Τηλεφωνητής**

Σας επιτρέπει να προβάλετε τις φωτογραφίες και τα μηνύματα φωνής από την εξωτερική θέση, όπως αποθηκεύονται από το Web Server.

*Ελέγξτε με τον εγκαταστάτη σας, εάν το σύστημα είναι συμβατό με τη λειτουργία.*

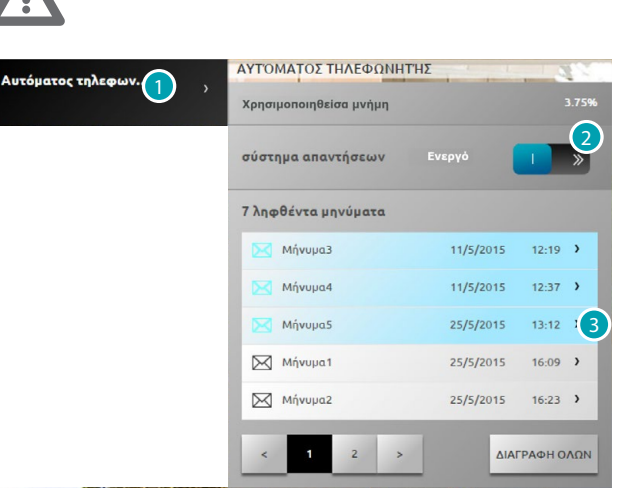

- 1. Πατήστε Αυτόματος τηλεφωνητής.
- 2. Πατήστε για να ενεργοποιήσετε ή να απενεργοποιήσετε τον αυτόματο τηλεφωνητή απενεργοποίηση αυτόματου τηλεφωνητή; αυτόματος ενεργοποιητής ενεργοποιημένος.
- 3. Πατήστε για προβολή του μηνύματος

**ε πειελεί μη αναγνωσμένα μηνύματα;** ⊠ Mή 25/5/2015 1623 > αναγνωσμένο μήνυμα.

M'HNYMA1

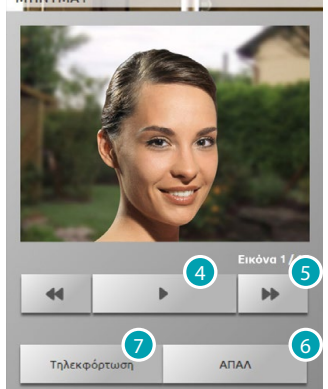

- 4. Πατήστε για την αναπαραγωγή του μηνύματος και την ακολουθία των εικόνων.
- 5. Πατήστε για ολίσθηση της ακολουθίας εικόνων.
- 6. Πατήστε για την κατάργηση του μηνύματος.
- 7. Κάντε κλικ για να κατεβάσετε ένα μοναδικό αρχείο εικόνων και ήχου σε συμπιεσμένη μορφή σε μορφότυπο .wav.

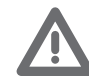

*Μπορείτε να ρυθμίσετε κάποιες παραμέτρους αυτόματου τηλεφωνητή (μήνυμα καλωσορίσματος, τον αριθμό των εικόνων ακολουθίας, κλπ ...) στις Ρυθμίσεις/Αυτόματου τηλεφωνητή διαχειριστή μόνο).*

## **Εισχώρηση**

Μπορείτε να ελέγξετε και να διαχειριστείτε την κατάσταση του συναγερμού. Πατήστε [Συστήματα](#page-35-0) στην αρχική σελίδα και στη συνέχεια, πατήστε το πλήκτρο *Καταγραφές συναγερμών*.

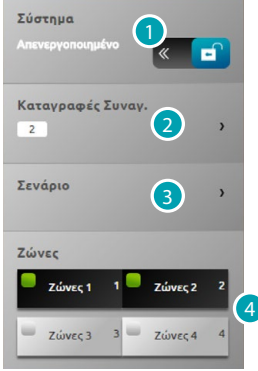

- 1. Ενεργοποιήστε/απενεργοποιήστε το σύστημα συναγερμού, ζητήστε τον κωδικό χρήστη της κεντρικής μονάδας συναγερμού και μετά από μερικά δευτερόλεπτα ένα ηχητικό μήνυμα θα επιβεβαιώσει την εισαγωγή συνέβη και το εικονίδιο θα αλλάξει κατάσταση **6 2**.
- 2. Εμφάνιση κάποιες πληροφορίες σχετικά με τον εμφανισθέντα συναγερμό.
- 3. Ανοίγει την ενότητα σενάριο.
- 4. Ενεργοποίηση / απενεργοποίηση και εμφανίζει την κατάσταση των ζωνών.

**ΚΑΤΑΓΡΑΦΕΣ ΣΥΝΑΓΕΡΜΩΝ**

Εμφανίζει τον τύπο του συναγερμού και άλλες πληροφορίες.

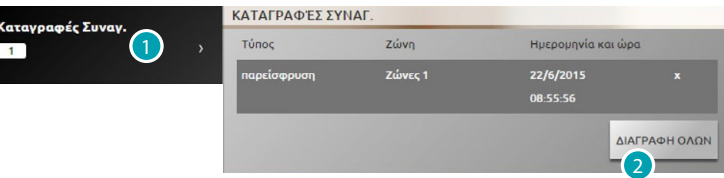

1. Πατήστε για προβολή των συναγερμών

Προβάλλεται ο τύπος του συναγερμού που έχει προκύψει με τις ακόλουθες πληροφορίες: τον τύπο του συναγερμού, την περιοχή στην οποία πραγματοποιήθηκε και υπεδείχθη η ημερομηνία και ώρα.

Οι τύποι του συναγερμού μπορεί να είναι τέσσερις: εισβολής, μετατροπής, πανικού και τεχνική.

2. Πατήστε ενδεχομένως για να καταργήσετε τη λίστα όλων των συναγερμών.

#### **ΣΕΝΑΡΙΟ**

Ενεργοποίηση σεναρίων (ταυτόχρονη ενεργοποίηση πολλαπλών ζωνών) μέσω του λογισμικού.

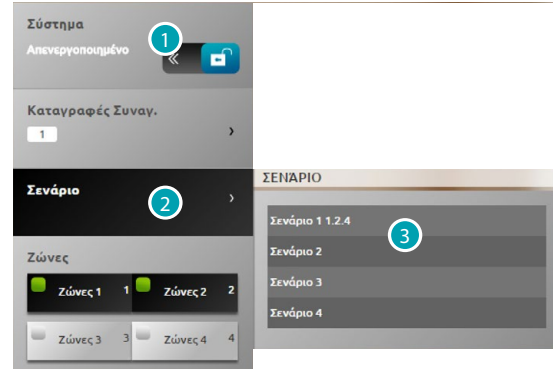

- 1. Πατήστε για απενεργοποίηση του συναγερμού (η λειτουργία ενεργοποίησης/απενεργοποίησης των ζωνών εκτελείται αποκλειστικά με το αντικλεπτικό απενεργοποιημένο).
- 2. Πατήστε για απενεργοποίηση τα προκαθορισμένα σενάρια, στην περιγραφή εμφανίζεται το όνομα του σεναρίου και αμέσως μετά οι περιοχές που το απαρτίζουν.
- 3. Πατήστε το σενάριο ενδιαφέροντος.

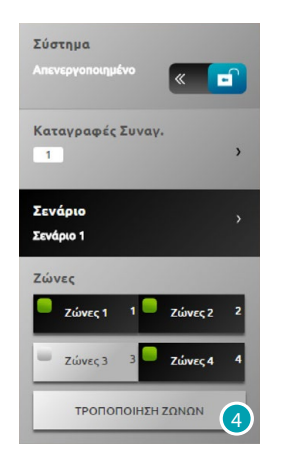

4. Πατήστε για επιβεβαίωση της μετατροπής.

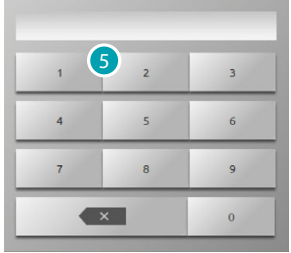

5. Εισάγετε τον κωδικό χρήστη του κεντρικού αντικλεπτικού, αυτή η διαδικασία είναι απαραίτητη κάθε φορά που θα ενεργοποιήσετε/απενεργοποιήσετε τις ζώνες.

Μετά από λίγα δευτερόλεπτα, αν ο κωδικός είναι σωστός, θα ακουστεί ένα ηχητικό μήνυμα

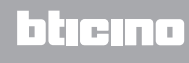

## **Διαχείριση ενέργειας**

Μπορείτε να ελέγξετε την κατάσταση των ενεργειακών φορτίων, να προβάλλετε την κατανάλωση/ παραγωγή ενέργειας και να πραγματοποιήσετε την εποπτεία του ηλεκτρικού συστήματος, παρεμβαίνοντας στο σύστημα επανοπλισμού των διακοπτών. Πατήστε [Συστήματα](#page-35-0) στην αρχική σελίδα και στη συνέχεια, πατήστε *Διαχείριση ενέργειας*.

#### **ΕΠΙΤΗΡΗΣΗ ΣΥΣΤΗΜΑΤΙΣ**

Σας επιτρέπει να προβάλλετε και να ελέγχετε τις συσκευές Stop & Go και να ελέγχετε τη σωστή λειτουργία των φορτίων που υπάρχουν στο σύστημα My Home.

#### **Stop And Go**

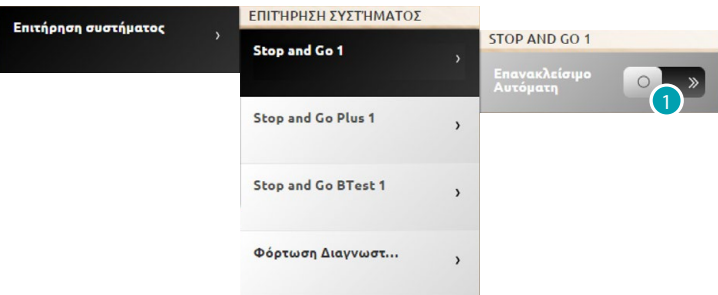

1. Κάντε κλικ για να απενεργοποιήσετε το αυτόματο κλείσιμο, όταν πραγματοποιεί την αποκόλληση του διαφορικού..

#### **Stop And Go Plus**

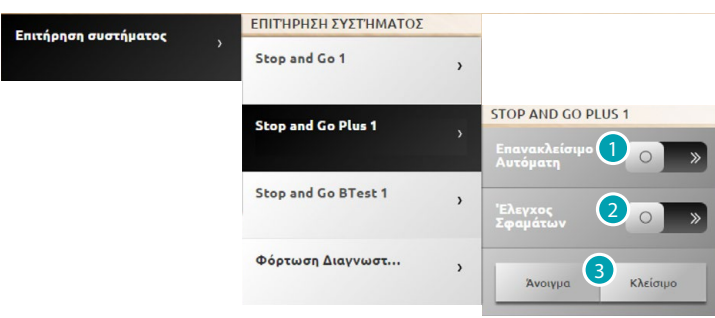

- 1. Κάντε κλικ για να απενεργοποιήσετε το αυτόματο κλείσιμο, όταν πραγματοποιεί την αποκόλληση του διαφορικού.
- 2. Πατήστε για να απενεργοποιήσετε τον έλεγχο του συστήματος. Σε αυτό μπορείτε να εξαναγκάσετε το κλείσιμο διαφορικού χωρίς επαλήθευση πατώντας **...**...
- 3. Πατήστε **Ανατρικό για να εξαναγκάσετε το διαφορικό**, πατήστε και για να αναγκάσετε το κλείσιμο.

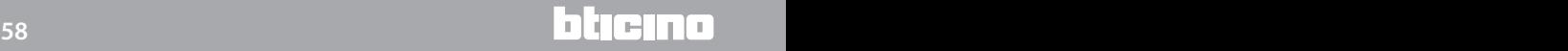

**Stop And Go BTest**

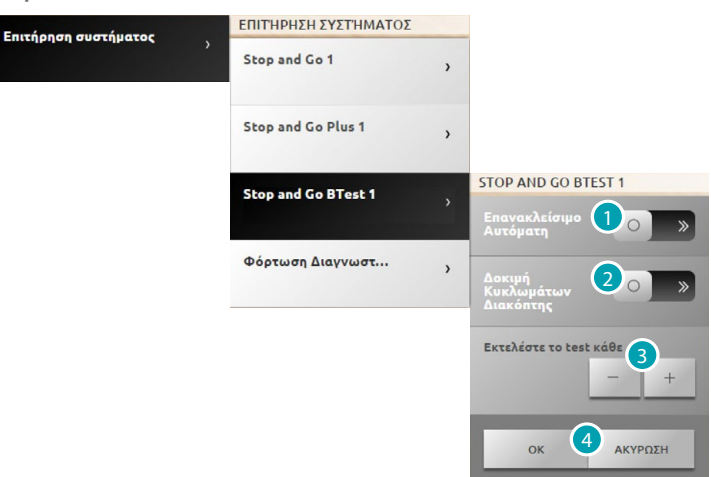

- 1. Κάντε κλικ για να απενεργοποιήσετε το αυτόματο κλείσιμο, όταν πραγματοποιεί την αποκόλληση του διαφορικού.
- 2. Πατήστε για να ενεργοποιήσετε το αυτόματο τεστ του διαφορικού διακόπτη.
- 3. Με τις εικόνες | και | + | μπορείτε να ρυθμίσετε τη συχνότητα (αριθμός των ημερών μεταξύ κάθε δοκιμής και την επόμενη) του αυτοελέγχου.
- 4. Πατήστε **« για να επιβεβαιώσετε ή να ακυρώσετε ACYPOZE**

### **Διάγνωση φορτίων**

Η λειτουργία "Διαγνωστικό φορτίων" επιτρέπει τον έλεγχο της σωστής λειτουργίας των φορτίων από την μέτρηση του διαφορικού ρεύμα που απορροφάται από το ίδιο.

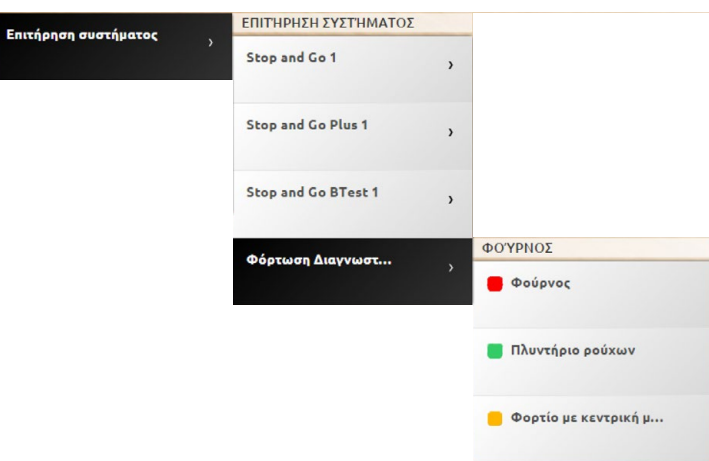

■ Το εικονίδιο υποδηλώνει ότι το φορτίο λειτουργεί σωστά. ■ Το εικονίδιο υποδηλώνει ότι το φορτίο λειτουργεί σωστά, αλλά το διαφορικό ρεύμα είναι κοντά στα όρια του προτύπου. Το εικονίδιο υποδηλώνει ότι η τρέχουσα διαφορά υπερβαίνει τα φυσιολογικά όρια, προκαλώντας το άνοιγμα του διακόπτη κυκλώματος.

## **ΕΜΦΑΝΙΣΗ ΚΑΤΑΝΑΛΩΣΗΣ/ ΠΑΡΑΓΩΓΗΣ**

Αυτό σας επιτρέπει να παρακολουθείτε την κατανάλωση και την παραγωγή ενέργειας για τα μεγέθη: ηλεκτρική ενέργεια, φυσικό αέριο, νερό, θέρμανση/ψύξη, ζεστό οικιακό νερό.

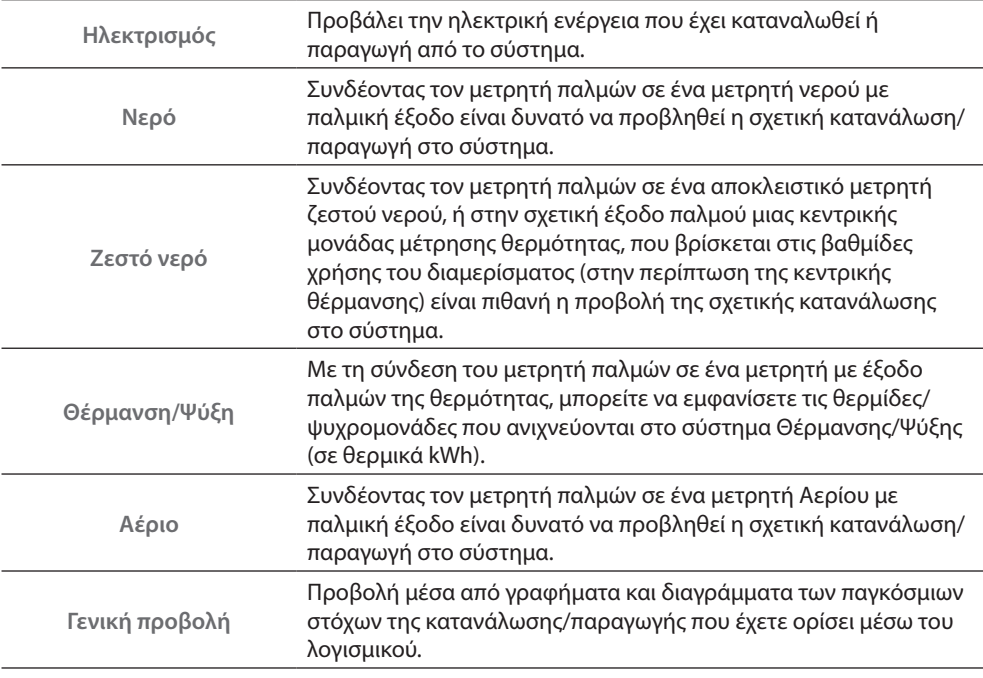

#### **Ηλεκτρισμός**

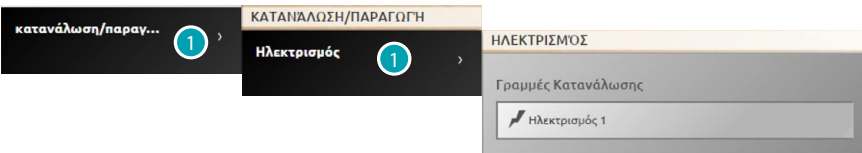

1. Κάντε κλικ για να δείτε πληροφορίες κατανάλωσης/παραγωγής ηλεκτρικής ενέργειας..

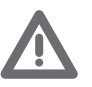

*Προσοχή: Αυτό το εγχειρίδιο περιγράφει μόνο τον έλεγχο Ηλεκτρικής ενέργειας, γιατί ο Web Server λειτουργεί με τον ίδιο τρόπο για όλους τους ενεργειακούς ελέγχους.*

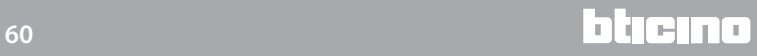

**Γενική προβολή**

Μέσα από αυτή την άποψη, μπορείτε να δείτε την κατανάλωση όλων των συνδεδεμένων γραμμών που υπάρχουν στο σύστημα, διαιρούμενων με το συνολικό μηνιαίο και στιγμιαίο.

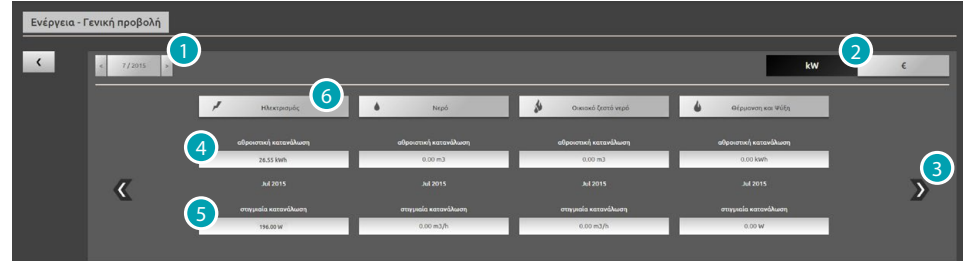

- 1. Επιλέξτε το μήνα και το έτος.
- 2. Επιλέξτε αν θέλετε να εμφανίσετε τα δεδομένα σε τιμές ενέργειας ή οικονομική.
- 3. Μετακινηθείτε για να δείτε άλλα μέτρα.
- 4. Ένδειξη της συνολικής μηνιαίας κατανάλωσης.
- 5. Ένδειξη στιγμιαίας κατανάλωσης.
- 6. Κάντε κλικ για να δείτε τα δεδομένα κατανάλωσης και αντικειμενική διαφορά μεταξύ της τιμής που μετρήθηκε και του προκαθορισμένου [στόχου](#page-77-0) της συγκεκριμένης γραμμής.

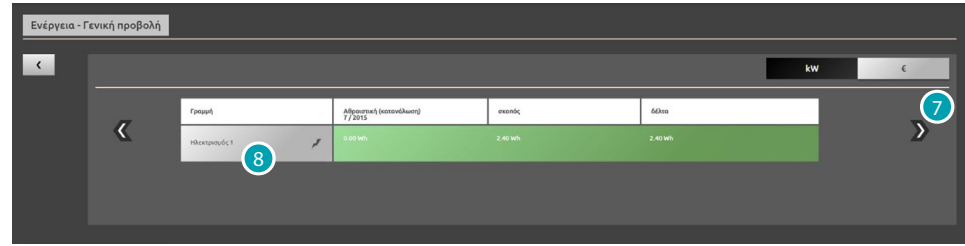

- 7. Μετακινηθείτε για να εμφανιστεί η κατανάλωση στον εν λόγω μήνα. Σε αυτή την άποψη δείτε την μηνιαία κατανάλωση, ο [στόχου](#page-77-0) της κατανάλωσης που καθορίζονται από το λογισμικό και τη διαφορά μεταξύ των δύο. Αν η τιμή είναι κάτω από το στόχο επισημαίνεται με πράσινο, διαφορετικά με κόκκινο.
- 8. Κάντε κλικ για να δείτε λεπτομερείς πληροφορίες κατανάλωσης παραγωγής.

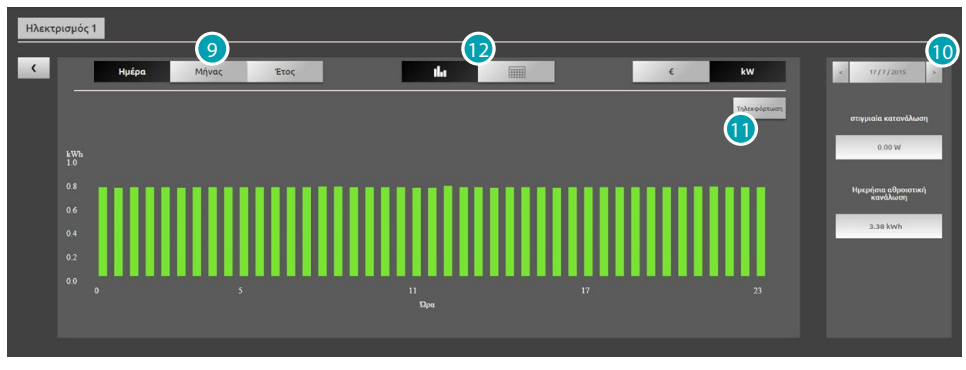

9. Κάντε κλικ για να δείτε τα δεδομένα της ημέρα / μήνας / έτος.

10. Ολισθήστε σε ημέρα/μήνα/έτος.

11. Κάντε κλικ για να κατεβάσετε τα δεδομένα σε μορφή CSV.

12. Πατήστε για προβολή των δεδομένων στον πίνακα.

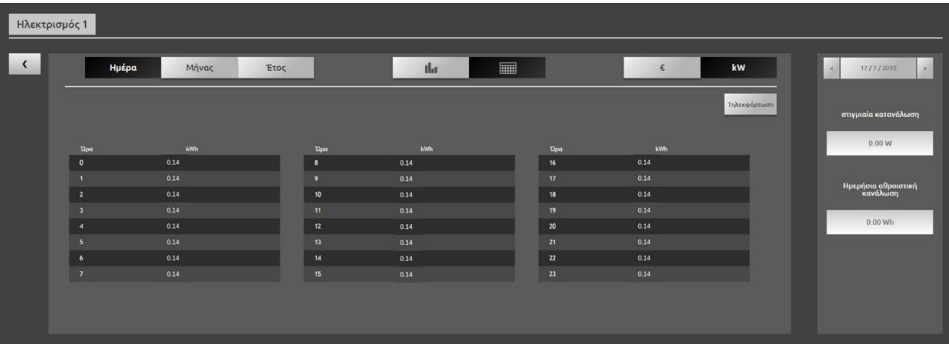

**ΔΙΑΧΕΙΡΙΣΗ ΦΟΡΤΙΩΝ (ΜΕ ΠΑΡΟΥΣΙΑ ΚΕΝΤΡΙΚΗΣ ΜΟΝΑΔΑΣ ΔΙΑΧΕΙΡΙΣΗΣ ΦΟΡΤΙΩΝ)** Ο κεντρικός έλεγχος φορτίου επιτρέπει τον έλεγχο της ενέργειας που χρησιμοποιείται για την πρόληψη ενεργειακής διάζευξης από πλευρά μετρητή, με εξαίρεση τα φορτία (όπως φούρνου, πλυντηρίου, φούρνου μικροκυμάτων κλπ) σύμφωνα με την προτεραιότητα που έχετε από τον εγκαταστάτη σας.

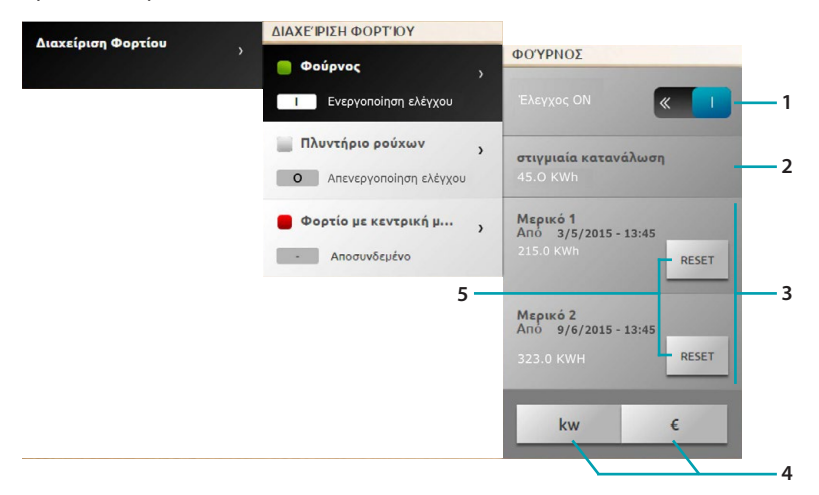

- 1. Ενεργοποίηση απενεργοποίηση ελέγχου φορτίου από την κεντρική μονάδα (\*Σημείωση).
- 2. Προβάλλει την στιγμιαία κατανάλωση.
- 3. Προβάλλει την μερική κατανάλωση.
- 4. Πατήστε για μετάβαση στην ενεργειακή προβολή και την οικονομική.
- 5. Μηδενίσετε τους μετρητές.

#### \*Σημείωση:

Το σύστημα ελέγχου φορτίου αποσυνδέει τα φορτία σύμφωνα με τις προτεραιότητες της διαμόρφωσης.

Ενεργοποίηση ελέγχου φορτίου σημαίνει την ρύθμιση των προτεραιοτήτων που καθορίζονται στη βασική διαμόρφωση. Απενεργοποιήσετε το μέσο ελέγχου ενεργοποιητή ρυθμίσετε την υψηλότερη προτεραιότητα, δηλαδή καθορίστε ότι ο ενεργοποιητής θα είναι ο τελευταίος προς αποσύνδεση σε περίπτωση υπερφόρτωσης, ανεξάρτητα από τη βασική διαμόρφωση.

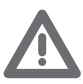

*Σημείωση: Οι λειτουργίες που υποδεικνύονται παρακάτω απαιτούν εξελιγμένους ενεργοποιητές.*

Το φορτίο συνδέεται 1 και οι προτεραιότητες των κενών διαχειρίζονται από την κεντρική μονάδα ανάλογα με τη διαμόρφωση των αντικειμένων .

Το φορτίο 2 συνδέθηκε υπό εξαναγκασμό .

Οι προτεραιότητες των κενών που διαχειρίζεται η κεντρική ανάλογα με τη διαμόρφωση των αντικειμένων με την εξαίρεση του συγκεκριμένου φορτίου που γίνεται εκείνο της υψηλότερη προτεραιότητας (αναγκαστικής), δηλαδή το τελευταίο που θα συνδεθεί σε περίπτωση υπερφόρτωσης.

Το φορτίο 3 αποσυνδέεται **Ο** για μια υπερφόρτωση ισχύος **.......** 

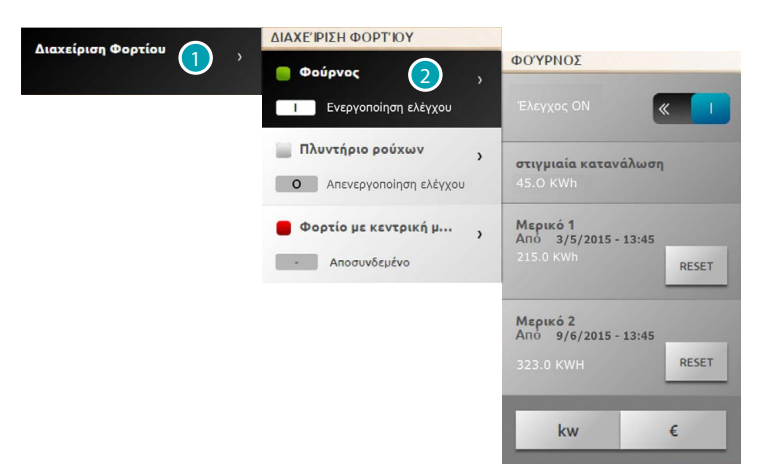

- 1. Πατήστε για εισαγωγή στην διαχείριση του φορτίου.
- 2. Πατήστε το φορτίο προς διαχείριση.

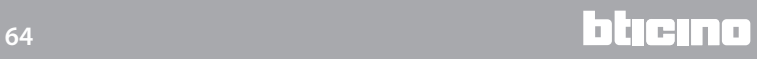

## **ΠΡΟΣΩΡΙΝΟ ΠΑΡΑΔΕΙΓΜΑ ΕΞΑΝΑΓΚΑΣΜΟΥ ΦΟΡΤΙΟΥ 1**

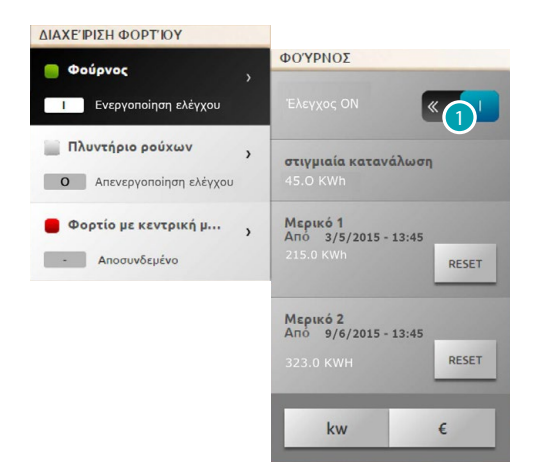

1. Πατήστε για απενεργοποίηση του ελέγχου φορτίου από την κεντρική μονάδα.

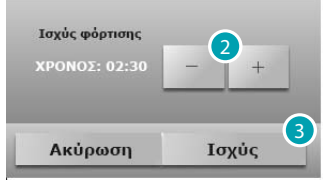

- 2. Ρυθμίστε το χρόνο εξαναγκασμού στον οποίο το φορτίο θα παραμείνει προσωρινά εκτός του ελέγχου της κεντρικής μονάδας.
- 3. Πατήστε για επιβεβαίωση.

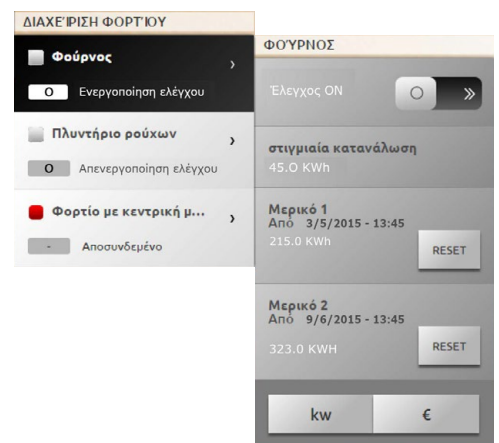

Τώρα το φορτίο είναι εκτός του ελέγχου της μονάδας ελέγχου για τον προκαθορισμένο χρόνο

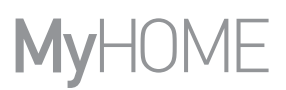

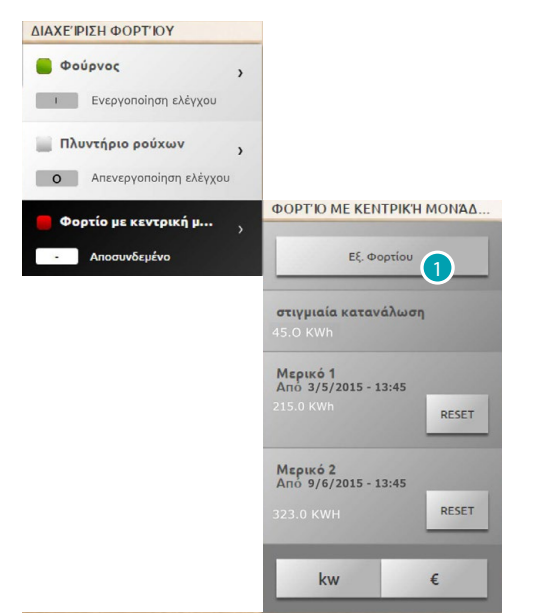

**ΠΑΡΑΔΕΙΓΜΑ ΕΞΑΝΑΓΚΑΣΜΟΥ ΤΟΥ ΦΟΡΤΙΟΥ 3 ΣΕ ΑΠΟΣΥΝΔΕΣΗ ΜΕΤΑ ΑΠΟ ΥΠΕΡΦΟΡΤΩΣΗ ΙΣΧΥΟΣ**

1. Πατήστε για εξαναγκασμό της επανενεργοποίησης του φορτίου.

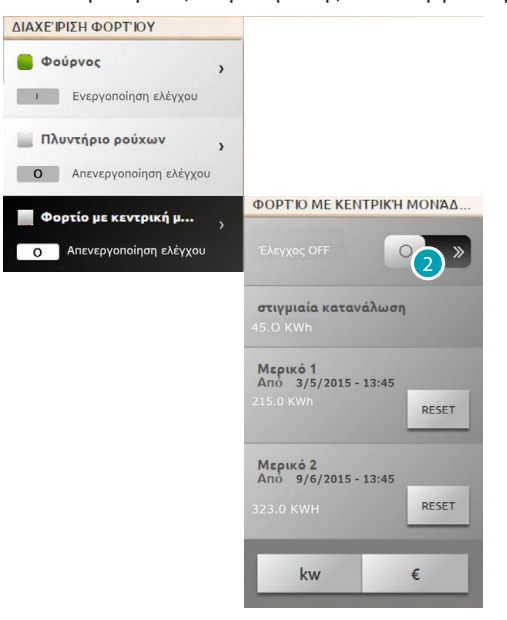

Τώρα το φορτίο είναι ενεργό, αλλά εξαναγκασμένο.

2. Πατήστε για επαναφορά κάτω από την κανονική διαχείριση της μονάδας.

**ΔΙΑΧΕΙΡΙΣΗ ΦΟΡΤΙΩΝ (ΧΩΡΙΣ ΠΑΡΟΥΣΙΑ ΚΕΝΤΡΙΚΗΣ ΜΟΝΑΔΑΣ ΔΙΑΧΕΙΡΙΣΗΣ ΦΟΡΤΙΩΝ)** Εάν στο σύστημα δεν υφίσταται η κεντρική διαχείριση φορτίων και χρησιμοποιούνται προηγμένοι ενεργοποιητές, αυτή η εφαρμογή σας επιτρέπει να ελέγχετε την κατανάλωση των φορτίων (όπως φούρνο, πλυντήριο ρούχων, φούρνο μικροκυμάτων, κλπ).

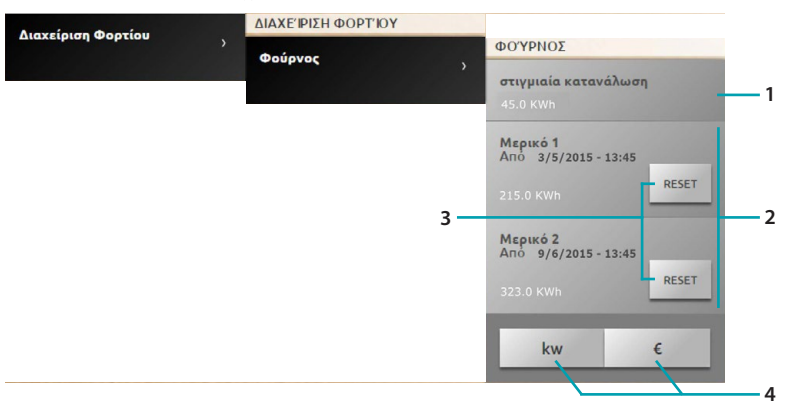

- 1. Προβάλλει την στιγμιαία κατανάλωση.
- 2. Προβάλλει την μερική κατανάλωση.
- 3. Μηδενισμός μετρητών.
- 4. Πατήστε για μετάβαση στην ενεργειακή προβολή και την οικονομική.

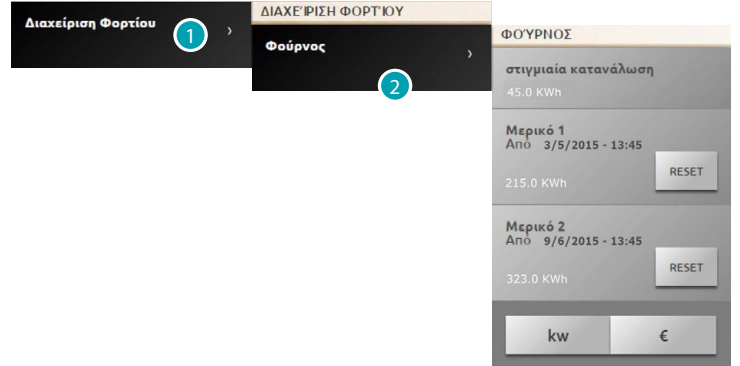

- 1. Πατήστε για εισαγωγή στην διαχείριση του φορτίου.
- 2. Πατήστε το φορτίο προς διαχείριση.

### **Σενάρια**

Μπορείτε να ενεργοποιήσετε τα σενάρια του συστήματος My Home. Πατήστε [Συστήματα](#page-35-0) στην αρχική σελίδα και στη συνέχεια, πατήστε το πλήκτρο *Σενάρια*.

**ΥΠΟΜΟΝΑΔΑ ΣΕΝΑΡΙΩΝ**

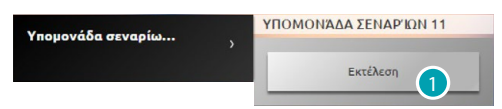

1. Πιέστε για να δημιουργήσετε ένα σενάριο αποθηκευμένο στην μονάδα σενάριων

# <span id="page-67-0"></span>**Ρυθμίσεις**

Μέσα από τις ρυθμίσεις του μενού, και ανάλογα με το προφίλ σας ([χρήστη ή διαχειριστή](#page-29-1) ), μπορείτε να αποκτήσετε πρόσβαση σε μια σειρά από παραμέτρους και στις περισσότερο ή λιγότερο προχωρημένες ρυθμίσεις.

– [Σύστημα](#page-68-0) [Άνοιγμα Ταυτότητας](#page-68-1) [IP Εύρος](#page-69-0) [Συνεχής ροή βίντεο](#page-69-1) [Διαγνωστικό](#page-70-0)

- [Χρήστες](#page-71-0) [Λογαριασμός](#page-71-1) **[Email](#page-71-2)** [Ειδοποιήσεις](#page-73-0) [Προφίλ και Background](#page-74-0) [Ασφάλεια Λογαριασμού](#page-74-1)
- [Ημερομηνία και ώρα](#page-75-0)
- [Γλώσσα](#page-75-1)
- [Aυτόματος τηλεφωνητής](#page-76-0)
- [Ενέργεια](#page-77-1) [Tαρίφες](#page-77-2) [Στόχος κατανάλωσης](#page-77-0)

**Αποθήκευση ρυθμίσεων**

Για ορισμένες ρυθμίσεις που απαιτούνται για την αποθήκευση δεδομένων και την επανεκκίνηση της συσκευής:

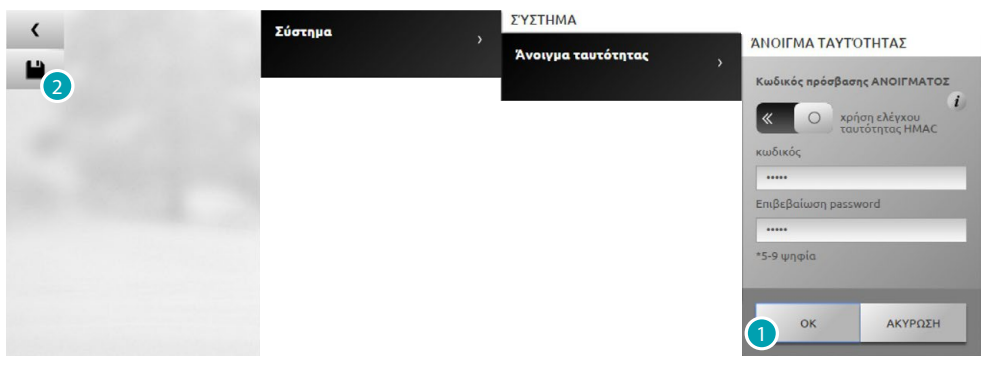

1. Πατήστε για να αποθηκεύσετε τις ρυθμίσεις, μετά την εισαγωγή των δεδομένων.

Τώρα μπορείτε να εκτελέσετε άλλες προσαρμογές

2. Πατήστε για ολοκλήρωση.

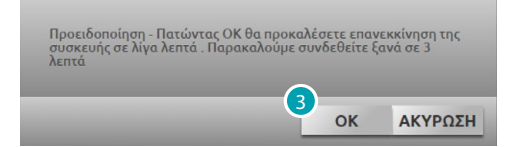

3. Κάντε κλικ για να ενεργοποιήσετε τις αλλαγές, μετά από μερικά δευτερόλεπτα η συσκευή απενεργοποιείται και επανεκκινείται σε 3 λεπτά.

Αφού πιέσετε το **OK** εμφανίζεται ένα μήνυμα φόρτωσης, όταν η συσκευή είναι διαθέσιμη και πάλι, εμφανίζεται μια σελίδα [εντοπισμού](#page-29-0) από την οποία μπορείτε να αναγνωριστείτε και πάλι.

# <span id="page-68-1"></span><span id="page-68-0"></span>**Σύστημα Άνοιγμα Ταυτότητας**

Σε αυτή την οθόνη είναι δυνατή η ρύθμιση των login και password για την πρόσβαση στις σελίδες web και άλλων υπηρεσιών

Επιλέξτε *Ρυθμίσεις > Σύστημα > Άνοιγμα ταυτότητας*

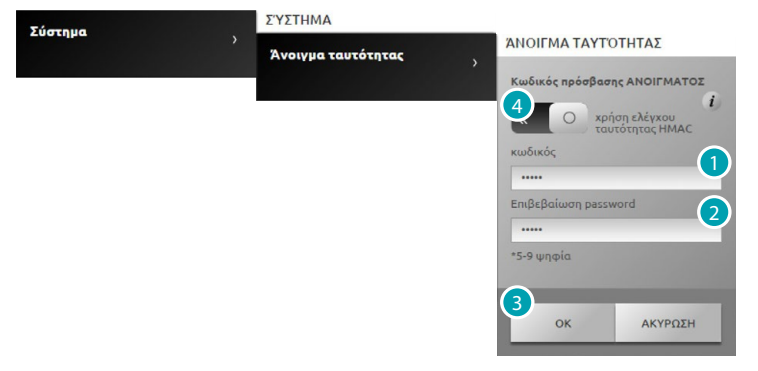

**Χαμηλή ασφάλεια (κωδικός OPEN)**

- 1. Εισάγετε τον κωδικό πρόσβασης ο οποίος θα πρέπει να είναι από 5 έως 9 αριθμούς, η προσέγγιση αυτή δεν εγγυάται υψηλά επίπεδα προστασίας.
- 2. Πληκτρολογήστε ξανά τον κωδικό πρόσβασης για επιβεβαίωση.
- 3. Πατήστε για επιβεβαίωση.
- 4. Εναλλακτικά πατήστε για την εξασφάλιση υψηλού επιπέδου ασφάλειας.

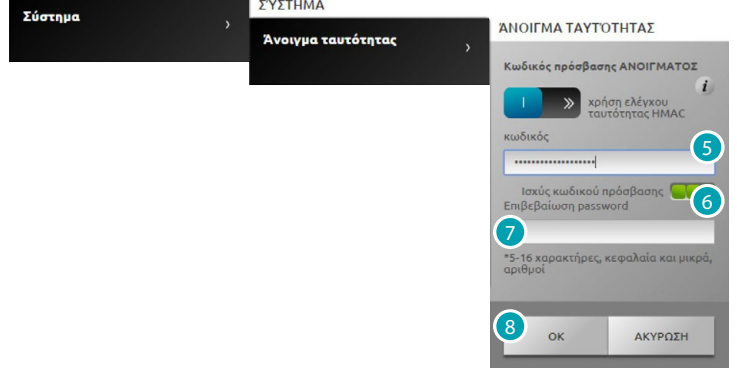

**Υψηλή ασφάλεια (κωδικός HMAC)**

5. Εισάγετε τον κωδικό που πρέπει να περιέχει τόσο γράμματα όσο και αριθμούς και πρέπει να είναι αποτελείται τουλάχιστον από 5 χαρακτήρες και το πολύ 16. Με αυτόν τον τύπο του κωδικού πρόσβασης, ορισμένες συσκευές που δεν είναι σε θέση να χειριστούν ενδέχεται να μην λειτουργούν σωστά.

*Σε περίπτωση σύνδεσης με το MyHOME\_Web portal με δυναμικό τρόπο IP, μπορείτε να* 

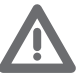

- *χρησιμοποιήσετε μόνο την πιστοποίηση με κωδικό πρόσβασης ΑΝΟΙΓΜΑΤΟΣ.*
- 6. Ένας δείκτης θα δείξει το βαθμό ασφάλειας .
- 7. Πληκτρολογήστε ξανά τον κωδικό πρόσβασης για επιβεβαίωση.
- 8. Πατήστε για επιβεβαίωση.

# <span id="page-69-0"></span>**IP Εύρος**

Σε αυτή την οθόνη είναι δυνατή η εισαγωγή μέχρι 10 range διευθύνσεων IP ενεργοποιημένων στην σύνδεση στο σύστημα χωρίς την ανάγκη αναγνώρισης με password OPEN ή HMAC.

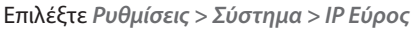

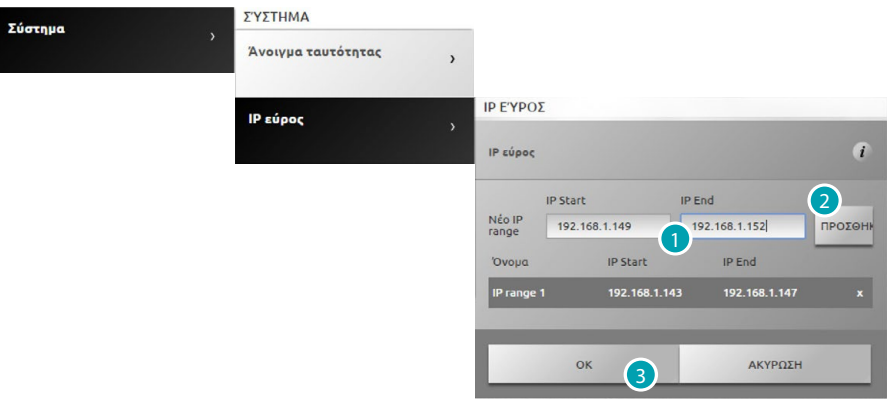

- 1. Εισάγετε το πρώτο εύρος διευθύνσεων.
- 2. Πατήστε για να επιβεβαιώσετε και ενδεχομένως να προσθέσετε ένα άλλο εύρος.
- 3. Πατήστε για επιβεβαίωση.

## <span id="page-69-1"></span>**Συνεχής ροή βίντεο**

Εδώ μπορείτε να ρυθμίσετε κάποιες παραμέτρους της ασφάλειας για το περιεχόμενο βίντεο που μεταδίδεται από τον web server.

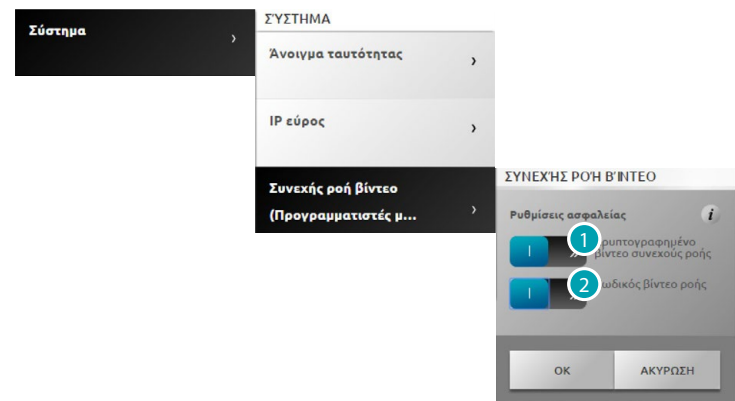

Επιλέξτε *Ρυθμίσεις > Σύστημα > Συνεχής Ροή Βίντεο*

- 1. Πατήστε για να ενεργοποιήσετε την κρυπτογράφηση του περιεχομένου βίντεο. Σε αυτή την περίπτωση η μετάδοση θα είναι πιο αργή με το πλεονέκτημα της μεγαλύτερης ασφάλειας.
- 2. Κάντε κλικ για να ενεργοποιήσετε την προστασία του περιεχομένου βίντεο που μεταδίδεται από τον κωδικό πρόσβασης μέσω κωδικού. Οι εν λόγω κωδικός θα πρέπει επίσης να οριστεί με την εφαρμογή που απαιτεί την προβολή των εικόνων, και θα είναι ο ίδιος κωδικός πρόσβασης ή HMAC OPEN που είχαν οριστεί προηγουμένως.

# <span id="page-70-0"></span>**Διαγνωστικό**

Εδώ μπορείτε να δείτε μερικές παραμέτρους της συσκευής, όπως η έκδοση του firmware, το υλικό κ.λπ., και τυχόν σφάλματα.

Επιλέξτε *Ρυθμίσεις > Σύστημα > Διαγνωστικό*

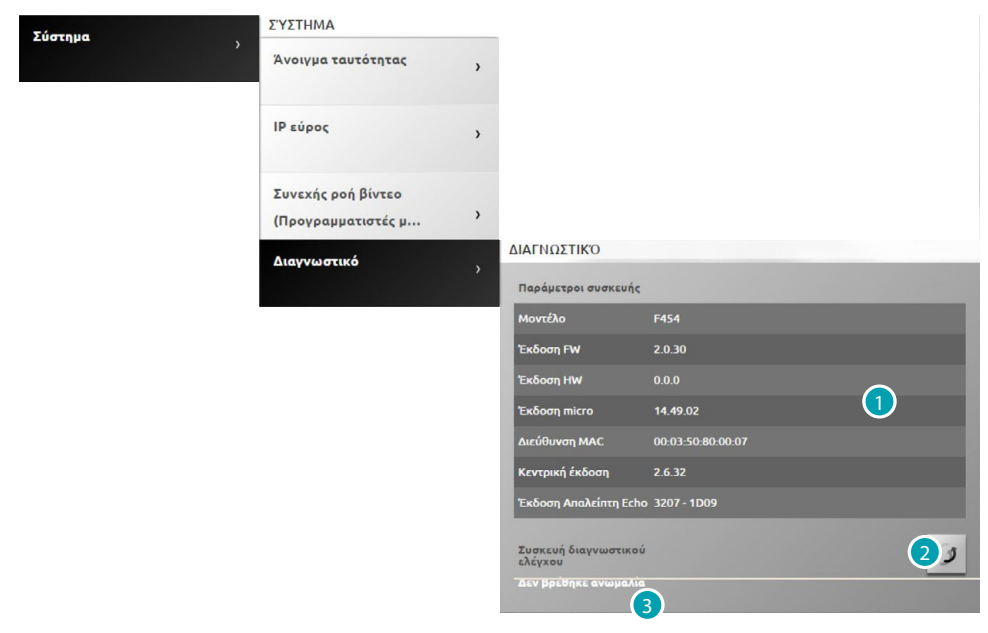

- 1. Προβολή παραμέτρων.
- 2. Πατήστε για να ενημερώσετε τα δεδομένα.
- 3. Εμφάνιση τυχόν ανωμαλιών.

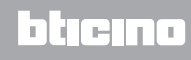

## <span id="page-71-0"></span>**Χρήστες**

#### <span id="page-71-1"></span>**Λογαριασμός**

Σε αυτή τη σελίδα μπορείτε να ορίσετε το όνομα χρήστη και τον κωδικό πρόσβασης που απαιτείται για την πρόσβαση στη σελίδα αναγνώρισης.

Αν είστε ένας διαχειριστής μπορείτε να ορίσετε αυτά τα δεδομένα για όλους τους χρήστες.

Επιλέξτε *Ρυθμίσεις > Χρήστες > Λογαριασμός*

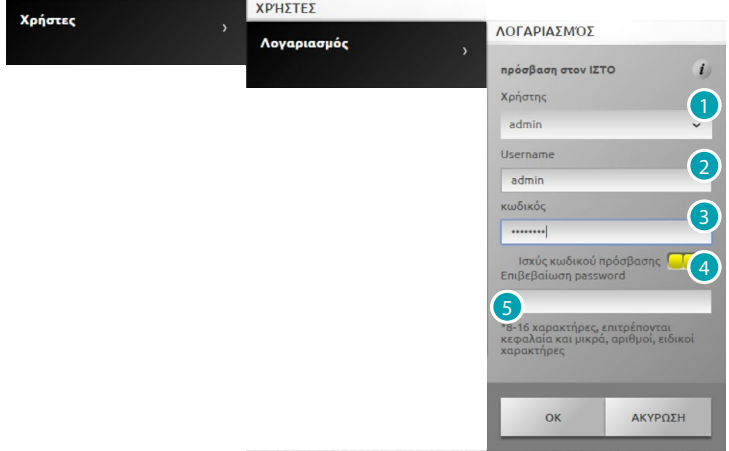

- 1. Επιλογή χρήστη.
- 2. Εισαγωγή ονόματος.
- 3. Εισάγετε τον κωδικό πρόσβασης (για τον προεπιλεγμένο διαχειριστή δες "admin123") ο οποίος πρέπει να είναι τουλάχιστον 8 χαρακτήρες και το μέγιστο των 16, θα πρέπει επίσης να περιλαμβάνει τουλάχιστον ένα γράμμα και έναν αριθμό.

Το σύστημα διαχωρίζεται ανάμεσα σε χαρακτήρες ΚΕΦΑΛΑΙΩΝ και μικρών.

 ένα οπτικό αναγνωριστικό θα δείξει το επίπεδο της ασφάλειας κωδικού πρόσβασης από τον αριθμό των τετραγώνων (1 έως 3) και το κόκκινο χρώμα (χαμηλή-ασφάλεια), κίτρινο (μεσαίο επίπεδο ασφαλείας) και πράσινο (υψηλής ασφάλειας).

- 4. Πληκτρολογήστε ξανά τον κωδικό πρόσβασης για επιβεβαίωση.
- 5. Πατήστε για επιβεβαίωση.

# <span id="page-71-2"></span>**Email**

Σε αυτή την οθόνη μπορείτε να ορίσετε τη διαμόρφωση του λογαριασμού ηλεκτρονικού ταχυδρομείου που πρέπει να χρησιμοποιείται για την επικοινωνία των συμβάντων που σχετίζονται με το σύστημα.

Επιλέξτε *Ρυθμίσεις > Χρήστες > Email*

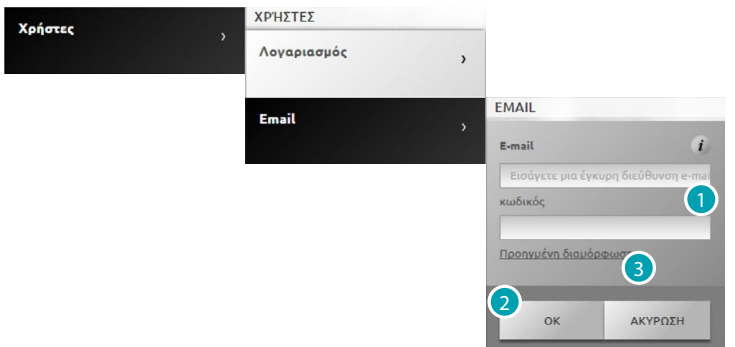

- 1. Εάν το ταχυδρομείο είναι πολύ συνηθισμένο για έναν διαχειριστή (π.χ. Gmail) εισάγετε απευθείας το email και τον κωδικό πρόσβασης και ο λογαριασμός σας θα ρυθμιστεί αυτόματα.
- 2. Πατήστε για επιβεβαίωση.
- 3. Πατήστε για να ρυθμίσετε το λογαριασμό με μη αυτόματο τρόπο, εάν η αυτόματη ρύθμιση αποτύχει να είναι επιτυχής.
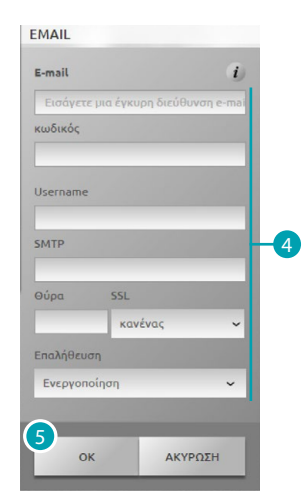

- 4. Σε αυτή την περίπτωση θα πρέπει να εισάγετε χειροκίνητα όλες τις απαραίτητες παραμέτρους. Για να τις μάθετε ανατρέξτε στο ISP του Παρόχου Υπηρεσιών Διαδικτύου σας.
- 5. Πατήστε για επιβεβαίωση.

Για να αλλάξετε ή να διαγράψετε τα υπάρχοντα δεδομένα:

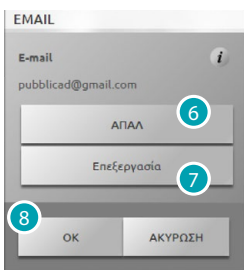

- 6. Κάντε κλικ για να διαγράψετε το υπάρχον μήνυμα ηλεκτρονικού ταχυδρομείου.
- 7. Κάντε κλικ για να μετατρέψετε το υπάρχον μήνυμα ηλεκτρονικού ταχυδρομείου.
- 8. Πατήστε **OK** για επιβεβαίωση.

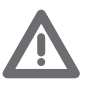

*Σε περίπτωση που χρησιμοποιείτε το λογαριασμό Gmail για να στείλετε αυτόματη ειδοποίηση μέσω ηλεκτρονικού ταχυδρομείου, μπορεί να διαπιστώσετε ότι το Gmail το θεωρεί ως μη εξουσιοδοτημένη πρόσβαση από τον webserver. Σε αυτή την περίπτωση, θα λάβετε ένα μήνυμα ηλεκτρονικού ταχυδρομείου με την υπόδειξη ότι η πρόσβαση έχει αποκλειστεί. Για να ξεκλειδώσετε αυτόν τον περιορισμό θα πρέπει να αλλάξετε τον προεπιλεγμένο λογαριασμό Gmail, με μείωση του επιπέδου της ασφάλειας και ενεργοποιώντας την πρόσβαση των απομακρυσμένων εφαρμογών:*

*1) Κάντε κλικ στο σύνδεσμο ή πληκτρολογήστε τη διεύθυνση στη γραμμή πλοήγησης του προγράμματος περιήγησης σας*

*<https://www.google.com/settings/security/lesssecureapps>*

*2) στην οθόνη εμφανίζεται ενεργή πρόσβαση σε λιγότερο ασφαλή εφαρμογή*

*Ως εκ τούτου, συνίσταται να δημιουργήσετε ένα λογαριασμό email αφιερωμένη σε αυτή τη λειτουργία.*

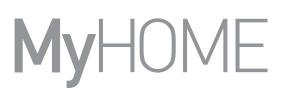

#### **Ειδοποιήσεις**

Εδώ μπορείτε να επιλέξετε τα συμβάντα που θα δημιουργήσουν ειδοποιήσεις και τη διεύθυνση ηλεκτρονικού ταχυδρομείου που θα σταλεί.

Αν είστε ένας διαχειριστής μπορείτε να ορίσετε αυτά τα δεδομένα για όλους τους χρήστες.

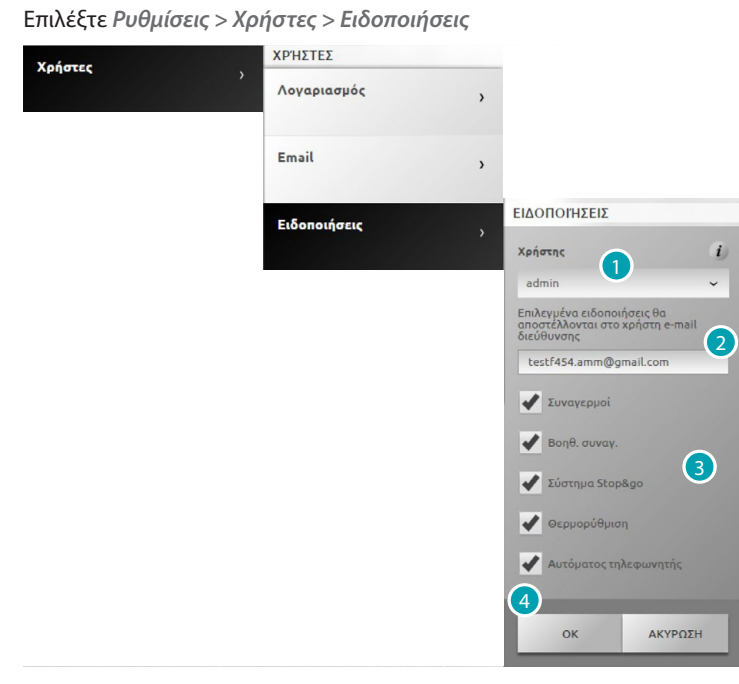

- 1. Επιλογή χρήστη.
- 2. Εάν είναι απαραίτητο, αλλάξτε τη διεύθυνση ηλεκτρονικού ταχυδρομείου όπου καταφθάνουν οι κοινοποιήσεις.
- 3. Μπορείτε επίσης να επιλέξετε τα συμβάντα που θα δημιουργήσουν τις ειδοποιήσεις
- 4. Πατήστε για επιβεβαίωση.

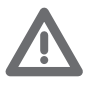

*Σε περίπτωση παρουσίας της υπηρεσίας MyHOME\_Web, οι κοινοποιήσεις του Web Server αποστέλλονται στην ίδια πύλη.*

*Για τη σωστή υποβολή σηματοδοτήσεων από την πύλη είναι απαραίτητο η Υπηρεσία Παροχής Internet (ISP) να υποστηρίζει το πρωτόκολλο επικοινωνίας SMTP (σε διακομιστές τρίτων) χωρίς έλεγχο ταυτότητας και χωρίς κρυπτογράφηση στη θύρα 25. Ρωτήστε την υπηρεσία ISP σας αν υποστηρίζει αυτό τον τύπο επικοινωνίας σε αντίθετη περίπτωση δεν μπορεί να εξασφαλιστούν οι ακόλουθες σηματοδοτήσεις από το σύστημα: – συστήματα συναγερμού (εισβολή/παραποίηση/τεχνικοί),*

- *νέα μηνύματα αυτόματου τηλεφωνητή, βιντεοθυροτηλεφωνία,*
- *αναφορές βλαβών θερμορύθμισης,*
- *σηματοδοτήσεις Stop and Go.*

#### **Προφίλ και Background**

Εδώ μπορείτε να επιλέξετε την εικόνα που αντιπροσωπεύει το χρήστη και την εικόνα του φόντου της σελίδας προτινόμενων.

Αν είστε ένας διαχειριστής μπορείτε να ορίσετε αυτά τα δεδομένα για όλους τους χρήστες Επιλέξτε *Ρυθμίσεις > Χρήστες > Προφίλ και το Background*

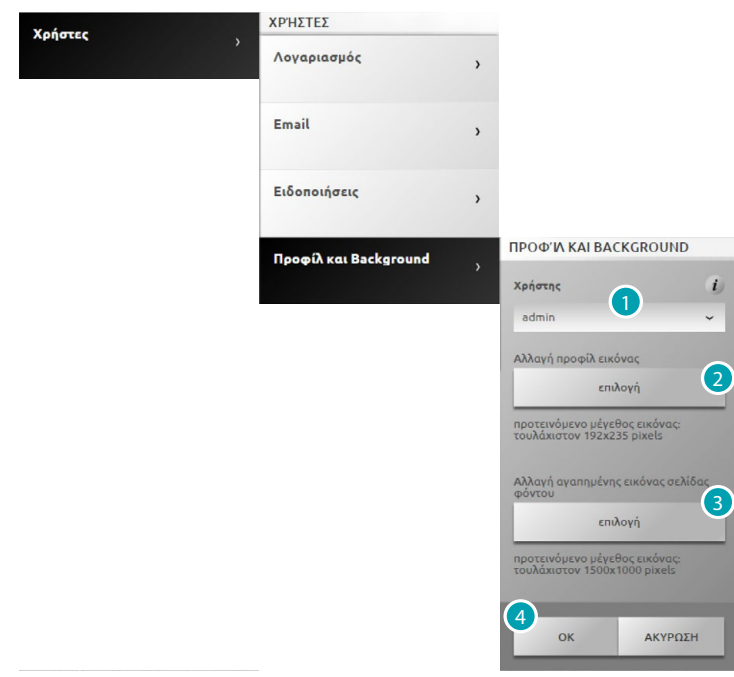

- 1. Επιλογή χρήστη.
- 2. Εντοπίστε την εικόνα που αντιπροσωπεύει το χρήστη (προτεινόμενη 192x235 pixels, 72 dpi).
- 3. Επιλέξτε την εικόνα που θα χρησιμοποιήσετε ως φόντο της σελίδας (συνιστάται 1500 x 1000 pixels 72 dpi).
- 4. Πατήστε για επιβεβαίωση.

#### **Ασφάλεια Λογαριασμού**

Σε αυτή τη σελίδα μπορείτε να δείτε το επίπεδο της ασφάλειας του λογαριασμού Επιλέξτε *Ρυθμίσεις > Χρήστες > Ασφάλεια συναγερμού*

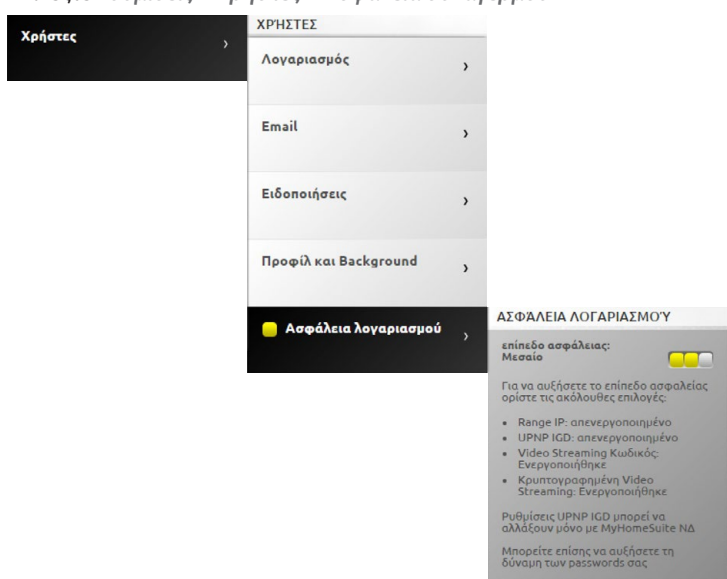

 Ένα οπτικό αναγνωριστικό θα δείξει το επίπεδο της ασφάλειας κωδικού πρόσβασης από τον αριθμό των τετραγώνων (1 έως 3) και το κόκκινο χρώμα (χαμηλή-ασφάλεια), κίτρινο (μεσαίο επίπεδο ασφαλείας) και πράσινο (υψηλής ασφάλειας). Επίσης υποδεικνύονται και μια σειρά από συμβουλές για τη βελτίωση της ασφάλειας του λογαριασμού.

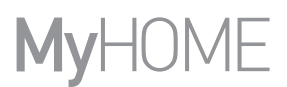

#### **Ημερομηνία και ώρα**

Εδώ μπορείτε να ρυθμίσετε την ημερομηνία, την ώρα και τη ζώνη ώρας. Επιλέξτε *Ρυθμίσεις > Ημερομηνία και ώρα*

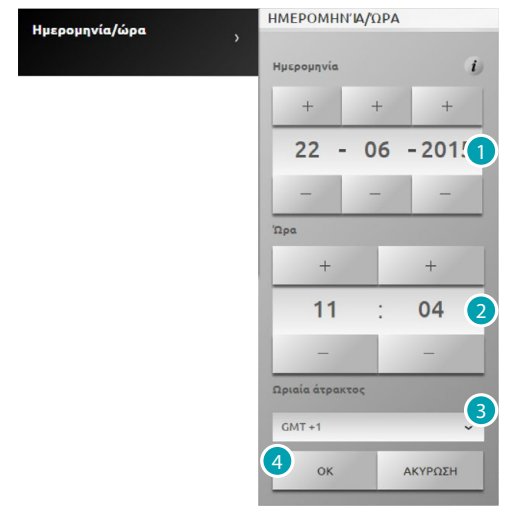

- 1. Πατήστε + και για να ρυθμίσετε την ημερομηνία.
- 2. Πατήστε + και για να ρυθμίσετε την ώρα.
- 3. Πατήστε επιλογή για την τοπική ζώνη ώρας
- 4. Πατήστε για επιβεβαίωση.

## **Γλώσσα**

Σε αυτή την οθόνη είναι δυνατή η επιλογή της γλώσσας για τις σελίδες web του ελέγχου διαχείρισης από απόσταση του συστήματος.

Επιλέξτε *Ρυθμίσεις > Γλώσσα*

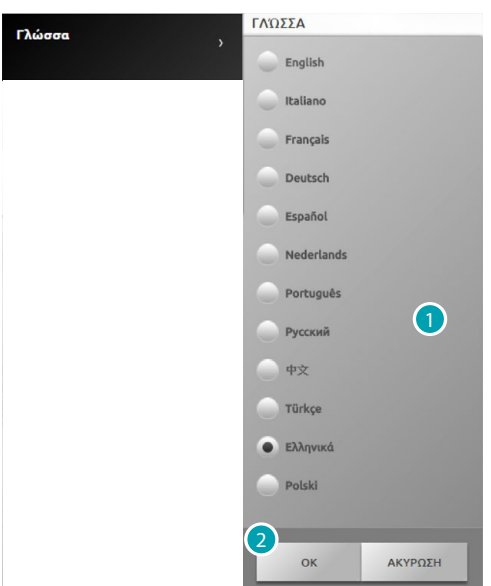

- 1. Επιλογή της γλώσσας στην οποία θα προβληθούν οι σελίδες web.
- 2. Πατήστε για επιβεβαίωση.

#### **Αυτόματος Τηλεφωνητής**

Εδώ μπορείτε να ενεργοποιήσετε και να ρυθμίσετε την λειτουργία βίντεο αυτόματου τηλεφωνητή Επιλέξτε *Ρυθμίσεις > Αυτόματος τηλεφωνητής*

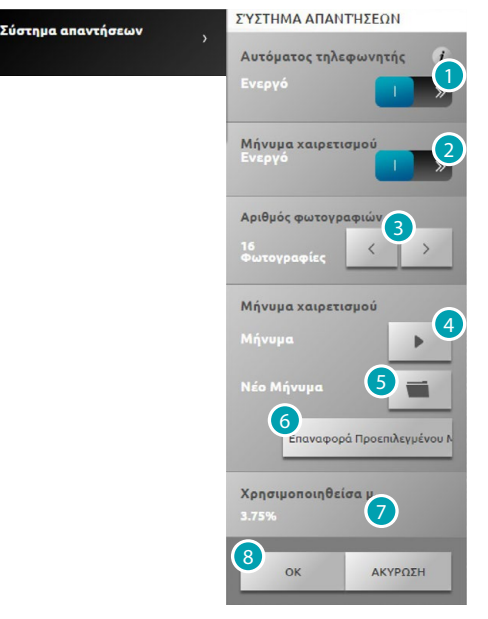

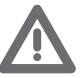

*Ελέγξτε με τον εγκαταστάτη σας, εάν το σύστημα είναι συμβατό με τη λειτουργία).*

- 1. Πατήστε για να ενεργοποιήσετε τον αυτόματο τηλεφωνητή.
- 2. Πατήστε για να ενεργοποιήσετε το μήνυμα καλωσορίσματος που αναπαράγεται από την εξωτερική θέση.
- 3. Επιλέξτε τον αριθμό των εικόνων που η κάμερα εξωτερικής θέσης βίντεοθυροτηλεφώνου θα στείλει στη συσκευή.

Μπορείτε να επιλέξετε 1 έως 16 καρέ.

Αν ενεργοποιήσετε την "Υπηρεσία Ηλεκτρονικού Ταχυδρομείου", οι εικόνες θα έρθουν σε σας ως συνημμένο σε ένα μήνυμα ηλεκτρονικού ταχυδρομείου.

- 4. Κάντε κλικ για να ακούσετε τον τρέχον χαιρετισμό.
- 5. Κάντε κλικ για να επιλέξετε ένα προσωπικό χαιρετισμό που προηγουμένως έχει καταγραφεί από το λογισμικό ή ένα υπάρχον μήνυμα με επέκταση .Wav που έχει καταγραφεί συχνότητα 8000 Hz, 8 bits/sample και μονο.
- 6. Κάντε κλικ για να ακούσετε τον τρέχον χαιρετισμό.
- 7. Προβάλει τη μνήμη που χρησιμοποιείται από τον αυτόματο τηλεφωνητή.
- 8. Πατήστε για επιβεβαίωση.

# **Ενέργεια**

## **Tαρίφες**

Εδώ μπορείτε να ορίσετε τις τιμές που θα ισχύουν για την προβολή της κατανάλωσης και της οικονομικής διαχείρισης των φορτίων που εμφανίζονται στην [Ενεργειακή διαχείριση.](#page-57-0)

Επιλέξτε *Ρυθμίσεις > Ενέργεια > Ταρίφες*  $\mathbf{L}$ 

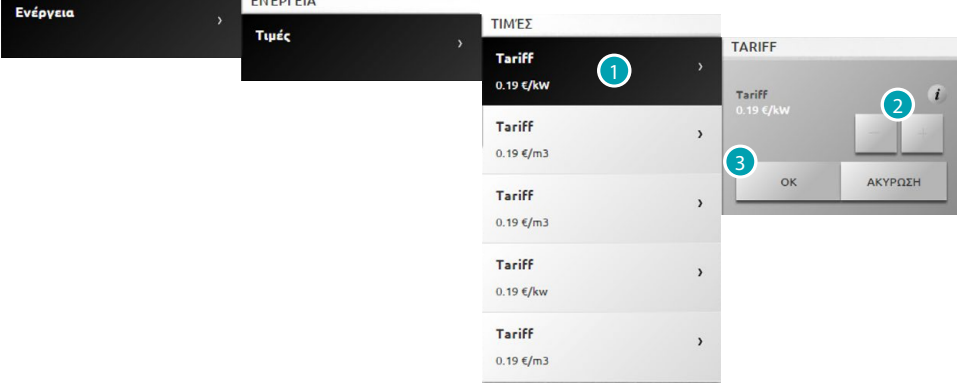

- 1. Κάντε κλικ για να επιλέξετε την ταρίφα.
- 2. Πατήστε + και για να ορίσετε την τιμή της ταρίφας σύμφωνα με τον προμηθευτή σας.
- 3. Πατήστε για επιβεβαίωση.

# **Στόχος κατανάλωσης**

Εδώ μπορείτε να ορίσετε τις τιμές που θα ισχύουν για την προβολή της κατανάλωσης και της οικονομικής διαχείρισης στην [Ενεργειακή διαχείριση.](#page-57-0)

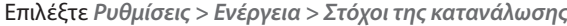

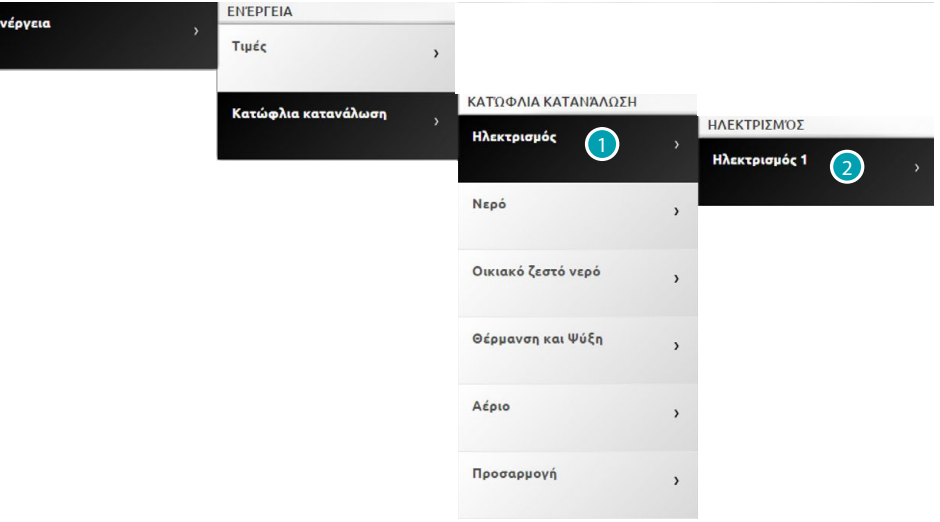

- 1. Κάντε κλικ για να επιλέξετε το μέγεθος.
- 2. Κάντε κλικ για να επιλέξετε τη γραμμή.

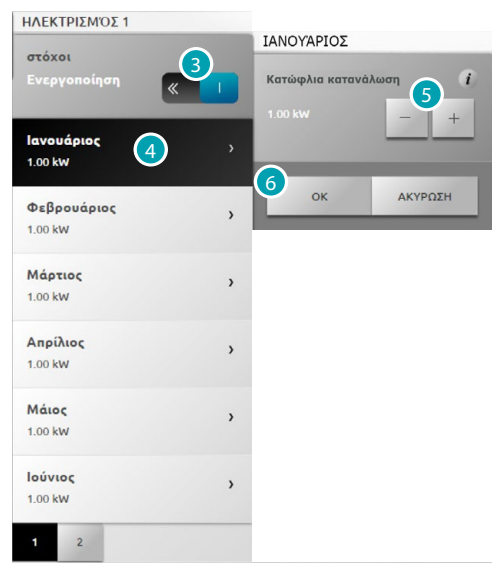

- 3. Πατήστε για να ενεργοποιήσετε τη ρύθμιση των στόχων.
- 4. Κάντε κλικ για να επιλέξετε το μήνα κατά τον οποίο θα ρυθμίσετε το στόχο.
- 5. Πατήστε + και για να ρυθμίσετε την τιμή στόχου που πρέπει να επιτευχθεί.
- 6. Πατήστε για επιβεβαίωση.

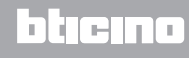